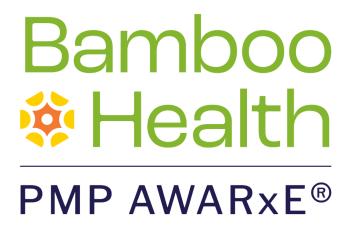

# **Registered User Guide**

# Montana Prescription Drug Registry (MPDR)

August 2022 Version 2.0

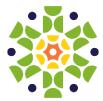

9901 Linn Station Road, Suite 500 | Louisville, KY 40223 | bamboohealth.com

# Table of Contents

| 1 | Docu  | ment Overvi  | ew                                             | .1         |
|---|-------|--------------|------------------------------------------------|------------|
|   | 1.1   | What is a Re | egistered User/Requestor?                      | 1          |
| 2 | Regis | stration     |                                                | .3         |
|   | 2.1   | Registration | Overview                                       | 3          |
|   | 2.2   | Registering  | for an Account                                 | 3          |
|   | 2.3   | Verifying Yo | ur Email Address1                              | .8         |
|   | 2.4   | Account Ap   | proval2                                        | 20         |
| 3 | Basic | System Fund  | tions2                                         | 2 <b>1</b> |
|   | 3.1   | Log In to PN | /IP AWARxE                                     | 1          |
|   |       | 3.1.1        | Multi-Factor Authentication2                   | 2          |
|   | 3.2   | My Dashboa   | ard2                                           | 6          |
|   |       | 3.2.1        | Patient Alerts2                                | 6          |
|   |       | 3.2.2        | Recent Requests                                | 7          |
|   |       | 3.2.3        | Delegates/Supervisors2                         | 7          |
|   |       | 3.2.4        | Announcements and Quick Links2                 | 7          |
|   | 3.3   | Log Out of I | PMP AWARxE                                     | 8          |
| 4 | RxSea | arch         | 2                                              | 29         |
|   | 4.1   | Creating a P | atient Request2                                | 9          |
|   |       | 4.1.1        | Multiple Patients Identified3                  | 2          |
|   |       | 4.1.2        | Partial Search Results3                        | 4          |
|   |       | 4.1.3        | No Results Found3                              | 4          |
|   | 4.2   | Viewing a N  | arx Report3                                    | 5          |
|   | 4.3   | Requests Hi  | story3                                         | 5          |
|   | 4.4   | Bulk Patient | Search3                                        | 7          |
|   |       | 4.4.1        | Viewing Bulk Patient Search Results4           | 0          |
|   |       | 4.4.2        | Incomplete Bulk Patient Search Results4        | 2          |
|   |       | 4.4.3        | No Prescriptions Found in Bulk Patient Search4 | 4          |
|   | 4.5   | My Rx        | 4                                              | 4          |
| 5 | User  | Profile      | 4                                              | 7          |

Do not copy or distribute without the express written permission of Bamboo Health.

| 5.1   | My Profile                                                                              |                                                                                                    | .47                                                            |
|-------|-----------------------------------------------------------------------------------------|----------------------------------------------------------------------------------------------------|----------------------------------------------------------------|
| 5.2   | Setting Defa                                                                            | ault PMP InterConnect States                                                                                                    | .49                                                            |
|       | 5.2.1                                                                                   | Using PMP InterConnect with a Patient Rx Search                                                                                                    | .50                                                            |
| 5.3   | Delegate Ma                                                                             | anagement                                                                                                    | .50                                                            |
|       | 5.3.1                                                                                   | Approving and Rejecting Delegates                                                                                                    | .50                                                            |
|       | 5.3.2                                                                                   | Removing/Deactivating Delegates                                                                                                    | .51                                                            |
|       | 5.3.3                                                                                   | Delegate Reverification Workflow                                                                                                    | .52                                                            |
| 5.4   | Password M                                                                              | lanagement                                                                                                    | .54                                                            |
|       | 5.4.1                                                                                   | Updating a Current Password                                                                                                    | .55                                                            |
|       | 5.4.2                                                                                   | Resetting a Forgotten Password                                                                                                    | .56                                                            |
| Assis | tance and Su                                                                            | pport                                                                                                    | .58                                                            |
| 6.1   | Technical As                                                                            | ssistance                                                                                                    | .58                                                            |
| 6.2   | Administrati                                                                            | ive Assistance                                                                                                    | .58                                                            |
| 6.3   | Montana Sta                                                                             | tutes and Rules                                                                                                    | .58                                                            |
| Docu  | iment Inform                                                                            | ation                                                                                                    | .59                                                            |
| 7.1   | Disclaimer                                                                              |                                                                                                    | .59                                                            |
| 7.2   | Change Log                                                                              |                                                                                                    | .59                                                            |
| pendi | x A: NarxCare                                                                           |                                                                                                    | .60                                                            |
|       | Prescription                                                                            | Detail                                                                                                    | .70                                                            |
|       | Provider and                                                                            | d Pharmacy Detail                                                                                                    | .70                                                            |
| Narx  | Scores                                                                                  |                                                                                                    | .72                                                            |
|       | Narx Score                                                                              | Algorithm                                                                                                    | .74                                                            |
|       | Clinical App                                                                            | lication                                                                                                    | .79                                                            |
| Over  | dose Risk Sco                                                                           | ore                                                                                                    | . 82                                                           |
|       | ORS Algorit                                                                             | hm                                                                                                    | .83                                                            |
|       | Clinical App                                                                            | lication                                                                                                    | . 84                                                           |
| Addit | tional Risk Ind                                                                         | dicators                                                                                                    | .86                                                            |
|       | Clinical App                                                                            | lication                                                                                                    | .86                                                            |
|       | 5.2<br>5.3<br>5.4<br>Assis<br>6.1<br>6.2<br>6.3<br>Docu<br>7.1<br>7.2<br>pendix<br>Narx | 5.2 Setting Defa<br>5.2.1<br>5.3 Delegate M<br>5.3.1<br>5.3.2<br>5.3.3<br>5.4 Password M<br>5.4.1<br>5.4.2<br>Assistance and Su<br>6.1 Technical As<br>6.2 Administrati<br>6.3 Montana Sta<br>Document Inform<br>7.1 Disclaimer<br>7.2 Change Log<br>pendix A: NarxCare<br>Prescription<br>7.2 Change Log<br>pendix A: NarxCare<br>Narx Scores<br>Narx Score A<br>Clinical App<br>Overdose Risk Score<br>ORS Algorit<br>Clinical App | <ul> <li>5.2 Setting Default PMP InterConnect States</li></ul> |

# 1 Document Overview

The PMP AWARxE *Registered User Guide* provides step-by-step instructions for healthcare professionals and other users requesting data from the Montana Prescription Drug Registry (MPDR) database, the state's prescription monitoring program (PMP). The MPDR is administered and maintained by the Montana Board of Pharmacy, within the Montana Department of Labor and Industry. This document includes such topics as:

- Registering for an account
- Creating patient requests
- Viewing request status
- Viewing patient reports
- Appointing a delegate to request and receive information on behalf of a prescriber or dispenser
- Managing your account

## 1.1 What is a Registered User/Requestor?

A requestor is a PMP AWARxE account type held by those who use PMP AWARxE to review patients' prescription history. The MPDR provides a list of controlled substance prescriptions dispensed to patients to healthcare professionals to use as a tool to help improve patient safety. The information may also be used to identify possible misuse ordiversion of controlled substances.

A list of available roles that fall into the requestor category is provided below:

#### Healthcare Professional Registered Users

- Physician (including Resident and Compact Licensees)
- Dentist
- Optometrist
- Podiatrist
- Naturopathic Physician
- Physician Assistant

- Advanced Practice Registered Nurse with Prescriptive Authority
- Pharmacist
- Pharmacist's Delegate Licensed
- Pharmacist's Delegate Unlicensed
- Prescriber Delegate Licensed
- Prescriber Delegate Unlicensed

*Note: Prescribers and Pharmacists with Emergency Healthcare Registration issued in Montana are included in the online registration and access.* 

In addition, authorized representatives of Medicaid, Medicare, Veterans Affairs, Indiana Health Service, and Tribal Health may apply for online access if they do not have a Montana license.

#### Other Users

Users who need to register online to request information through the Law Enforcement Insight Report access, but do not have patient search authority, include the following:

- Federal, State, Tribal, or Local Law Enforcement pursuant to an investigative subpoena.
- State Licensing Board Investigators pursuant to an active complaint and investigation of drug misuse or drug diversion.

# 2 Registration

This chapter provides an overview of the PMP AWARxE registration process as well as detailed instructions for registering for a **Registered User** account and registering for a **Delegate** account.

## 2.1 Registration Overview

The registration process is comprised of four sections: Register for an Account, User Role Selection, User Demographics, and Review Profile Details. All four sections must be completed before your registration is successfully submitted for processing.

• **Register for an Account-** Your email address will be your username, so each individual must register for an account with a unique and private email address.

*Note: Registered User Accounts* (*Prescribers and Pharmacists*) from the previous system may have been transferred. Please attempt to access your account by following the <u>Reset Password</u> instructions located in this guide using the email address associated with your previous account. **All Delegates** of the previous system will need to create a new account.

• User Role Selection – A user can choose the role of a delegate (licensed and unlicensed) to generate reports on behalf of a supervisor. All queries run by delegates are attributed to the supervisor for whom they ran the report.

More detail about each registration section is provided below.

## 2.2 Registering for an Account

To request a new account in PMP AWARxE:

1. Navigate to https://montana.pmpaware.net/login.

The Log In page is displayed as shown on the following page.

| Log In       |                |
|--------------|----------------|
| Email        |                |
|              |                |
| Password     |                |
|              | Reset Password |
| Log In       |                |
| Create an Ac | ccount         |

2. Click Create an Account.

The **Register for an Account** page is displayed.

| Register for an Account                                                                             |                                |
|----------------------------------------------------------------------------------------------------|--------------------------------|
|                                                                                                    |                                |
| Please create your own account and do not create an account                                         | on behalf of someone else.     |
| Email                                                                                               | Confirm Email                  |
|                                                                                                    |                                |
| Password                                                                                            | Confirm Password               |
|                                                                                                    |                                |
|                                                                                                    |                                |
| Password Must:<br>• Minimum of 8 characters                                                         |                                |
| Contain one upper case letter                                                                       |                                |
| Contain one lower case letter                                                                       |                                |
| <ul> <li>Contain one special character (! @ # \$ etc.)</li> <li>Maximum of 72 characters</li> </ul> |                                |
|                                                                                                    |                                |
|                                                                                                    | Already have an account? Log I |
| Continue                                                                                            | Alleady have all account: Logi |

*Note:* A tutorial describing the complete registration process is available by clicking the *Registration Process Tutorial* link located in the top right corner of the page.

3. Enter your current, valid email address in the **Email** field, then re-enter it in the **Confirm Email** field. The email address you provide will be your username for logging in to the system.

*Note:* If the email addresses you entered do not match, an error message is displayed.

| Email                        | Confirm Email                                 |
|------------------------------|-----------------------------------------------|
| appriss.testuser12@gmail.com | appriss.testuser12@gmail.co                   |
|                              | The email addresses you entered do not match. |

4. Enter a password in the **Password** field, using the password requirements provided below, then re-enter it in the **Password Confirmation** field.

Passwords must contain:

- At least eight (8) characters
- One (1) uppercase letter
- One (1) lowercase letter
- One (1) special character such as !, @, #, \$, etc.
- No more than 72 characters

*Note:* A checkmark appears next to each requirement as it is met.

|               | Password                                      |   |
|---------------|-----------------------------------------------|---|
|               | •••                                           | ୍ |
|               | Password Confirmation                         |   |
|               |                                               |   |
|               | Password Must:                                |   |
|               | Minimum of 8 characters                       |   |
| >             | ✓ Contain one upper case letter               |   |
|               | ✓ Contain one lower case letter               |   |
|               | Contain one special character (! @ # \$ etc.) |   |
| $\rightarrow$ | ✓ Maximum of 72 characters                    |   |

If the passwords you entered do not match, an error message is displayed.

| Password | Confirm Password                        |
|----------|-----------------------------------------|
|          |                                         |
|          | The passwords you entered do not match. |

5. Click Continue.

The Account Registration: User Role Selection page is displayed.

| am:                                      |                          |                    |  |
|------------------------------------------|--------------------------|--------------------|--|
| a Healthcare Professional<br>or Delegate | an Agency Administration | a Restricted Admin |  |
|                                          |                          |                    |  |
| in Law Enforcement                       | an Other Professional    |                    |  |

*Note:* At this point in the registration process, you may click **Log Out, Complete** Later to save your login credentials and complete your registration at a later time. When you are ready to complete your registration, navigate to <u>https://montana.pmpaware.net</u>, then enter the username and password you established in the previous steps.

6. Click to select the user role category that best describes your user role type (e.g., Healthcare Professional or Delegate, Law Enforcement, etc.).

The list of available user roles in that category is displayed.

| am:                                                    |                          |                    |  |
|--------------------------------------------------------|--------------------------|--------------------|--|
| a Healthcare Professional<br>or Delegate               | an Agency Administration | a Restricted Admin |  |
|                                                        |                          |                    |  |
| in Law Enforcement                                     | an Other Professional    |                    |  |
|                                                        |                          |                    |  |
| elect a specific role from below<br>Physician (MD, DO) | ,                        |                    |  |
| -                                                      | ,                        |                    |  |
| Physician (MD, DO)                                     | ,                        |                    |  |
| Physician (MD, DO)<br>Homeopathic Physician            |                          |                    |  |

#### Notes:

- The roles displayed on this page may vary depending on your state's configurations.
- If you are registering as a delegate, please ensure that you select the appropriate delegate user role (e.g., Prescriber Delegate, Pharmacist Delegate, etc.).
- If you do not see an applicable role for your profession, the State Administrator has not configured a role of that type and potentially may not allow users in that profession access to PMP AWARxE. Please contact your State Administrator for more information.
- 7. Click to select your user role, then click **Continue**.

The **Account Registration: User Demographics** page is displayed as shown on the following page.

| Account Registration                                                                                            |                                                                                                    |
|----------------------------------------------------------------------------------------------------|----------------------------------------------------------------------------------------------------|
| Role category: <i>Healthcare Professional</i><br>Role: <i>Physician (MD, DO)</i>   Change                       |                                                                                                    |
| Professional Details                                                                                            | * Indicates Required Field                                                                                                    |
| DEA Number 🔕 *                                                                                                  | Add                                                                                                    |
| National Provider ID                                                                                            | Autofill Form<br>Autofill the remainder of this form with the information<br>associated with your national provider id number. |
| anna an stada a tha a na - 6 1990 a tha a a a stada ann - Ann, Bhina chu, anta an da bha a stada an stadann a s | AutoFill Form                                                                                                    |

#### Notes:

- If you selected the wrong user role, you may click **Change**, located at the top of the page next to the user role you selected, at any time to return to the previous page and select the correct user role. Please be aware that changing your user role will cause you to lose any information you entered on the registration form.
- The information you are required to enter on this page may vary by state. Required fields for your state are marked with a red asterisk (\*). You may use the information provided below as a guideline. However, the same fields will not be displayed or required for every user role.
- a. The **Professional Details** section of this page allows you to enter such information as your DEA number, NPI number, professional license number, license type, and healthcare specialty.

#### Registration

| rofessional Details                                                                       | * Indicates Required Field                                                                                                    |
|-------------------------------------------------------------------------------------------|----------------------------------------------------------------------------------------------------|
| DEA Number 🕐 *                                                                            | Add                                                                                                    |
| National Provider ID                                                                      | Autofill Form<br>Autofill the remainder of this form with the information<br>associated with your national provider id number.<br>AutoFill Form |
| Professional License Number 🕑 *                                                           | License Type *                                                                                                    |
| Add a Healthcare Specialty * Search by keyword (e.g. Allergy, Internal, Sports, Clinical, | Browse All<br>etc)                                                                                                    |

 To add your DEA number, enter it in the DEA Number field, and then click Add. You may add multiple DEA numbers, if permitted by your state, by repeating this process for each DEA number you wish to add. Once you click Add, the DEA number is displayed beneath the DEA Number field. If necessary, you may click Remove next to a DEA number to remove it.

|     | MD1234567     | Add |
|-----|---------------|-----|
|     |               |     |
| DEA | Numbers Added |     |

- If you have an NPI number, you can enter it in the **National Provider ID** field, then click **Autofill Form** to auto-populate the form with the demographic information associated with your NPI number.
- To search for your specialty, begin typing it in the Add a Healthcare Specialty field. A list of specialties matching your search criteria is displayed. Click to select your specialty from the list. You may repeat this process to select multiple specialties.

|   | Ad | id a Healthcare Specialty *           | Browse All |
|---|----|---------------------------------------|------------|
|   | fa | amily                                 |            |
|   | 4  | Allopathic & Osteopathic Physicians   | <b>A</b>   |
|   |    | Family Medicine                       |            |
|   |    | Family Medicine - Addiction Medicine  |            |
| Р | e  | Family Medicine - Adolescent Medicine |            |
|   |    | Eamily Medicine - Adult Medicine      |            |

Once you have selected your specialty from the list, it is displayed beneath the **Add a Healthcare Specialty** field. If necessary, you may click the "x" to remove it.

| .dd a Healthcare Specialty *                                      | Browse Al |
|-------------------------------------------------------------------|-----------|
| Search by keyword (e.g. Allergy, Internal, Sports, Clinical, etc) |           |
| Designates Primary Specialty                                      |           |
|                                                                   |           |

b. The **Personal Information** section of this page allows you to enter your personal contact information such as first and last name, date of birth, last four digits of your Social Security Number (SSN), primary contact phone number, and mobile phone number.

| Personal Information  |                                         |             |  |
|-----------------------|-----------------------------------------|-------------|--|
| First Name *          | Middle Name                             | Last Name * |  |
|                       |                                         |             |  |
| Date of Birth *       | Last 4 digits of SSN 👔 *                |             |  |
| Primary Contact Phone | Mobile Phone Number 😨 *                 |             |  |
| (###) ### ####        | (###) ################################# |             |  |

c. The **Employer Information** section of this page allows you to enter information about your employer such as DEA number, NPI number, name, address, phone number, and fax number.

| mployer Information              |                        |                |          |
|----------------------------------|------------------------|----------------|----------|
| Employer DEA Number(s)           |                        | Add            |          |
| Employer National Provider ID(s) |                        | Add            |          |
| Employer Name                    |                        |                |          |
| Address                          |                        | Address Line 2 |          |
| City                             | State                  | •              | Zip Code |
| Phone<br>(###) ###-####          | Fax<br>(###) ### ##### |                |          |

• To add your employer's DEA or NPI number, enter it in the appropriate field, and then click **Add**. You may add multiple DEA and/or NPI numbers, if permitted by your state, by repeating this process for each DEA/NPI number you wish to add. Once you click **Add**, the DEA/NPI number is displayed beneath the appropriate field. If necessary, you may click **Remove** next to a DEA/NPI number to remove it.

| Employer DEA Number(s) |        |
|------------------------|--------|
| MD000000               |        |
| DEA Numbers Added      |        |
| MD9876543              | Remove |
| MD000000               | Remove |

d. If you selected a delegate user role (e.g., Prescriber Delegate, Pharmacist Delegate, etc.), you must add your supervisor(s) in the **Delegate** section of this page.

Note: This section is only displayed if you selected a delegate user role.

| Delegate                                   |  |  |
|--------------------------------------------|--|--|
|                                            |  |  |
| I am a delegate for the following people * |  |  |
| Email Add                                  |  |  |
| Selected Supervisors                       |  |  |

• To add a supervisor, enter their current, valid email address in the **Email** field, and then click **Add**. You may add multiple supervisors by repeating this process. Once you click **Add**, the supervisor's email address is displayed beneath the **Email** field. If necessary, you may click the "x" to remove it.

| l an | n a delegate for the following peop | ole * |
|------|-------------------------------------|-------|
| Em   | ail                                 | Add   |
|      | Selected Supervisors                |       |
|      | Email: rweaver@appriss.com          | 8     |

#### Notes:

- The supervisor must already have a registered account with your state's PMP.
- Ensure that you enter the supervisor's email address correctly and that it is a valid email address.

- You will not be able to perform Patient Requests on behalf of a supervisor until that supervisor has approved you as a delegate.
- 8. Once you have entered all required information, click Continue.

*Note:* At this point in the registration process, you may click **Log Out, Complete** Later to save your login credentials and complete your registration at a later time. When you are ready to complete your registration, navigate to <u>https://montana.pmpaware.net</u>, then enter the username and password you established in the previous steps.

The Account Registration: Review Profile Details page is displayed.

|                                                                                                    | Registration Process Tutorial<br>Can't View This File? Get Adobe Acrobat Reader |
|----------------------------------------------------------------------------------------------------|---------------------------------------------------------------------------------|
| e Back                                                                                                    |                                                                                 |
| Account Registration                                                                                                    |                                                                                 |
| Review Profile Details<br>Please take a moment to review the information below before submitting.                                                                                                    |                                                                                 |
| Role category: <b>Healthcare Professional</b><br>Role: <b>Physician (MD, DO)</b>   Change                                                                                                    |                                                                                 |
| DEA Number(s): MD1234567<br>National Provider ID:<br>Professional License Number: 12345 License Type: MD<br>Healthcare Specialty: Allopathic & Osteopathic Physicians(Family Medicine)                                                                                                    |                                                                                 |
| Personal Information Edit                                                                                                    |                                                                                 |
| First Name: TEST<br>Middle Name:<br>Last Name: USER<br>Date of Birth: 02/03/1983<br>Last 4 digits of SSN: 1234<br>Primary Contact Phone:<br>Mobile Phone Number: (555) 555-5555<br>Employer DEA Number(s): MD9876543, MD0000000<br>Employer National Provider ID(s):<br>Employer National Provider ID(s):<br>Employer Name:<br>Address Line 2:<br>City:<br>State: |                                                                                 |

- 9. Review your information to ensure it is correct before submitting your registration.
  - a. If you need to change your user role, click **Change**, located at the top of the page next to the role you selected.

*Note*: Changing your user role will cause you to lose any information you entered on the registration form.

- b. If you need to edit your personal information, click **Edit** next to the **Personal Information** section header.
- 10. If all information is correct, click **Submit & Continue**.

The Set Up Multi-Factor Authentication page is displayed.

| Set up Multi-Factor Authentication                                                                                                    |
|----------------------------------------------------------------------------------------------------|
| 33                                                                                                    |
| Choose Method(s) Verify Complete                                                                                                    |
| For added security, your state wants to periodically make sure it's you using this application. This will be done by sending you a verification code via email or SMS every 30 days after you log in to the application. Please set up how you would like to receive this code. |
| How would you like to receive a code to verify it's you?<br>Choose one or more methods. We recommend choosing both so you have a backup. If you choose both, you will receive two separate codes via each method.                                                               |
| Text a code to 8620 Update Number                                                                                                    |
| Email a code to Bigmail.com Update Email                                                                                                    |
| Continue                                                                                                    |

- 11. Verify that the mobile phone number and email address displayed on this page is correct.
  - a. If both are correct, continue to Step 12.
  - b. If you need to update your mobile phone number:
    - i. Click Update Number.

You will be prompted to confirm that you want to update your mobile phone number.

*Note:* Updating this phone number will also update your primary mobile phone number.

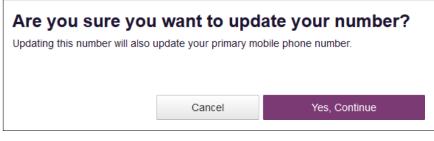

ii. Click Yes, Continue.

You will be prompted to enter your password to continue.

| <b>Please Enter Your</b>         | Password t            | o Continue           |
|----------------------------------|-----------------------|----------------------|
| The page you are trying to acces | s requires you to re- | enter your password. |
| Number<br>-8620                  |                       |                      |
| Password *                       |                       |                      |
|                                  |                       |                      |
|                                  |                       |                      |
|                                  |                       |                      |
|                                  |                       |                      |
|                                  | Cancel                | Continue             |

iii. Enter the password you created in Step 4, then click **Continue**. *Note: If you no longer have the password, you can reset it by following the instructions in the* <u>*Reset Password*</u> *section of this document.*  Once you have successfully entered your password, you will be prompted to enter your new mobile phone number.

| pdate Number<br>dating this number will also | update your primary mo | bile phone number. |
|----------------------------------------------|------------------------|--------------------|
| Current Number<br>8620                       |                        |                    |
| New Number *                                 |                        |                    |
| 1                                            |                        |                    |
| Re-enter New Number *                        |                        |                    |
|                                              |                        |                    |
|                                              |                        |                    |
|                                              |                        |                    |
|                                              | Cancel                 | Update             |
|                                              | Cancel                 | Update             |

- iv. Enter your new mobile phone number in the **New Number** field, then re-enter it in the **Re-enter New Number** field.
- v. Click Update.

You will be returned to the **Set Up Multi-Factor Authentication** page. If your phone number and email address are correct, continue to Step 12. In the alternative, if you need to update your email address, continue to Step C.

- c. If you need to update your email address:
  - i. Click Update Email.

You will be prompted to confirm you want to update your email address.

*Note:* You email address is associated with your login credentials. Updating your email address will also update your login credentials.

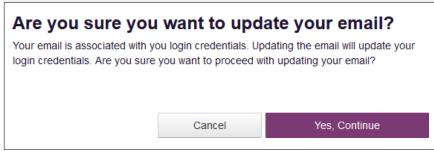

ii. Click Yes, Continue.

You will be prompted to enter your password to continue.

| Please Enter | Your | Password | to Continue |
|--------------|------|----------|-------------|
|--------------|------|----------|-------------|

The page you are trying to access requires you to re-enter your password.

| Email<br>ı@gmail. | com    |          |
|-------------------|--------|----------|
| Password *        |        |          |
|                   |        |          |
|                   |        |          |
|                   | Cancel | Continue |

iii. Enter the password you created in Step 4, then click **Continue**. *Note: If you no longer have the password, you can reset it by following the instructions in the <u>Reset Password</u> section of this document.* 

Once you have successfully entered your password, you will be prompted to enter your new email address.

### Update Email

Your email is associated with you login credentials. Updating the email will update your login credentials. Are you sure you want to proceed with updating your email?

#### Current Email

New Email Address \*

jrcrawford23+cau@gmail.com

| @gmail.com                   |        |
|------------------------------|--------|
| Re-enter New Email Address * |        |
| @gmail.com                   |        |
|                              |        |
|                              |        |
|                              |        |
| Cancel                       | Update |

- iv. Enter your new email address in the **New Email Address** field, then re-enter it in the **Re-enter New Email Address** field.
- v. Click **Update.** You will be returned to the **Set Up Multi-Factor Authentication** page.

If your phone number and email address are correct, continue to Step 12. In the alternative, if you need to update your mobile phone number, refer to Step B.

12. Select whether you would like to receive your verification code via text message or email.

*Note:* If you select both methods, you will receive two separate codes – one via each method.

| eden method.                                                                                                    |                               |                    |                                                                                                    |       |
|----------------------------------------------------------------------------------------------------|-------------------------------|--------------------|----------------------------------------------------------------------------------------------------|-------|
| Set up Multi-Factor Authentication                                                                                             |                               |                    |                                                                                                    |       |
|                                                                                                    | 0                             | 2                  | 3                                                                                                    |       |
|                                                                                                    | Choose Method(s)              | Verify             | Complete                                                                                             |       |
| For added security, your state wants to periodically make sure it's you using this<br>how you would like to receive this code. | application. This will be dor | ne by sending yo   | you a verification code via email or SMS every 30 days after you log in to the application. Please s | et up |
| How would you like to receive a code to verify it's<br>Choose one or more methods. We recommend choosing both so you have a b  |                               | you will receive t | e two separate codes via each method.                                                                |       |
| Text a code to 8620 Update Number                                                                                              |                               |                    |                                                                                                    |       |
| Email a code to @gmail.com Update Email                                                                                        |                               |                    |                                                                                                    |       |
| Continue                                                                                                    |                               |                    |                                                                                                    |       |

13. Click Continue.

The Enter Verification Code page is displayed.

| Set up Multi-Factor Authentication                                          |                  |        |          |
|-----------------------------------------------------------------------------|------------------|--------|----------|
|                                                                             | 1                | 2      | 3        |
|                                                                             | Choose Method(s) | Verify | Complete |
| Enter email verification code                                               |                  |        |          |
| Verification Code                                                           |                  |        |          |
|                                                                             |                  |        |          |
| Didn't get a code? It make take a few minutes for it to arrive<br>Try again |                  |        |          |
| Continue                                                                    |                  |        |          |

14. Once you have received your verification code via the selected method, enter it in the **Verification Code** field.

Notes:

- It may take several minutes to receive your verification code.
- If a few minutes have elapsed and you have not received a code, you can click Try again to request a new code.
- You can use your internet browser's **back** button to return to the previous page and select a different delivery method.
- 15. Click Continue.

A message is displayed indicating that your multi-factor authentication has been successfully set up.

*Note:* Your multi-factor authentication expires every 30 days. Upon expiration, you will be prompted to re-validate your account when you log in.

| Set up Multi-Factor Authentication                                                                                                    |  |  |  |  |  |
|----------------------------------------------------------------------------------------------------|--|--|--|--|--|
| 13                                                                                                    |  |  |  |  |  |
| Choose Method(s) Verify Complete                                                                                                    |  |  |  |  |  |
| ⊘ Success!                                                                                                    |  |  |  |  |  |
| You have successfully set up multi-factor authentication! You will be asked to verify your identity every 30 days using if you need to make changes to your contact methods in the future, you can do so in your user profile. |  |  |  |  |  |
| Continue to AWARxE                                                                                                    |  |  |  |  |  |

#### 16. Click Continue to AWARxE.

Once you have submitted your registration, you will be notified of your account status (Access Granted, <u>Pending Approval</u>, or <u>Not Complete – Additional</u> Documents Needed) and instructed to verify your email address.

*Note:* If you are a delegate, you must also be approved by any supervisors you have selected before you can perform a Patient Request.

a. Access Granted: Certain user roles will be immediately granted access to the application provided their personal DEA numbers and professional license numbers as entered are valid and found within the registry. Once you are approved, you can log in and begin using the system.

#### Notes:

- If you are a delegate, you must be approved by any supervisors you have selected before you can perform a **Patient Request**.
- If configured by your state, once you are approved, you may be presented with the End User License Agreement that you must review and accept prior to using the application.

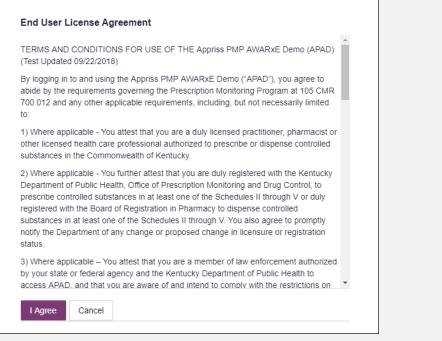

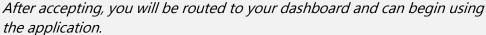

b. **Pending Approval:** If your account requires manual approval to complete your registration, your registration status will be "*Pending Approval.*" You may click the plus sign (+) next to **Registration Details** to view the information you submitted.

*Note*: Your information may not be edited at this time.

Refer to Account Approval for more information.

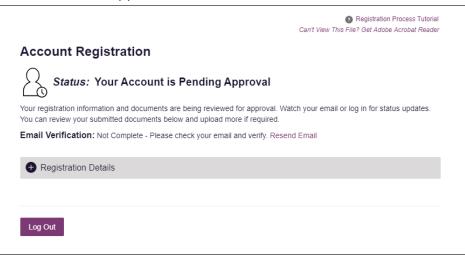

c. Not Complete – Additional Documents Required: If your user role requires that you upload validation documents to complete your registration, your registration status will be "Not Complete – Additional Documents Required," and the Account Registration page displays the list of required documents. • Click **Choose File** to upload the required document(s) to your account. Then click **Submit Documents**;

Or

 Click Log Out, Complete Later to return at a later time and upload the required document(s). When you are ready to complete your registration, navigate to <u>https://montana.pmpaware.net</u>, then enter the username and password you established in the previous steps.

Once you have submitted your documents, you will be notified that your account is pending approval and instructed to <u>verify your email address</u>. You may click the plus sign (+) next to **Verification Documents** and **Registration Details** to view the information you submitted.

Note: Your information may not be edited at this time.

Refer to Account Approval for more information.

| You can review your submitted documents below and upload more if required.                                                                                                    | tration Process Tutoria |
|----------------------------------------------------------------------------------------------------|-------------------------|
| Status: Your Account is Pending Approval Your registration information and documents are being reviewed for approval. Watch your email or log in for You can review your submitted documents below and upload more if required. Email Verification: Not Complete - Please check your email and verify. Resend Email Verification Documents | Adobe Acrobat Reade     |
| Your registration information and documents are being reviewed for approval. Watch your email or log in fo<br>You can review your submitted documents below and upload more if required.<br>Email Verification: Not Complete - Please check your email and verify. Resend Email<br>Verification Documents                                  |                         |
| You can review your submitted documents below and upload more if required. Email Verification: Not Complete - Please check your email and verify. Resend Email  Verification Documents                                                                                                    |                         |
| -                                                                                                    | or status updates.      |
| -                                                                                                    |                         |
| Registration Details                                                                                                    |                         |
| -                                                                                                    |                         |
|                                                                                                    |                         |

### 2.3 Verifying Your Email Address

Once you have submitted your registration, PMP AWARxE sends an email to the supplied email address for verification of an active email address.

*Note:* If you did not receive the email containing the verification link, you may click *Resend Email* from the Account Registration page.

| 8 Registration Process Tutorial                                                                                                    |
|----------------------------------------------------------------------------------------------------|
| Can't View This File? Get Adobe Acrobat Reader                                                                                                    |
| ount Registration                                                                                                    |
| Status: Your Account is Pending Approval                                                                                                    |
| egistration information and documents are being reviewed for approval. Watch your email or log in for status updates.<br>In review your submitted documents below and upload more if required. |
| Verification: Not Complete - Please check your email and verify. Resend Email                                                                                                    |
|                                                                                                    |
| Verification Documents                                                                                                    |
| Registration Details                                                                                                    |
|                                                                                                    |
|                                                                                                    |
| Out                                                                                                    |
|                                                                                                    |

When you receive the email, it will contain a link to verify your email address. Click the **verify your email** link.

| no-reply-pmpaware@globalnotifications.com <u>via</u> amazonses.com<br>to me  ▼                                                           |
|----------------------------------------------------------------------------------------------------|
| Thank you for beginning your registration with PMP AWARxE - Demo. We have established your account with the following username and role: |
| Username: <u>appriss.testuser12@gmail.com</u> .<br>Your Role(s): Physician (MD, DO).                                                     |
| Please <u>verify your email</u>                                                                                                    |
| If additional steps are required after you complete the online registration, further instructions will be emailed to you.                |

#### Notes:

- The link contained within the email is only valid for 20 minutes. In the event that time has expired, clicking the link will result in a new email verification notification being sent to you. Click the link in the new email to verify your email address.
- If you are not able to receive HTML-formatted emails or emails with hyperlinks, please contact the help desk.

Once you click the link, you are directed to PMP AWARxE, and a message is displayed indicating that your email address has been validated.

*Note:* If your account requires approval, you will not have full access to PMP AWARxE functionality, including performing patient requests, until your account is approved. Please refer to <u>Account Approval</u> for more information.

## 2.4 Account Approval

If your registration requires review and approval by the MPDR Administrator, you will receive an email stating that your account has been approved and is now active.

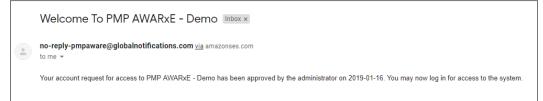

Once you receive the account approval email, you can log in to PMP AWARxE using the email address and password you created when you registered.

#### Notes:

- If you are a delegate, you must be approved by any supervisors you have selected before you can perform a Patient Request.
- If configured by your state, upon logging in, you may be presented with the End User License Agreement that you must review and accept prior to using the application.

| TERMS AND CON<br>(Test Updated 09/2                                                     | DITIONS FOR USE OF THE Appriss PMP AWARXE Demo (APAD)<br>2/2018)                                                                                                    |
|-----------------------------------------------------------------------------------------|----------------------------------------------------------------------------------------------------|
| abide by the requir                                                                     | d using the Appriss PMP AWARxE Demo ("APAD"), you agree to<br>ements governing the Prescription Monitoring Program at 105 CMR<br>ther applicable requirements, including, but not necessarily limited                                                                                                    |
| other licensed heal                                                                     | e - You attest that you are a duly licensed practitioner, pharmacist or<br>th care professional authorized to prescribe or dispense controlled<br>Commonwealth of Kentucky.                                                                                                    |
| Department of Pub<br>prescribe controller<br>registered with the<br>substances in at le | e - You further attest that you are duly registered with the Kentucky<br>lic Health, Office of Prescription Monitoring and Drug Control, to<br>d substances in at least one of the Schedules II through V or duly<br>Board of Registration in Pharmacy to dispense controlled<br>ast one of the Schedules II through V. You also agree to promptly<br>ent of any change or proposed change in licensure or registration |
| ,                                                                                       | e - You attest that you are a member of law enforcement authorized<br>leral agency and the Kentucky Department of Public Health to                                                                                                    |

# 3 Basic System Functions

This chapter describes how to log in to PMP AWARxE, the Requestor Dashboard that is displayed upon logging in, and how to log out.

## 3.1 Log In to PMP AWARxE

1. Navigate to <u>https://montana.pmpaware.net</u>.

The Log In page is displayed.

| Log In      |                |
|-------------|----------------|
| Email       |                |
| Password    | Reset Password |
| Log In      |                |
| Create an A | ccount         |

- 2. Enter the email address you provided when you registered in the **Email** field.
- 3. Enter your password in the Password field.

*Note:* If you have forgotten your password, click **Reset Password**. You will be prompted to enter the email address registered to your account. Once you have entered a valid, registered email address, you will receive an email with a link to reset your password.

4. Click Log In.

The My Dashboard page is displayed. Please refer to the <u>My Dashboard</u> section for a complete description of the dashboard.

*Note:* Your multi-factor authentication expires every 30 days. If your multi-factor authentication has expired, you will be prompted to re-validate your account upon logging in to AWARxE. If you click **Log In** and are prompted to re-validate your account, please refer to the <u>Multi-Factor Authentication</u> section of this document.

### 3.1.1 Multi-Factor Authentication

Your multi-factor authentication expires every 30 days. If your multi-factor authentication has expired, you will be prompted to re-verify your account upon logging in to AWARxE.

| 1 2                                                                                                    |                                                           |
|----------------------------------------------------------------------------------------------------|-----------------------------------------------------------|
| Choose Method(s) Venty                                                                                                    |                                                           |
| For added security, your state wants to periodically make sure it's you using this application. This will be done by sending you a verification code via email or SMS every s<br>how you would like to receive this code. | 0 days after you log in to the application. Please set up |
| How would you like to receive a code to verify it's you?<br>Choose one or more methods. We recommend choosing both so you have a backup. If you choose both, you will receive two separate codes via each method.         |                                                           |
| Text a code to Update Number                                                                                                    |                                                           |
| Email a code to @gmail.com Update Email                                                                                                    |                                                           |
| Continue                                                                                                    |                                                           |

- 1. Verify the mobile phone number and email address displayed on the page are correct.
  - a. If both are correct, continue to Step 2.
  - b. If you need to update your mobile phone number;
    - i. Click Update Number.

You will be prompted to confirm that you want to update your mobile phone number.

*Note:* Updating this number will also update your primary mobile phone number.

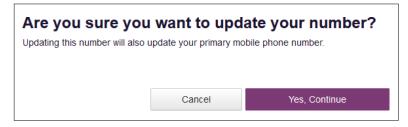

#### ii. Click Yes, Continue.

You will be prompted to enter your password to continue.

| Please Enter Your Password to Continue                                    |  |
|---------------------------------------------------------------------------|--|
| The page you are trying to access requires you to re-enter your password. |  |
| Number<br>-8620<br>Password *                                             |  |
|                                                                           |  |
| Cancel Continue                                                           |  |

iii. Enter the password you created in Step 4, then click **Continue.** 

**Note:** If you no longer have the password, you can reset it by following the instructions in the Reset Password section of this document.

Once you have successfully entered your password, you will be prompted to enter your new mobile phone number.

|                       | <br>e phone number. |
|-----------------------|---------------------|
| Current Number        |                     |
| 8620                  |                     |
| New Number *          |                     |
|                       |                     |
| Re-enter New Number * |                     |
|                       |                     |
|                       |                     |
|                       |                     |
|                       |                     |
|                       |                     |

- iv. Enter your new mobile phone number in the **New Number** field, then re-enter it in the **Re-enter New Number** field.
- v. Click Update.

You will be returned to the **Multi-Factor Authentication** page. If your phone number and email address are correct, continue to Step 12. In the alternative, if you need to update your email address, continue to Step C.

- c. If you need to update your email address:
  - i. Click **Update Email.**

You will be prompted to confirm that you want to update your email address.

**Note:** Your email address is associated with your login credentials. Updating your email address will also update your login credentials.

| Are you sure you<br>Your email is associated with you<br>login credentials. Are you sure | ou login credentials. Up | dating the email will update your |
|------------------------------------------------------------------------------------------|--------------------------|-----------------------------------|
|                                                                                          | Cancel                   | Yes, Continue                     |

ii. Click Yes, Continue.

You will be prompted to enter your password to continue.

| Please Enter Your Password to Continue                                    |
|---------------------------------------------------------------------------|
| The page you are trying to access requires you to re-enter your password. |
| Email<br>I@gmail.com<br>Password *                                        |
|                                                                           |
|                                                                           |
| Cancel Continue                                                           |

iii. Enter the password you created in Step 4, then click **Continue.** 

**Note:** If you no longer have the password, you can reset it by following the instructions in the <u>Reset Password</u> section of this document.

Once you have successfully entered your password, you will be prompted to enter your new email address.

| Update Email<br>Your email is associated with you login credentials. Updating the email will update your |
|----------------------------------------------------------------------------------------------------|
| login credentials. Are you sure you want to proceed with updating your email?                            |
| Current Email<br>jrcrawford23+cau@gmail.com                                                              |
| New Email Address *                                                                                      |
| @gmail.com                                                                                               |
| Re-enter New Email Address *                                                                             |
| @gmail.com                                                                                               |
|                                                                                                    |
|                                                                                                    |
|                                                                                                    |
| Cancel Update                                                                                            |

- iv. Enter your new email address in the **New Email Address** field. Then re-enter it in the **Re-enter New Email Address** field.
- v. Click Update.

You will be returned to the **Multi-Factor Authentication** page. If your phone number and email address are correct, continue to Step 2. In the alternative, if you need to update your mobile phone number, refer to Step B.

2. Select whether you would like to receive your verification code via text message or email.

**Note:** If you select both methods, you will receive two separate codes – one via each method.

|                                                                                    | 0                                                                                                    | 2                                                                                                    |
|------------------------------------------------------------------------------------|----------------------------------------------------------------------------------------------------|----------------------------------------------------------------------------------------------------|
|                                                                                    | Choose Method(s)                                                                                              | Aerify                                                                                                    |
| For added security, your state wants to<br>how you would like to receive this code |                                                                                                    | sending you a verification code via email or SMS every 30 days after you log in to the application. Please set up |
|                                                                                    | receive a code to verify it's you?<br>recommend choosing both so you have a backup. If you choose both, you w | rill receive two separate codes via each method.                                                                  |
| Text a code to                                                                     | 620 Update Number                                                                                             |                                                                                                    |
| Email a code to                                                                    | @gmail.com   Update Email                                                                                     |                                                                                                    |
| Continue                                                                           |                                                                                                    |                                                                                                    |

3. Click Continue.

The Enter Verification Code page is displayed.

|                                                                             | 1                | 2      |
|-----------------------------------------------------------------------------|------------------|--------|
|                                                                             | Choose Method(s) | Verify |
| Enter email verification code                                               |                  |        |
| Verification Code                                                           |                  |        |
| Didn't get a code? It make take a few minutes for it to arrive<br>Try again |                  |        |
| Continue                                                                    |                  |        |

4. Once you have received your verification code via the selected method, enter it in the **Verification Code** field.

Notes:

- It may take several minutes to receive your verification code.
- If a few minutes have elapsed and you have not received a code, you can click **Try Again** to request a new code.
- You can use your internet browser's **back** button to return to the previous page and select a different delivery method.
- 5. Click Continue.

Your account is verified, and you will be logged in to AWARxE.

## 3.2 My Dashboard

Upon logging in to PMP AWARxE with an approved account, the requestor dashboard (My Dashboard) is displayed. This dashboard provides a quick summary of pertinent items within PMP AWARxE, including State Administrator announcements, your recent patient searches, patient alerts, and, if applicable, your delegate's or supervisor's status. My Dashboard can be accessed at any time by clicking **Menu** > **Dashboard** (located under **Home**).

| Patient Alerts                           |            |          |                   |                       | PMP Announcements                                                                          |
|------------------------------------------|------------|----------|-------------------|-----------------------|--------------------------------------------------------------------------------------------|
| PATIENT ALERTS<br>No Patient Alerts Rece | lived      |          |                   |                       | 01/01/2017<br>Lorem ipsum dolor sit amet, asd sdfasdf<br>dfffconsectetuer adipiscing elit, |
| Recent Requests                          |            |          |                   |                       |                                                                                            |
| RECENT REQUESTS                          |            |          |                   |                       |                                                                                            |
| Patient Full Name                        | DOB        | Status   | Request Date      | Delegate              |                                                                                            |
| Adam Smith                               | 01/01/1900 | Verified | 01/01/2017 2:58PM | Test Name             |                                                                                            |
| Adam Smith                               | 01/01/1900 | Verified | 01/01/2017 2:58PM | Test Name             |                                                                                            |
| Adam Smith                               | 01/01/1900 | Verified | 01/01/2017 2:58PM | Test Name             |                                                                                            |
| Adam Smith                               | 01/01/1900 | Verified | 01/01/2017 2:58PM | Test Name             | View all annoucements                                                                      |
| Adam Smith                               | 01/01/1900 | Verified | 01/01/2017 2:58PM | Test Name             |                                                                                            |
|                                          |            |          |                   | View Requests History | Quick Links<br>State Board of Medicine                                                     |
| Delegates                                |            |          |                   |                       | Sample Link<br>Sample Link                                                                 |
| DELEGATES                                |            |          |                   |                       | Sample Link                                                                                |
| Delegate Name                            |            | Status   | Request Date      |                       |                                                                                            |
| Adam Smith                               |            | Verified | 01/01/2017 2:58PM |                       |                                                                                            |
| Adam Smith                               |            | Verified | 01/01/2017 2:58PM |                       |                                                                                            |
| Adam Smith                               |            | Verified | 01/01/2017 2:58PM |                       |                                                                                            |
| Adam Smith                               |            | Verified | 01/01/2017 2:58PM |                       |                                                                                            |

### 3.2.1 Patient Alerts

This section displays the most recent clinical alerts for your patients.

*Note:* This section is user role dependent, meaning that certain roles will be unable to view this section.

- New alerts (i.e., those that have not been viewed) are displayed in **bold** with the word "NEW" next to them.
- You can download the letter associated with the alert by clicking **Download PDF**.

- You can view the Patient Request associated with a patient by clicking the patient's name.
- You can click **Patient Alerts**, located at the top of the section, to access a full listing of patient alerts. You can also access patient alerts at any time by clicking **Menu** > **Patient Alerts** (located under **Rx Search**).

### 3.2.2 Recent Requests

This section displays your most recent patient searches, including those performed by one of your delegates.

- You can view the Narx Report by clicking the patient's name.
- You can view a list of all past requests by clicking View Requests History. You can also access your request history at any time by clicking Menu > Requests History (located under Rx Search).

**Note:** The report that is displayed when you click the patient's name is a historical report, meaning that it contains the data that was viewed when the report was initially run. For instructions on performing new patient Rx history searches, please refer to the <u>Creating a Patient Request</u> section.

### 3.2.3 Delegates/Supervisors

This section displays your delegates or supervisors, depending on your user role.

- If you are a supervisor, you can quickly change a delegate's status from the dashboard by clicking the delegate's name. Once you click the delegate's name, the Delegate Management page is displayed, and you can approve, reject, or remove a delegate from your profile.
- You can click **Delegates**, located at the top of the section, to access the Delegate Management page. The Delegate Management page can also be accessed at any time by clicking **Menu** > **Delegate Management** (located under **My Profile**).
- For additional information regarding delegate management, please refer to the <u>Delegate Management</u> section.

### 3.2.4 Announcements and Quick Links

This section displays announcements from your State Administrator as well as links to webpages outside of AWARxE that may be of use to you.

The quick view only displays the first few lines of text; however, you can click PMP Announcements, located at the top of the section, to display the full announcement text. You can access the Announcements page at any time by clicking Menu > Announcements (located under Home).

- The announcements displayed in this section are configured by your State Administrator. **Announcements** can be configured as role-specific, meaning that a user whose role is "physician" may see an announcement, whereas a user whose role is "delegate" may not.
- Quick links are also configured by your State Administrator. Any links configured will be visible toward the bottom right of the dashboard in the Quick Links section.

## 3.3 Log Out of PMP AWARxE

To log out of the system, click the arrow next to your username (located in the top right corner of the page), and then click **Log Out**.

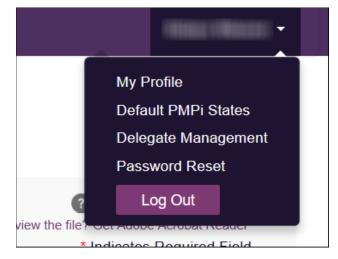

# 4 RxSearch

The **RxSearch** section of the PMP AWARxE menu contains the query functions available to you. These functions may include:

- Creating a patient request
- <u>Viewing patient reports</u>
- Performing a bulk patient search
- <u>Viewing historical requests</u>
- <u>Viewing a report of prescriptions attributed to you</u>
- <u>Viewing patient alerts</u>

| Menu 💮 Admin                     | i -                            |                                         |             | -                                          |
|----------------------------------|--------------------------------|-----------------------------------------|-------------|--------------------------------------------|
| Home                             | Data                           | RxSearch                                | Insight     | User Profile                               |
| Dashboard                        | Accounts                       | Patient Request                         | New Reports | My Profile                                 |
| PMP Announcements<br>Quick Links | Consolidation<br>Rx Management | Bulk Patient Search<br>Requests History |             | Default PMPi States<br>Delegate Management |
|                                  |                                | Requests Processing                     |             | Password Reset                             |
|                                  |                                | MyRx                                    |             | Log Out                                    |
|                                  |                                | Patient Alerts                          |             |                                            |
|                                  |                                | Prescriber Report                       |             |                                            |

*Note:* You may not have access to all of the reports listed above. The functions available under *RxSearch* may vary depending on your user role and the settings enabled by your State Administrator. If you do not have access to a report and you think you should, please contact your State Administrator.

### 4.1 Creating a Patient Request

The **Patient Request** allows you to create a report that displays the prescription drug activity for a specific patient for the specified timeline.

- 1. Log in to PMP AWARxE.
- 2. Click Menu > Patient Request.

The Patient Request page is displayed.

| Patient Request                                                   |                     |                  |          | Patient Rx Request Tutorial<br>Can't view the file? Get Adobe Acrobat Reader<br>Required fields are marked with an asterisk *<br>Required format for date fields is MM/DD/YYYY |
|-------------------------------------------------------------------|---------------------|------------------|----------|----------------------------------------------------------------------------------------------------|
| First Name*                                                       |                     | Last Name*       |          |                                                                                                    |
|                                                                   |                     |                  |          |                                                                                                    |
| Partial Spelling                                                  |                     | Partial Spelling |          |                                                                                                    |
| Date of Birth*                                                    |                     |                  |          |                                                                                                    |
| MM/DD/YYYY                                                        | <b>#</b>            |                  |          |                                                                                                    |
| Prescription Fill Dates<br>No earlier than 11 years and<br>From * | 10 months from toda | ay<br>To *       |          |                                                                                                    |
| 06/23/2019                                                        | *                   | 06/22/2021       | <b>*</b> |                                                                                                    |
| Search                                                            |                     |                  |          |                                                                                                    |

*Note:* A tutorial describing the complete patient request creation process is available by clicking the **Patient Rx Request Tutorial** link located in the top right corner of the page.

3. Enter the required information, noting that required fields are marked with a red asterisk (\*). At a minimum, you must complete the following fields:

| Field Name              | Notes                                                                                                    |
|-------------------------|----------------------------------------------------------------------------------------------------|
| Patient Info            |                                                                                                    |
| First Name              | Enter the patient's complete first and last name;                                                                                                    |
| Last Name               | Or<br>Click the <b>Partial Spelling</b> checkbox to search by a<br>partial first and/or last name. This option can be<br>helpful when searching hyphenated names or names<br>that are often abbreviated, such as "Will" vs. "William."<br><b>Note:</b> The Partial Spelling function requires at least<br>three letters. If the patient's name contains only one<br>or two letters, please do not attempt a partial search. |
| Date of Birth           | Use the <i>MM/DD/YYYY</i> format or click the calendar icon to select a date.                                                                                                    |
| Prescription Fill Dates |                                                                                                    |
| From                    | Use the <i>MM/DD/YYYY</i> format or click the calendar                                                                                                    |
| То                      | icon to select a date.                                                                                                    |

*Note:* If you are a delegate, you must select a supervisor from the *Supervisor* field, located above the Patient Info section of the page.

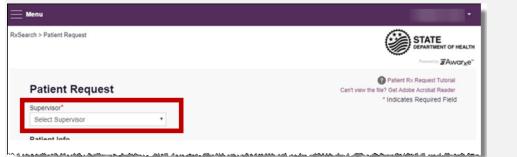

If no supervisors are available, please contact your supervisor(s) to approve your account or add the supervisor under My Profile. Current supervisors and their statuses are displayed on your dashboard. Refer to the <u>Delegates/Supervisors</u> section of My Dashboard or the <u>My Profile</u> section for further instructions.

4. If you require information from other states, click the checkbox next to the desired state(s) in the **PMP InterConnect Search** section of the page.

| PM   | P Interconnect \$    | Search (Optic     | onal)                    |                       |                    |                              |  |
|------|----------------------|-------------------|--------------------------|-----------------------|--------------------|------------------------------|--|
| To s | earch in other state | es as well as you | Ir home state for patien | t information, select | the states you wis | h to include in your search. |  |
|      | Select All           |                   |                          |                       |                    |                              |  |
| A    | Alabama              | Alaska            | Arizona                  |                       |                    |                              |  |
| с    | California           | Colorado          | Connecticut              |                       |                    |                              |  |
| D    | Delaware             |                   |                          |                       |                    |                              |  |
| F    | Florida              |                   |                          |                       |                    |                              |  |
| G    | Georgia              |                   |                          |                       |                    |                              |  |
| н    | Hawaii               |                   |                          |                       |                    |                              |  |
| I.   | Idaho                | Illinois          | Indiana                  | lowa                  |                    |                              |  |
| к    | Kansas               | Kentucky          |                          |                       |                    |                              |  |
| L    | Louisiana            |                   |                          |                       |                    |                              |  |
| м    | Maine                | Maryland          | Massachusetts            | Michigan              | Minnesota          | Mississippi                  |  |
| Ν    | Nebraska             | Nevada            | New Hampshire            | New Jersey            | New Mexico         | New York                     |  |
|      | North Carolina       | North Dake        | ota                      |                       |                    |                              |  |
|      |                      |                   |                          |                       |                    |                              |  |
|      | Search               |                   |                          |                       |                    |                              |  |
| -    |                      |                   |                          |                       |                    |                              |  |

#### Notes:

- Partial search is not available when searching other states. If you have selected partial search, the **PMP InterConnect Search** section will be removed from the bottom of the page.
- If a state is not included on the list, data sharing with that state is not currently in place, or your user role does not allow for data sharing.
- 5. Once you have entered all the required search criteria, click Search.
  - a. If your search results return a single patient, the Narx Report is displayed. Refer to the <u>Viewing a Narx Report</u> section for more details regarding the Narx Report.

| of Birth: Recent Ac       |                                                  | A 30341 View Lin      | ked Records (2) A                                                        |                                                                                                    |
|---------------------------|--------------------------------------------------|-----------------------|--------------------------------------------------------------------------|----------------------------------------------------------------------------------------------------|
| oort Criteria             | Linked R                                         | ecords                |                                                                          |                                                                                                    |
| it Name:<br>t Name:<br>B: | Name:<br>DOB<br>ID: 1<br>Gender: Fem<br>Address: | ale<br>Louisville, MS | Name:<br>DOB:<br>ID: 2<br>Gender: Female<br>40229 Address: Atlanta, GA 3 | 0341                                                                                                    |
| NarxCare®                 |                                                  |                       |                                                                          |                                                                                                    |
| eport generated or        | n <b>06/09/2022</b> . Re                         | eport Date Range: 0   | 5/09/2018 - 06/09/2022                                                   |                                                                                                    |
| Nam: Cassa                |                                                  |                       | Overdose Risk Score                                                      | State Indicators (5)                                                                                                    |
| Narx Scores               |                                                  |                       |                                                                          |                                                                                                    |
| Narx Scores               | Sedative                                         | Stimulant             |                                                                          | Below Daily Active Methadone Threshold                                                                                                    |
|                           |                                                  |                       | 000                                                                      | Below Daily Active MME Threshold                                                                                                    |
|                           | Sedative                                         | Stimulant             | <b>000</b><br>(Range 000-999)                                            |                                                                                                    |
| Narcotic                  |                                                  |                       |                                                                          | Below Daily Active MME Threshold Below Opioid & Benzodiazepine Threshold                                                                                          |
| Narcotic                  | 000                                              |                       |                                                                          | Below Daily Active MME Threshold     Below Opial & Benzodiazepine Threshold     Below Opial Consecutive Day Threshold     Below Prescriber & Dispensary Threshold |

*Note:* If you need a PDF or CSV version of the report, you can click **Download PDF** or **Download CSV**, located in the top right corner of the report.

- b. If the search could not determine a single patient match, a message is displayed indicating that multiple patients were found.
  - If you searched for an exact patient name and multiple patients were found, refer to the <u>Multiple Patients Identified</u> section.
  - If you searched for a partial patient name and multiple patients were found, refer to the <u>Partial Search Results</u> section.
- c. If your search does not return any results, a message is displayed indicating that either no patient matching your search criteria could be identified or the patient was identified but no prescriptions were found. Refer to the <u>No</u> <u>Results Found</u> section for more information.

### 4.1.1 Multiple Patients Identified

1. If you searched for an exact patient name and multiple patients were found, a message is displayed indicating that multiple patients matching your search criteria have been identified.

Γ

| options:                       | tiple patients who  | match the cr     | iteria you pr  | ovided. You have the following   |
|--------------------------------|---------------------|------------------|----------------|----------------------------------|
| Refine you                     | r search by providi | ing additiona    | al search info | ormation.                        |
| <ul> <li>Select any</li> </ul> | patient group to ru | in a report.     |                |                                  |
|                                |                     |                  | fies your pat  | ient, select them to run a repor |
| ,                              |                     | 0                | ,              | ,                                |
| Patient 547                    | 4                   |                  |                |                                  |
| Name                           | DOB                 | Gender           | Address        |                                  |
|                                |                     | female           |                | LOUISVILLE, MS 40229             |
|                                |                     |                  |                |                                  |
|                                | '5                  |                  |                |                                  |
| Patient 547                    |                     |                  | Address        |                                  |
| Patient 547                    | DOB                 | Gender           | Address        |                                  |
|                                | DOB                 | Gender<br>female | Address        | , ATLANTA, GA 30341              |
| Name                           |                     |                  | Address        | , ATLANTA, GA 30341              |
|                                |                     |                  | Address        | , ATLANTA, GA 30341              |
| Name                           |                     |                  | Address        | , ATLANTA, GA 30341              |

- 2. From this window, you can:
  - a. Click Refine Search Criteria to return to the Patient Request page, refine your search criteria, and re-run the report; Or

b. Select one or more of the patient groups displayed, and then click Run Report.

| port Criteria              | Linked R                                                                 | lecords              |                                                                          |                                                                                                    |  |  |
|----------------------------|--------------------------------------------------------------------------|----------------------|--------------------------------------------------------------------------|----------------------------------------------------------------------------------------------------|--|--|
| st Name:<br>it Name:<br>B: | Name:<br>DOB<br>ID: 1<br>Gender: Female<br>Address: Louisville, MS 40229 |                      | Name:<br>DOB:<br>ID: 2<br>Gender: Female<br>40229 Address: Atlanta, GA 3 | DOB:<br>ID: 2<br>Gender: Furnalo                                                                          |  |  |
| NarxCare®                  |                                                                          |                      |                                                                          |                                                                                                    |  |  |
| eport generated            | on 06/09/2022. R                                                         | eport Date Range: 06 | /09/2018 - 06/09/2022                                                    |                                                                                                    |  |  |
| Narx Scores                |                                                                          |                      | Overdose Risk Score                                                      | State Indicators (5)                                                                                      |  |  |
| Narcotic                   | Sedative                                                                 | Stimulant            | 000                                                                      | Below Daily Active Methadone Threshold     Below Daily Active MME Threshold                               |  |  |
| 000                        | 000                                                                      | 000                  | 000                                                                      | <ul> <li>Below Daily Active MME Threshold</li> <li>Below Opioid &amp; Benzodiazepine Threshold</li> </ul> |  |  |
|                            |                                                                          |                      | (Range 000-999)                                                          | Below Opioid Consecutive Day Threshold                                                                    |  |  |
|                            |                                                                          |                      |                                                                          | Below Prescriber & Dispensary Threshold                                                                   |  |  |
| Explanation and Guidance   |                                                                          | nation and Guidance  | Explanation and Guidant                                                  | toe                                                                                                    |  |  |
|                            |                                                                          |                      |                                                                          |                                                                                                    |  |  |

The Narx Report for the patient group(s) you selected is displayed. RxSearch > Patient Request

### 4.1.2 Partial Search Results

1. If you searched for a partial patient name and multiple patients were found, a message is displayed indicating that multiple patients match your search criteria.

| Results<br>4 matching patient record                                                     | is found Refine Search |                 |                                             |  |  |  |  |
|------------------------------------------------------------------------------------------|------------------------|-----------------|---------------------------------------------|--|--|--|--|
| Hatching patient records found Reline Search  Select patient(s) to include in the report |                        |                 |                                             |  |  |  |  |
| Test Patient                                                                             | DOB: 1900-01-01        | Gender: unknown | MELODY JUNCTION 4 LA VERNE CO 1307005       |  |  |  |  |
| Test Patient                                                                             | DOB: 1900-01-01        | Gender: male    | 10401 LINN STATION RD LOUISVILLE KY 40223   |  |  |  |  |
| Test Patient                                                                             | DOB: 1900-01-01        | Gender: male    | 10401 Linn Station Road Louisville KY 40223 |  |  |  |  |
| Test Patient                                                                             | DOB: 1900-01-01        | Gender: male    | 123 Main Street Maineville MN 12345         |  |  |  |  |

- 2. From this window, you can:
  - a. Click **Refine Search** to return to the Patient Request page, refine your search criteria, and re-run the report;

Or

b. Select one or more of the patients displayed, and then click **Run Report**.

The Narx Report for the patient(s) you selected is displayed as shown below.

| RxSearch > Patient Request                            |                                                               |                                    |                     |                                                              |                       |                                                                                                    |         |
|-------------------------------------------------------|---------------------------------------------------------------|------------------------------------|---------------------|--------------------------------------------------------------|-----------------------|----------------------------------------------------------------------------------------------------|---------|
| Date of Birth: Recent Add                             |                                                               | Refine Search<br>A 30341 View Lini | ked Records (2) ^   |                                                              |                       |                                                                                                    |         |
| Report Criteria<br>First Name:<br>Last Name:<br>DOB:  | Linked R<br>Name:<br>DOB<br>ID: 1<br>Gender: Ferr<br>Address: |                                    | : 40229             | Name:<br>DOB:<br>ID: 2<br>Gender: Female<br>Address: Atlante | a, GA 30341           |                                                                                                    |         |
| NarxCare®                                             |                                                               |                                    |                     |                                                              |                       |                                                                                                    |         |
| Report generated on<br>Narx Scores<br>Narcotic<br>000 | Sedative                                                      | Stimulant                          | 5/09/2018 - 06/09/2 |                                                              | 8<br>8<br>8<br>8<br>8 | te Indicators (5)<br>Below Daily Active Methadone Threshold<br>Below Opiol da Benzodarspine Threshold<br>Below Opiol Consolutive Day Threshold<br>Below Prescriber & Dispensary Threshold | Details |
| RX Graph                                              |                                                               |                                    |                     |                                                              |                       |                                                                                                    |         |
| Narcotic V                                            | Buprenorphine                                                 | Sedative V                         | Stimulant 🔽 Othe    | er                                                           |                       |                                                                                                    |         |

### 4.1.3 No Results Found

1. If your search criteria could not be matched to any patient records, a message is displayed indicating that no matching patient could be identified.

RxSearch

DISMISS

Error No matching patient identified.

Or

2. If your search criteria matches a patient record but the patient has no prescriptions within the specified timeframe, a message is displayed indicating that the patient was found but no prescriptions were found.

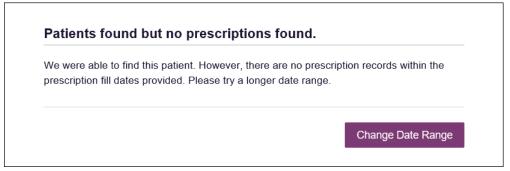

3. Click **Change Date Range** to return to the **Patient Request** page, enter a different date range, and re-run the report.

#### Notes:

- Be sure to verify that all information entered on the request was entered correctly (e.g., verify that the first and last names were entered in the correct fields, verify the patient's birthdate, etc.).
- If **Partial Search** was not originally selected, you can click the **Partial Search** checkbox to expand your search results.
- You can also enter additional demographic information, such as a ZIP code, to perform a fuzzy search.

# 4.2 Viewing a Narx Report

Once your search results are returned, the NarxCare Report is automatically displayed. For complete information on the NarxCare Reports, and for more information on the NarxCare system, please refer to <u>Appendix A: NarxCare</u>.

You may also access your previously requested NarxCare Reports at any time by clicking **Menu > Requests History**. Refer to the <u>Requests History</u> section for more information.

# 4.3 Requests History

 To view a previously created Narx Report, click Menu > Requests History. The Requests History page is displayed.

| Advanced Options *                                                                                                    | REQU | estor name Yes 😰                     | PATIENT NAME Yes 🔀 | ) |                | I                | Search         |          |   |                     |              |
|----------------------------------------------------------------------------------------------------|------|--------------------------------------|--------------------|---|----------------|------------------|----------------|----------|---|---------------------|--------------|
| Requests His<br>Select a patient to rev                                                                                                    |      | <b>y</b><br>tails about the request. |                    |   |                |                  |                |          |   | CSV<br>Download CBV | Download PDF |
| Patient First Name                                                                                                    | ¢    | Patient Last Name                    | Requestor          | ¢ | Requestor Role | Requested For \$ | Request Type 🕈 | Status   | ¢ | Date Requested      | ÷            |
| period and a second second sec |      | andra .                              | Add Latinus        |   |                |                  | AWARxE         | Complete |   | 06/17/2021 7:25 PM  |              |
| them.                                                                                                    |      | familie.                             | Add Latinus        |   |                |                  | AWARxE         | Complete |   | 06/17/2021 3:54 AM  |              |
| En.                                                                                                    |      | Cartman                              | Add address        |   |                |                  | AWARxE         | Complete |   | 06/17/2021 3:53 AM  |              |
| 7,044                                                                                                    |      | -                                    | 1,00-100           |   |                |                  | AWARxE         | Complete |   | 06/16/2021 9:16 PM  |              |
|                                                                                                    |      | -                                    | Came Super-        |   |                |                  | AWARxE         | Complete |   | 06/15/2021 4:51 AM  |              |
|                                                                                                    |      |                                      |                    |   | Next >         |                  |                |          |   |                     |              |

#### Note:

- You can only view Narx Reports you or your delegate(s) have created.
- The **Requests History** page displays a list of patient requests created by you and your delegate(s), if applicable, in the last 365 days.
- 2. From this page, you can:

| Advanced Options                                | tor name Yes 🔀 Patient name Yes 🗙 |        |                  | Search         |          |                     |                   |
|-------------------------------------------------|-----------------------------------|--------|------------------|----------------|----------|---------------------|-------------------|
| Common Search Options<br>Common Search Options: | 5:                                |        |                  |                |          | CSV<br>Download CBV | L<br>Download POF |
| First Name                                      |                                   | le     | Requested For \$ | Request Type 🗘 | Status 🗢 |                     | ÷                 |
| Last Name                                       |                                   |        |                  | AWARxE         | Complete | 06/17/2021 7:25 PM  |                   |
| Search for:                                     | Requestor Name Patient Name       |        |                  | AWARxE         | Complete | 06/17/2021 3:54 AM  |                   |
| Patient Date of Birth                           | MM/DD/YYYY                        |        |                  | AWARxE         | Complete | 06/17/2021 3:53 AM  |                   |
| Request Begin Date<br>Request End Date          | MM/DD/YYYY                        |        |                  | AWARxE         | Complete | 06/16/2021 9:16 PM  |                   |
| Requestor Role                                  |                                   |        |                  | AWARxE         | Complete | 06/15/2021 4:51 AM  |                   |
| . toquestor i tore                              |                                   | Next > |                  |                |          |                     |                   |

- a. Click Advanced Options to filter the list of requests.
- b. Click **Download PDF** or **Download CSV** to export your search history if this functionality has been configured by your State Administrator.
- c. Click a patient name to view the details of that request in a detail card at the bottom of the page.

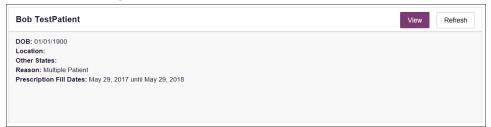

From the Patient Detail Card, you can:

• Click **View** to display the results of the previously submitted request. Refer to <u>Viewing a Narx Report</u> for details regarding Narx Reports.

*Note:* The results of previous requests are not updated with new information. The results displayed are the results at the time the original search was performed.

• Click **Refresh** to generate a new Narx Report for the selected patient. The Patient Request page will be displayed with the patient's information

automatically populated. Refer to <u>Creating a Patient Request</u> for complete instructions on generating new requests.

## 4.4 Bulk Patient Search

The Bulk Patient Search functionality is similar to the Patient Request functionality; however, it allows you to enter multiple patients at once rather than one at a time. You can enter patient names manually or via CSV file upload.

To perform a Bulk Patient Search:

1. Click Menu > Bulk Patient Search.

The **Bulk Patient Search** page is displayed.

| ulk Patient Search                                   | Bulk Patient History                  |                                |                      |       |                                                                  |
|------------------------------------------------------|---------------------------------------|--------------------------------|----------------------|-------|------------------------------------------------------------------|
| Bulk Patien                                          | t Search                              |                                |                      |       | are marked with an asterisk *<br>tf or date fields is MM/DD/YYYY |
| How do you want t                                    | o enter patients?                     |                                |                      |       |                                                                  |
| Manual Entry<br>File Upload                          |                                       |                                |                      |       |                                                                  |
| Manual Entry                                         |                                       |                                |                      |       |                                                                  |
| First Name*                                          | Last Name*                            | Date of Birth*                 | Zip Code             |       |                                                                  |
|                                                      |                                       | MM/DD/YYYY 🛗                   |                      | Ndd 🕂 |                                                                  |
| Name Grouping<br>Enter a name for thi<br>Group Name* | s search session. This will make it e | asy to distinguish between sea | rches in the history |       |                                                                  |
| Prescription Fill Date                               |                                       |                                |                      |       |                                                                  |
| No earlier than 11 ye                                | ears and 10 months from today         |                                |                      |       |                                                                  |
| 06/23/2019                                           |                                       | 2/2021                         | <b>#</b>             |       |                                                                  |
|                                                      |                                       |                                |                      |       |                                                                  |
| Search                                               |                                       |                                |                      |       |                                                                  |

a. If you wish to enter patients manually, continue to Step 2;

Or

- b. If you wish to enter patients via CSV file upload, continue to <u>Step 6</u>.
- 2. Ensure that **Manual Entry** is selected in the **How do you want to enter patients?** field at the top of the page.

| Bulk Patient Search                                               |  |
|-------------------------------------------------------------------|--|
| How do you want to enter patients?<br>Manual Entry<br>File Upload |  |

#### The Manual Entry search is displayed.

| First Name*                                               | Last Name*                        | Date of Birth*                    | Zip Code                  |       |
|-----------------------------------------------------------|-----------------------------------|-----------------------------------|---------------------------|-------|
|                                                           |                                   | MM/DD/YYYY                        | **                        | Add - |
|                                                           |                                   |                                   |                           |       |
| Name Grouping                                             |                                   |                                   |                           |       |
| Enter a name for this                                     | s search session. This will ma    | ke it easy to distinguish betweer | n searches in the history |       |
| Group Name*                                               |                                   |                                   |                           |       |
|                                                           |                                   |                                   |                           |       |
|                                                           |                                   |                                   |                           |       |
|                                                           |                                   |                                   |                           |       |
|                                                           |                                   |                                   |                           |       |
| Prescription Fill Date                                    | s                                 |                                   |                           |       |
|                                                           | s<br>ars and 10 months from today |                                   |                           |       |
| Prescription Fill Date<br>No earlier than 11 ye<br>From * | ars and 10 months from today      | Fo *                              |                           |       |

- 3. Complete the following required fields:
  - First Name enter the patient's complete first name
  - Last Name enter the patient's complete last name
  - **DOB** enter the patient's date of birth using the *MM/DD/YYYY* format or select a date from the calendar that is displayed when you click in this field.

*Note:* You may also enter the patient's ZIP code. However, it is not recommended.

- 4. Once you have entered the patient's information, click **Add** to add an additional patient.
- 5. Repeat steps 2–3 until all patients have been entered.

Note: Once you have finished entering patients, continue to Step 14.

6. Click the **File Upload** radio button in the **How do you want to enter patients?** field at the top of the page.

| Bulk Patient Search                                   |  |
|-------------------------------------------------------|--|
| How do you want to enter patients?                    |  |
| <ul> <li>Manual Entry</li> <li>File Upload</li> </ul> |  |

The File Upload search is displayed.

| File Upload<br>Upload a CSV file that includes pati | ents by first nam | ie, last name and date of birth. View Sample file |
|-----------------------------------------------------|-------------------|---------------------------------------------------|
| Choose a file                                       | Choose File       | Clear                                             |
| Validate Format                                     |                   |                                                   |

7. Click View Sample File to download the sample CSV file.

8. Open the sample CSV file and complete the required fields.

| F      | ile Home                                                                                                    | e Insert    | Page Layout   | Formulas  | Data Revie | ew View   | Add-ins      | ACF |
|--------|----------------------------------------------------------------------------------------------------|-------------|---------------|-----------|------------|-----------|--------------|-----|
|        | Lendon Steel<br>Lendon Steel<br>L | Painter B i | τυ - 🖽 -      |           |            | € ₹       | Merge & Cent | 1   |
| E1     |                                                                                                    | 5<br>: × v  |               | 5         |            | Alignment |              | Gi  |
| -      | A                                                                                                    | B           | C             |           | D          | E         | F            | G   |
| 1<br>2 | first_name                                                                                                    | last_name   | birthdate mm/ | αα/γγγγ ρ | ostal_code |           |              |     |
| 3      |                                                                                                    |             |               |           |            |           |              |     |
| 4      |                                                                                                    |             |               |           |            |           |              |     |
| 5      |                                                                                                    |             |               |           |            |           |              |     |
| 6      |                                                                                                    |             |               |           |            |           |              |     |
| 7      |                                                                                                    |             |               |           |            |           |              |     |
| 8      |                                                                                                    |             |               |           |            |           |              |     |

#### Notes:

- The patient's complete first name, last name, and date of birth (using the MM/DD/YYYY format) are required.
- You may enter the patient's ZIP code. However, it is not recommended.
- 9. Once you have entered all patient information, save the file to your computer. *Note: When naming your file, do not include spaces.*
- 10. Click **Choose File**, then select the file you created in Step 9.
- 11. Click **Validate Format** to download a validation report and ensure all records were entered correctly.
- 12. Once you open the validation report, any errors in your data will be listed in the **Errors** column. Please correct the errors and resubmit the corrected file.

Note: If the Errors column is blank, the data is acceptable.

#### Examples:

• File with errors:

| first_name | last_name | birthdate | postal_code | errors                    |
|------------|-----------|-----------|-------------|---------------------------|
| john       |           | 1/1/1950  |             | Last name can't be blank  |
| first_name | last_name | birthdate | postal_code | errors                    |
|            | smith     | 1/1/1960  |             | First name can't be blank |
| first_name | last_name | birthdate | postal_code | errors                    |
| sally      | smith     |           |             | Birthdate can't be blank  |
| first_name | last_name | birthdate | postal_code | errors                    |
| ronald     | smith     | 1/1/1970  |             |                           |

• File with no errors:

| first_name | last_name | birthdate | postal_code | errors |
|------------|-----------|-----------|-------------|--------|
| john       | smith     | 1/1/1950  |             |        |
| first_name | last_name | birthdate | postal_code | errors |
| adam       | smith     | 1/1/1960  |             |        |
| first_name | last_name | birthdate | postal_code | errors |
| sally      | smith     | 1/1/1970  |             |        |

- Repeat steps 10–12 until all errors have been corrected. Once all errors have been corrected and your file is validated, or if your file has no errors, continue to Step 14.
- 14. Enter a name for your search session in the Group Name field.

*Note: Providing a group name will help you more easily distinguish between searches in the* **Bulk Patient History** *tab.* 

- 15. Enter the timeframe for which you wish to search in the **From** and **To** fields using the **MM/DD/YYYY** format.
- 16. If you wish to include other states in your search, click the checkbox next to the desired state(s) in the **PMP Interconnect Search** section of the page.
- 17. Click Search.

A message is displayed indicating that your search is being processed.

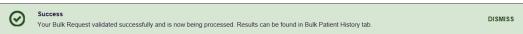

### 4.4.1 Viewing Bulk Patient Search Results

 To obtain the results of a Bulk Patient Search, or to view previous searches, click the Bulk Search History tab (Menu > Bulk Patient Search > Bulk Patient History).

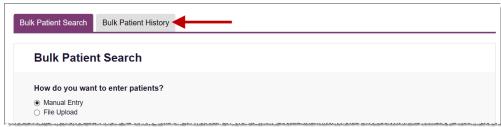

The **Bulk Search History** page is displayed.

| Bulk Search His             | story                        |                |            |            |       |
|-----------------------------|------------------------------|----------------|------------|------------|-------|
| Select a group name to view | reports run in that session. |                |            |            |       |
| Bulk Search Name            | Number of Patients           | Date Requested | Processing | Incomplete | Ready |
| Test Group 2 052918         | 2                            | 05-29-2018     | 2          | 0          | 0     |
|                             |                              |                |            |            |       |

#### Notes:

- The **Number of Patients** column provides the total number of patients included in your search.
- The **Processing** column provides the total number of searches remaining to be processed. If the number is "0," your search is complete.
- The *Incomplete* column provides the number of patient records that could not be found.
- The **Ready** column provides the number of patient search results available.
- 2. Click the **Bulk Search Name** to view the results of that search.

| Group Name                                                              |                  |      |   |             |   |                 |   |               |   |            |   |                 |   |
|-------------------------------------------------------------------------|------------------|------|---|-------------|---|-----------------|---|---------------|---|------------|---|-----------------|---|
| test group                                                              |                  |      |   |             |   |                 |   |               |   |            |   |                 |   |
| Prescription Fill Date<br>PMP InterConnect Sta<br>Report Prepared: 10/1 | ates:            |      |   |             |   |                 |   |               |   |            |   |                 |   |
| Bulk Patient Summa<br>Select a patient to vie                           | iry              |      |   |             |   |                 |   |               |   |            |   |                 |   |
| Bulk Patient Summa                                                      | iry              |      | ٠ | Prescribers | ٠ | Dispensers      | ٠ | Prescriptions | ٠ | Supervisor | ٠ | Status          | • |
| Bulk Patient Summa<br>Select a patient to vie                           | ary<br>w the rej | port | ٠ | Prescribers | • | Dispensers<br>2 | • | Prescriptions | ٠ | Supervisor | • | Status<br>Ready | • |

3. Click a patient name to display that patient's search details. The search details are displayed below the table.

| bob testpatient                                                                                                    | C Refresh View |
|----------------------------------------------------------------------------------------------------|----------------|
| Date of Birth: 01/01/1900<br>Location:<br>PMPi States:<br>Reason:<br>Prescription Fill Dates: October 14, 2015 until October 14, 2017 |                |

- 4. From this page, you can:
  - Click View to display the NarxCare Report.

*Note:* For more information on viewing report results, please refer to <u>Viewing a NarxCare Report.</u>

• Click **Refresh** if you are viewing a previous report and wish to run a current report.

**Note:** If the Bulk Search History page indicates that all patient records are ready (screenshot a), but you click the search results and a patient's status is displayed as "incomplete" (screenshot b), it is likely that the search returned multiple results for that patient.

|    | Bulk Search Name                                                                                                    |                                                  | Numbe                                | r of Patien | nts       |   | Date Requeste   | d   | Proces              | sing | Inco       | omplete           | Ready        |
|----|----------------------------------------------------------------------------------------------------|--------------------------------------------------|--------------------------------------|-------------|-----------|---|-----------------|-----|---------------------|------|------------|-------------------|--------------|
|    | Test Group 2 052918                                                                                                    |                                                  | 2                                    |             |           |   | 05-29-2018      |     | 0                   |      | 0          |                   | 2            |
| a) | Test Group 52918                                                                                                    |                                                  | 2                                    |             |           |   | 05-29-2018      |     | 0                   |      | 0          |                   | 0            |
|    | Concern Disease                                                                                                    |                                                  |                                      |             |           |   |                 |     |                     |      |            |                   | Download PDF |
|    | Group Name<br>Test Group<br>Prescription Fill Dates<br>PMP InterConnect Sta<br>Report Prepared: 05/2<br>Bulk Patient Summa<br>Select a patient to view | s: 05/29/<br>ites:<br>29/2018                    | /2017 - 05/29/2<br>02:44 PM          | 018         |           |   |                 |     |                     |      |            |                   |              |
|    | Test Group<br>Prescription Fill Dates<br>PMP InterConnect Sta<br>Report Prepared: 05/2<br>Bulk Patient Summa                                           | s: 05/29/<br>ites:<br>29/2018                    | /2017 - 05/29/2<br>02:44 PM          |             | escribers | • | Dispensers      | ¢ F | Prescriptions       | ٠    | Supervisor | • Status          |              |
|    | Test Group<br>Prescription Fill Dates<br>PMP InterConnect Sta<br>Report Prepared: 05/2<br>Bulk Patient Summa<br>Select a patient to view               | s: 05/29/<br>ites:<br>29/2018<br>iry<br>w the re | /2017 - 05/29/2<br>02:44 PM<br>aport |             | escribers | • | Dispensers<br>8 |     | Prescriptions<br>19 | ٠    | Supervisor | • Status<br>Incom | 4            |

- To resolve this and view the report:
- 1. Click the patient's name.

The patient search details are displayed.

| Bob TestPatient                            | 1               | C Try Again |
|--------------------------------------------|-----------------|-------------|
| Date of Birth: 01/01/1900                  |                 |             |
| Location:                                  |                 |             |
| PMPi States:                               |                 |             |
| Reason: Multiple Patient                   |                 |             |
| Prescription Fill Dates: May 29, 2017 unti | il May 29, 2018 |             |
|                                            |                 |             |
|                                            |                 |             |
|                                            |                 |             |
|                                            |                 |             |

2. Click Try Again.

The Patient Request page is displayed.

3. Refer to <u>Multiple Patients Identified</u> to run the report.

#### 4.4.2 Incomplete Bulk Patient Search Results

The **Status** column for an individual patient may indicate **Incomplete** for two reasons:

1. No Matching Patient Identified

Or

2. Multiple Patient.

Upon clicking the patient's name, the reason is listed in the **Reason** field of the search details.

| Patient Full Name       | \$<br>DOB  | ÷ | Prescribers | ¢ | Dispensers | ÷ | Prescriptions | ŧ | Supervisor | Status      |
|-------------------------|------------|---|-------------|---|------------|---|---------------|---|------------|-------------|
| adam doe                | 01/01/1900 |   | 0           |   | 0          |   | 0             |   |            | Incomplete  |
| dave testpatient        | 01/01/1900 |   | 7           |   | 6          |   | 26            |   |            | Ready       |
| adam doe                |            |   |             |   |            |   |               |   |            | C Try Again |
|                         |            |   |             |   |            |   |               |   |            |             |
| Date of Birth: 01/01/19 |            |   |             |   |            |   |               |   |            |             |

- No Matching Patient Identified: The system was not able to locate a
  patient matching your search criteria. Click Try Again to open the Patient
  Request page where you can perform a partial search or modify your
  search criteria.
- 2. **Multiple Patients:** The system identified multiple patients matching your search criteria. Click **Try Again** to open the Patient Request page, then click **Search** at the bottom of the page. The **Multiple Patients Found** window will display prompting you to select the patients for whom you wish to run a report. The **Multiple Patients Found** window is shown on the following page.

| Ve identified multij<br>ptions:  | ole patients who                                           | match the cr | iteria you pro | ovided. You have the fol              | lowing   |
|----------------------------------|------------------------------------------------------------|--------------|----------------|---------------------------------------|----------|
| <ul> <li>Select any p</li> </ul> | search by providi<br>atient group to ru<br>e more than one | in a report. |                | rmation.<br>ent, select them to run a | a report |
| Patient 5474                     |                                                            |              |                |                                       |          |
| Name                             | DOB                                                        | Gender       | Address        |                                       |          |
|                                  |                                                            | female       |                | LOUISVILLE, MS 40229                  |          |
| Patient 5475                     |                                                            |              |                |                                       |          |
| Name                             | DOB                                                        | Gender       | Address        |                                       |          |
|                                  |                                                            | female       |                | , ATLANTA, GA 30341                   |          |
| Make a Suggest                   | lion                                                       |              |                |                                       |          |
|                                  |                                                            |              |                |                                       |          |
|                                  |                                                            |              |                |                                       |          |

Select the correct patient(s), and then click **Run Report** to view the Narx Report. For more information on viewing report results, please refer to <u>Viewing a Narx Report</u>.

### 4.4.3 No Prescriptions Found in Bulk Patient Search

If the **Status** column indicates **No RXs Found** for a patient, the patient exists in the database, but no prescriptions were reported for the patient in your report timeframe. Upon clicking the patient's name, **No Prescriptions Found in Date Range** will be indicated in the **Reason** field.

| Patient Full Name                                  | •    | DOB        | ŧ | Prescribers | ÷ | Dispensers | ÷ | Prescriptions | ŧ | Supervisor | ¢ | Status       |
|----------------------------------------------------|------|------------|---|-------------|---|------------|---|---------------|---|------------|---|--------------|
| bob testpatient                                    |      | 01/01/1900 |   | 6           |   | 6          |   | 11            |   |            |   | Ready        |
| john doe                                           |      | 01/01/1900 |   | 0           |   | 0          |   | 0             |   |            |   | No RXs Found |
|                                                    |      |            |   |             |   |            |   |               |   |            |   |              |
|                                                    |      |            |   |             |   |            |   |               |   |            |   |              |
|                                                    | 1900 |            |   |             |   |            |   |               |   |            |   |              |
| Date of Birth: 01/01/<br>Location:<br>PMPi States: | 1900 |            |   |             |   |            |   |               |   |            |   |              |

You may click **View** if you need to export the blank report, or you may click **Refresh** to display the Patient Request page where you can change the date range and run a new report.

## 4.5 My Rx

My Rx is a function for prescribers with a DEA number. It allows you to run a report that displays the dispensed prescriptions for which you were listed as the prescriber. If you are a prescriber, you will need your DEA number associated with your account to use the My Rx function.

*Note:* This functionality is only available if you have a DEA number associated with your user profile.

To run the My Rx report:

1. Click Menu > My Rx.

The My Rx search page is displayed.

| My Rx                           |            |            |          |  |  | Required fields are marked with an asterisk<br>Required format for date fields is MM/DD/YY |
|---------------------------------|------------|------------|----------|--|--|--------------------------------------------------------------------------------------------|
| Prescriptions Writt<br>From*    | en         | To*        |          |  |  |                                                                                            |
| MM/DD/YYYY                      | *          | MM/DD/YYYY | <b>#</b> |  |  |                                                                                            |
| DEA Numbers<br>Generic Drug Nam | e (Optiona | D          |          |  |  |                                                                                            |
| Drug Name                       | e (optiona | 1)         |          |  |  |                                                                                            |

- 2. Enter the date range for your search in the **From** and **To** fields using the *MM/DD/YYYY* format.
- 3. Click the checkbox next to the DEA number(s) for which you wish to run a report.
- 4. If you wish to search for a specific drug, enter the generic drug name in the **Drug Name** field.
- 5. Click Search.

Your report results are displayed. If configured by your PMP Administrator, you may click **Download PDF** or **Download CSV** to export your report results.

| Menu           |                |                     |                      |                                    |            |                |                     |             | C                 | Doctor Jord      | dar              | <b>1</b> - |
|----------------|----------------|---------------------|----------------------|------------------------------------|------------|----------------|---------------------|-------------|-------------------|------------------|------------------|------------|
| xSearch > My   | Rx             |                     |                      |                                    |            |                |                     |             |                   | TATE             |                  |            |
| Back           |                |                     |                      |                                    |            |                |                     |             |                   | PARTMENT OF      |                  |            |
|                |                |                     |                      |                                    |            |                |                     |             |                   | Powered by 🏘 Nar | r <sub>x</sub> C | ar         |
| lyRx           |                |                     |                      |                                    |            |                |                     |             |                   |                  |                  |            |
| eport Prepar   | ed: 10/14/20   | 17                  |                      |                                    |            |                |                     |             |                   | 2                | c                | SV         |
|                | 0/13/2016 -    |                     |                      |                                    |            |                |                     |             |                   | Download PDF Do  | ounio            | ad o       |
| DEA Nu         | mbers          |                     |                      |                                    |            |                |                     |             |                   |                  |                  |            |
| DEA Number     |                | ÷ Prescrib          | er Name              | ¢ A                                | Address    |                | ¢ City :            | State       | ÷                 | Zip              | \$               | ^          |
| IC1111119      |                | JORDAN              | , DOCTOR             | 4                                  | 456 MAIN S | т              | LYNDON              | KY          |                   | 40242            |                  | ~          |
| Prescrip       | otions         |                     |                      |                                    |            |                |                     |             |                   |                  |                  |            |
| Date Written 🗸 | DEA(Last 4) \$ | Patient             | Year of Birth      € | Drug Name                          | \$         | Days Supply \$ | Pharmacy            | Phar        | macy Address      |                  | ¢                | ^          |
| 10/11/2017     | 1119           | PATIENT,<br>JOSEPH  | 1972                 | HYDROCODON-<br>ACETAMINOPHEN 5-325 |            | 30             | GENERIC<br>PHARMACY |             | PORTER ST L       | OUISVILLE        |                  |            |
| 10/11/2017     | 1119           | PATIENT, TEST       | 1945                 | HYDROCODON-<br>ACETAMINOPHEN 5-325 |            | 30             | APPRISS<br>PHARMACY | 123         | MAIN ST LYND      | ON KY 40242      |                  |            |
| 10/11/2017     | 1119           | PATIENT, DAVE       | 1985                 | HYDROCODON-<br>ACETAMINOPHEN 5-325 |            | 30             | HEALTHY<br>PHARMACY | 123<br>402  | STOUT ST LO       | UISVILLE KY      |                  |            |
| 10/11/2017     | 1119           | PATIENT, SALLY      | 1970                 | HYDROCODON-<br>ACETAMINOPHEN 5-325 |            | 30             | ONE PHARMACY        | 123<br>4024 | HOLSOPPLE I<br>42 | LYNDON KY        |                  |            |
| 10/11/2017     | 1119           | PATIENT,<br>MALLORY | 1980                 | HYDROCODON-<br>ACETAMINOPHEN 5-325 |            | 30             | FIRST PHARMACY      | 123         | 1ST ST LYNDO      | ON KY 40242      |                  |            |
| 10/11/2017     | 1119           | PATIENT,<br>STEVEN  | 1975                 | HYDROCODON-<br>ACETAMINOPHEN 5-325 |            | 30             | ANOTHER<br>PHARMACY | 444         | HOP ST LOUIS      | SVILLE KY        |                  | 0          |

## 4.6 Clinical Patient Alerts

This function displays available clinical alerts for your patients.

*Note:* This section is user role dependent, meaning that certain roles will be unable to view this section.

To access these alerts, click **Menu** > **Patient Alerts**.

The **Patient Alerts** page is displayed.

| Patient Full Name 🗘 | DOB 🖨      | Alert Date 🗢 | Alert Letter 🖨 | Delivery Method          |  |
|---------------------|------------|--------------|----------------|--------------------------|--|
| Adam Smith          | 01/01/1900 | 01/01/1900   | Download PDF   | Patient Alerts and Email |  |
| Adam Smith          | 01/01/1900 | 01/01/1900   | Download PDF   | Patient Alerts and Email |  |
| Adam Smith          | 01/01/1900 | 01/01/1900   | Download PDF   | Patient Alerts and Email |  |
| Adam Smith          | 01/01/1900 | 01/01/1900   | Download PDF   | Patient Alerts and Email |  |
| Adam Smith          | 01/01/1900 | 01/01/1900   | Download PDF   | Patient Alerts and Email |  |
|                     |            |              |                |                          |  |
|                     |            |              |                |                          |  |

- New alerts (i.e., those that have not been viewed) are displayed in **bold** with the word "NEW" next to them.
- You can download the letter associated with the alert by clicking **Download PDF**.
- You can view the **Patient Request** associated with a patient by clicking the patient's name.

# 5 User Profile

The **User Profile** section of the PMP AWARxE menu allows you to manage your AWARxE user profile, including:

- <u>Viewing and updating your profile information</u>
- <u>Setting your default PMP InterConnect states</u>
- <u>Managing your delegate account(s)</u>
- Updating or resetting your password

# 5.1 My Profile

My Profile allows you to view your account demographics, including user role, license numbers, etc., as well as update your contact information, healthcare specialty, time zone, and supervisor(s) (if you are a delegate).

*Note:* If you need to update your personal or employer identifiers (including DEA/NPI/NCPDP numbers), please contact your State Administrator.

To update your account:

1. Click Menu > My Profile.

The My Profile page is displayed.

| Profile Info Edit                                                                                                    |                                                                                                    |
|----------------------------------------------------------------------------------------------------|----------------------------------------------------------------------------------------------------|
| Name: Jordan Doctor<br>(ACTIVE: 04/03/2018)<br>DOB: 01/01/1970<br>Primary Contact: 502-867-5309<br>DEA Number(s): JR1111119<br>Professional License #: 25235242534 Type: MD                                                                  | Employer DEA(s):<br>Employer: Appris Health<br>10401 Linn Station Rd<br>Louisville, KY 40223<br>Employer Phone: 502-867-5309<br>Employer Fax:<br>Role: Physician (MD, DO) |
| Specialty                                                                                                    |                                                                                                    |
| Add a Healthcare Specialty * Browse All                                                                                                    |                                                                                                    |
| Q Search by keyword (e.g. Allergy, Internal, Sports, Clinical, etc)                                                                                                    |                                                                                                    |
|                                                                                                    |                                                                                                    |
| ★ Designates Primary Specialty                                                                                                    |                                                                                                    |
| <ul> <li>★ Designates Primary Specialty</li> <li>★ Allopathic &amp; Osteopathic Physicians<br/>Allergy &amp; Immunology</li> </ul>                                                                                                    |                                                                                                    |
| + Allopathic & Osteopathic Physicians                                                                                                    |                                                                                                    |
| Allopathic & Osteopathic Physicians Allergy & Immunology                                                                                                    |                                                                                                    |
| Allopathic & Osteopathic Physicians Allergy & Immunology Setting                                                                                                    |                                                                                                    |
| Allopathic & Osteopathic Physicians     Allergy & Immunology  Setting Time Zone                                                                                                    |                                                                                                    |
| Allopathic & Osteopathic Physicians     Allergy & Immunology  Setting  Time Zone Eastern Time (US & Canada  Contact Information Change email address associated with this profile                                                            |                                                                                                    |
| Allopathic & Osteopathic Physicians     Allergy & Immunology  Setting  Time Zone Eastern Time (US & Canada  Contact Information                                                                                                    |                                                                                                    |
| Allopathic & Osteopathic Physicians     Allergy & Immunology  Setting  Time Zone Eastern Time (US & Canada  Contact Information Change email address associated with this profile                                                            |                                                                                                    |
| Allopathic & Osteopathic Physicians     Allergy & Immunology  Setting  Time Zone Eastern Time (US & Canada   Contact Information Change email address associated with this profile Current Email: doctorjordan@appriss.com                   |                                                                                                    |
| Allopathic & Osteopathic Physicians     Allergy & Immunology  Setting  Time Zone Eastern Time (US & Canada   Contact Information Change email address associated with this profile Current Email: doctorjordan@appriss.com New Email Address |                                                                                                    |
| Allopathic & Osteopathic Physicians     Allergy & Immunology  Setting  Time Zone Eastern Time (US & Canada   Contact Information Change email address associated with this profile Current Email: doctorjordan@appriss.com New Email Address |                                                                                                    |

- 2. Update your information as necessary. The following notes may be helpful in updating your information:
  - Healthcare Specialty: You can add or update your healthcare specialty in the Specialty section of the page. Search for your specialty by typing a few characters into the Healthcare Specialty field or click Browse All to view all available specialties and select yours from the list. If you have multiple specialties, you can designate your primary specialty by clicking the star icon to the left of the specialty. To remove a specialty, click the "x" button to the right of the specialty.

| Specialty       Add a Healthcare Specialty     Browse All |                              |  |  |  |
|-----------------------------------------------------------|------------------------------|--|--|--|
|                                                           |                              |  |  |  |
| * 1                                                       | Designates Primary Specialty |  |  |  |
|                                                           |                              |  |  |  |

- **Updating Time Zone:** To update your time zone, select the correct time zone from the **Time Zone** drop-down.
- Adding Supervisors: If you are a delegate, you may add supervisors to or remove supervisors from your account in the Supervisors section of the page. To add a supervisor, enter the supervisor's email address, and then click Add. To remove a supervisor, click the "x" button next to the supervisor.

| ople* |     |
|-------|-----|
|       |     |
| ×     | Add |
|       | 0   |
|       |     |

• **Contact Information:** You may update the email address and mobile phone number associated with your account in the **Contact Information** section of the page.

To update the email address associated with your account, enter the new email address in the **New Email Address** field, then re-enter it in the **Re-enter Email Address** field. Once your changes have been saved, you will receive an email asking you to verify the new email address. Please ensure that you click the link in the verification email to verify your new email address.

*Note*: The verification link is only valid for 20 minutes. If you click the verification link after it has expired, you will be sent a new link.

To update the mobile phone number associated with your account, enter the new phone number in the **New Mobile Phone Number** field, then re-enter it in the **Re-enter New Mobile Phone Number** field.

| onango onian addrees or meblic priorie                  | number associated with this profile |
|---------------------------------------------------------|-------------------------------------|
| Current Email: apprisstester+peer_re                    | eviewer@gmail.com                   |
| New Email Address                                       | Re-enter New Email Address          |
|                                                         |                                     |
|                                                         |                                     |
|                                                         |                                     |
| Current Mobile Phone Number:                            |                                     |
| Current Mobile Phone Number:<br>New Mobile Phone Number | Re-enter New Mobile Phone Number    |

3. Once you have made all necessary changes, click Save Changes.

# 5.2 Setting Default PMP InterConnect States

PMP AWARxE is configured to integrate with PMP InterConnect to expand your search capabilities when researching a patient's prescription history. This feature allows you to configure states to be selected by default when performing a **Patient Request**.

To set your default PMP InterConnect states:

1. Click Menu > Default PMPi States.

The **Default InterConnect PMPs** page is displayed.

| Default InterConnect PMPs |             |
|---------------------------|-------------|
| II Alabama                |             |
| Alaska                    |             |
| California                |             |
| Delaware                  |             |
| Florida                   |             |
| Kentucky                  |             |
| Updat                     | te Defaults |

- 2. Click the checkbox next to the state(s) you would like to be selected by default when performing a **Patient Request**.
- 3. Click **Update Defaults**.

Your selections are saved and will be selected by default when you create a **Patient Request**.

*Note:* You can de-select default states as necessary—selecting default states does not require you to search for those states every time.

#### 5.2.1 Using PMP InterConnect with a Patient Rx Search

1. When creating a new **Patient Request**, the list of available PMP InterConnect states is provided at the bottom of the page.

| :          | Arizona Colorado | Connectiont |           |
|------------|------------------|-------------|-----------|
|            | Colorado         | Connectiout |           |
| 6          |                  | Connecticut |           |
|            | Idaho            |             |           |
| <b>(</b>   | Kansas           |             |           |
| <b>N</b> E | Massachusetts    | Michigan    | Minnesota |
| N E        | New York         |             |           |
| <b>b</b>   | Ohio PMP         |             |           |
| <b>ર</b> ( | Rhode Island     |             |           |
| r (        | Tennessee CSMD   |             |           |
| / (        | Vermont          |             |           |

**Note:** Available states are dependent upon your state's configurations and your user role.

Notes:

- The report does not separate prescription information on a state-bystate basis. It incorporates all information from all sources into a single report.
- Only an exact name match will return results from interstate searches. There will not be a multiple patient pick list displayed for patients who do not have an exact match.
- Click to select state(s) from which you wish to obtain results. You may also click Select All to select all available states.
- 3. Once you click **Search**, PMP AWARxE submits the request to the selected states' PMP Interconnect systems. Results from those states are then blended into the final **NarxCare Report**.

## 5.3 Delegate Management

If you are a supervisor, the **Delegate Management** function allows you to approve or reject new delegates or remove existing delegates from your account. Supervisors will be required to review all delegate relationships every 6 months.

### 5.3.1 Approving and Rejecting Delegates

If a user registers as a delegate and selects you as their supervisor, you will receive email notification that a delegate account is pending your approval.

*Note:* If the request is not acted upon, the system will send follow-up emails advising you that action is still required.

Once you have received the email notification:

- 1. Log in to PMP AWARxE.
- 2. Click Menu > Delegate Management.

The **Delegate Management** page is displayed.

| Delegate Management Select a delegate to review details. |          |                                  |                 |                |               |
|----------------------------------------------------------|----------|----------------------------------|-----------------|----------------|---------------|
| First                                                    | Last     | Role                             | Delegate Status | Date Requested | Date Verified |
| Jordan                                                   | Delegate | Prescriber Delegate - Unlicensed | Pending         | 04/06/2018     |               |
| Adam                                                     | Delegate | Prescriber Delegate - Unlicensed | Approved        | 04/06/2018     | 04/11/2018    |

Note: New delegates are identified with a status of "Pending."

3. Click the delegate's name to display their information in the detail card at the bottom of the page.

| Jordan Delegate                                                              |                             | Approve Reject            |
|------------------------------------------------------------------------------|-----------------------------|---------------------------|
| Role: Prescriber Delegate - Unlicensed<br>Phone: 5028155584                  | Delegate (pending)          | 4 Supervisors             |
| Email: jrcrawford23@yahoo.com (Unverified)<br>Address: 10401 Linn Station Rd | Personal DEA                | Jordan Crawford (pending) |
| Louisville, KY 40223<br>Date of Birth: 01/01/1901                            | National provider (invalid) | Jordan Admin (rejected)   |

4. Click Approve to approve the delegate;

Or

5. Click Reject to reject the delegate. If rejected, the delegate will be removed.

#### 5.3.2 Removing/Deactivating Delegates

If you need to deactivate a delegate from your account:

1. Click Menu > Delegate Management.

The **Delegate Management** page is displayed.

| Delegate Management<br>Select a delegate to review details. |          |                                  |                 |                |               |
|-------------------------------------------------------------|----------|----------------------------------|-----------------|----------------|---------------|
| First                                                       | Last     | Role                             | Delegate Status | Date Requested | Date Verified |
| Jordan                                                      | Delegate | Prescriber Delegate - Unlicensed | Pending         | 04/06/2018     |               |
| Adam                                                        | Delegate | Prescriber Delegate - Unlicensed | Approved        | 04/06/2018     | 04/11/2018    |

- 2. Click the delegate's name to display their information in the detail card at the bottom of the page.
- 3. Click Remove.

Upon removal, the delegate's status will be returned to "*Pending*." The delegate is not removed from your delegate list.

#### Notes:

- If you need to add the user again at a later date, select the former delegate, then click **Approve** to add them to your account.
- If you need to completely remove a delegate from your account, select the former delegate, then click **Reject**. Rejecting a delegate will remove them from your account.
- It is your responsibility to regularly maintain your delegate list and remove access if it is no longer necessary.

### 5.3.3 Delegate Reverification Workflow

Supervisors must reverify their delegates every 6 months. When it is time to reverify your delegates, upon logging in to the PMP AWARxE system, a message will be displayed on each page informing you that you have delegates to review. You may also receive email notifications alerting you that your delegate(s) must be reviewed.

| tome > Dashboard                                                 |                   |                       |                         |                                            |
|------------------------------------------------------------------|-------------------|-----------------------|-------------------------|--------------------------------------------|
| Warning<br>You have delegates to review<br>Review Your Delegates | -                 |                       |                         | DISMIS                                     |
| Patient Alerts                                                   |                   |                       |                         | My Favorites                               |
|                                                                  |                   |                       | View All Patient Alerts | My Favorites<br>RxSearch - Patient Request |
| Patient Alerts                                                   | DOB               | Alert Date            | View All Patient Alerts |                                            |
| Patient Alerts PATIENT ALERTS                                    | DOB<br>01/01/1500 | Alert Date 01/07/2019 |                         |                                            |
| Patient Alerts PATIENT ALERTS Patient Full Name                  |                   |                       | Alert Letter            | RxSearch - Patient Request                 |

In order for these delegates to continue to search the PMP AWARxE database on your behalf, you must determine whether they are still active users and, if so, reverify their accounts.

**Note:** Delegates who have not been reverified within the confirmation period will be immediately deactivated and placed back into your approval queue with a status of "Pending."

To reverify a delegate's account:

1. Click the **Review Your Delegates** link in the warning message shown above;

Or

2. Click Menu > Delegate Management located under User Profile.

| Menu              |                     |                     |
|-------------------|---------------------|---------------------|
| Home              | RxSearch            | User Profile        |
| Dashboard         | Patient Request     | My Profile          |
| PMP Announcements | Bulk Patient Search | Default PMPi States |
|                   | Requests            | Delegate Management |
|                   | MyRx                | Password Reset      |
|                   | Patient Alerts      | Log Out             |
|                   | Prescriber Report   |                     |
|                   |                     |                     |
|                   |                     |                     |
|                   |                     |                     |
|                   |                     |                     |

The **Delegate Management** page is displayed.

- Your state's delegate reverification period is displayed on this page along with the date unverified delegates will be changed to a "*Pending*" status.
- Delegates who have not yet been reviewed are displayed with a status of *"Unverified."*

| <u>∕</u> ∆ <sub>Yo</sub> | <b>arning</b><br>ou have delegates to review<br>evlew Your Delegates |                                                                     |                    |                          | DISMISS       |
|--------------------------|----------------------------------------------------------------------|---------------------------------------------------------------------|--------------------|--------------------------|---------------|
|                          |                                                                      | ANNUAL DELEGATE RE-VERIFICA<br>Unverified Delegates will be changed |                    |                          |               |
| -                        | te Managemen<br>egate to review details.                             | t                                                                   |                    |                          | Add +         |
|                          | Last                                                                 | Role                                                                | Delegate Status    | Date Requested           | Date Verified |
| First                    |                                                                      |                                                                     |                    |                          |               |
| First<br>Appriss         | Delegate                                                             | Prescriber Delegate - Unlicensed                                    | Pending            | 05/19/2018               |               |
|                          | Delegate<br>DELEGATE 2                                               | Prescriber Delegate - Unlicensed Prescriber Delegate - Licensed     | Pending Unverified | 05/19/2018<br>07/14/2017 | 09/23/2018    |

**Note:** The reverification period displayed in the screenshot above does **not** reflect your state's reverification period. The reverification period displayed above was selected for testing and documentation purposes only. **Montana requires reverification of delegate relationships every 6 months.** 

3. Click a delegate's name to review that delegate's information.

The delegate's information is displayed below your list of delegates.

|                             |                                                                                   |                                 | L DELEGATE RE-VERIFICATION: 02/01/<br>Delegates will be changed to pending s                                                                                                    |                                                                   | 19                   |                     |  |
|-----------------------------|-----------------------------------------------------------------------------------|---------------------------------|----------------------------------------------------------------------------------------------------|-------------------------------------------------------------------|----------------------|---------------------|--|
| -                           | te Managemer                                                                      | nt                              |                                                                                                    |                                                                   |                      | Add                 |  |
| First                       | Last                                                                              | Role                            |                                                                                                    | Delegate State                                                    | Date Reque           | asted Date Verified |  |
| Appriss                     | Delegate                                                                          | Prescriber Delegate - Unlicens  | ed                                                                                                    | Pending                                                           | 05/19/2018           |                     |  |
| SALLY                       | DELEGATE 2                                                                        | Prescriber Delegate - Licensed  |                                                                                                    | Unverified                                                        | 07/14/2017           | 09/23/2018          |  |
| John                        | Delegate 1                                                                        | Nurse Practitioner / Clinical N | urse Specialist                                                                                                    | Pending                                                           | 05/28/2016           | 10/09/2018          |  |
| Email: mr.jo<br>Address: 1: | ss: 121 HIGH ST #200                                                              |                                 | *                                                                                                    | APPRISS SUPERVISOR (approved)<br>mr.jonporter+physician@gmail.com |                      |                     |  |
| Email: mr.jo<br>Address: 1: | II: mr.jonporter+delegate@gmail.com (Verified) Personal DEA ess: 121 HIGH ST #200 |                                 | and the second second se |                                                                   |                      |                     |  |
| Date of Birt                | h: 01/01/1984                                                                     |                                 | National provider (invalid)                                                                                                    |                                                                   | Healthcare Specialty |                     |  |
|                             |                                                                                   |                                 | Professional license (invalid                                                                                                    | i)                                                                |                      |                     |  |
|                             |                                                                                   |                                 |                                                                                                    |                                                                   |                      |                     |  |
|                             |                                                                                   |                                 | Controlled substance (invali                                                                                                    | id)                                                               |                      |                     |  |

- 4. Review the delegate's account to determine whether they are still active.
  - a. If the delegate is still active, click Verify Status.

The delegate's status changes to "Approved," and they can continue to search the PMP AWARxE database and run reports on your behalf.

OR

1. If the delegate is inactive, click Remove.

The delegate's status changes to "*Pending*," and they will be unable to search the PMP AWARxE database and run reports on your behalf.

**Note:** If a delegate has been placed in the "Pending" status either by your or by default as a result of missing the reverification deadline, you can reactivate their account at any time by clicking their name to view their information. Then click **Approve** on their information card.

| John Delegate 1                                                                                |                                | Approve Re                                       |
|------------------------------------------------------------------------------------------------|--------------------------------|--------------------------------------------------|
| Registration Approval Date: 03/09/2016<br>Role: Nurse Practitioner / Clinical Nurse Specialist | Delegate (pending)             | 2 Supervisors                                    |
| Phone: (602) 797-6943<br>Email: mr.jonporter∻NP@gmail.com (Verified)                           | Personal DEA                   | APPRISS SUPERVISOR (pending)                     |
| Address: 10401 Linn Station Road #200<br>Louisville, KY 40218                                  | 🔇 ZZ1234567                    | mr.jonporter+physician@gmail.com                 |
| Date of Birth: 01/01/1972                                                                      | National provider (invalid)    | auorisstester-ohvsician@email.com<br>0 Delegates |
|                                                                                                | Professional license (invalid) | Healthcare Specialty                             |
|                                                                                                | Controlled substance (invalid) |                                                  |
|                                                                                                | Employer DEA                   |                                                  |

## 5.4 Password Management

Your AWARxE password expires every 60 days.

There are two ways you can manage your password:

- 1. You can proactively change your password within the application before it expires by <u>updating your current password</u>.
- 2. If your password has already expired, or if you have forgotten your password, you can <u>reset your password</u>.

### 5.4.1 Updating a Current Password

If your password has not expired, but you would like to proactively reset it, you can do so within the AWARxE application.

*Note:* This functionality requires that you know your current password and are logged into PMP AWARxE.

To update your password:

1. Click Menu > Password Reset.

The Change Password page is displayed.

- 2. Enter your current password in the Current Password field.
- 3. Enter a new password in the **New Password** field, then re-enter it in the **New Password Confirmation** field. The password guidelines are provided below.

Passwords must contain:

- At least eight (8) characters
- One (1) uppercase letter
- One (1) lowercase letter

• One (1) special character such as !, @, #, \$, etc.

#### 4. Click Change.

Your password is updated, and you will use the new password the next time you log in to the system.

### 5.4.2 Resetting a Forgotten Password

1. If you have forgotten your password or your password has expired, navigate to <u>https://montana.pmpaware.net/</u>.

The Log In page is displayed.

| Log In   |                |
|----------|----------------|
| Email    |                |
|          |                |
| Password |                |
|          | Reset Password |
| Lo       | og In          |
| Create a | n Account      |

2. Click Reset Password.

The **Reset Password** page is displayed.

| Reset Pa   | assword                                        |
|------------|------------------------------------------------|
|            | er the email address<br>to your account below. |
| Email      |                                                |
|            |                                                |
|            |                                                |
|            | Continue                                       |
| Needland   |                                                |
| Need Help? |                                                |

3. Enter the email address associated with your account, then click **Continue**. If the email address you provided is valid and registered, you will receive an email containing the link to reset your password. Once you have received the email, click the link The **Change Password** page is displayed.

4. Enter a new password in the **New Password** field, then re-enter it in the **New Password Confirmation** field. The password guidelines are provided below.

Passwords must contain:

- At least twelve (12) characters
- One (1) uppercase letter
- One (1) lowercase letter
- One (1) special character such as !, @, #, \$, etc.

You cannot reuse any of your last 12 passwords.

4. Click Change.

Your password is updated, and you will use the new password the next time you log in to the system.

#### Notes:

- The password reset link is only active for 20 minutes. After the time has expired, you will need to repeat steps 1–5 to generate a new password reset email.
- If you use the mobile reset option, the validation code is only active for 20 minutes. In addition, only the most recent code is valid (e.g., if you requested a validation code twice, only the second code would be valid).
- Per our security protocol, PMP AWARxE will not confirm the existence of an account. If you do not receive an email at the email address provided, follow the steps below:
  - 1. Ensure you entered a valid email address.
  - 2. Check your Junk, Spam, or other filtered folders for the email.

*3. If the email address is correct but you have not received the email, contact your PMP Administrator to request a new password or determine what email address is associated with your account.* 

4. Add the following email addresses and domains to your contacts list, or contact your organization's IT support to have them added as safe senders:

- (a) no-reply-pmpaware@globalnotifications.com
- (b) globalnotifications.com
- (c) amazonses.com

# 6 Assistance and Support

# 6.1 Technical Assistance

If you need additional help with any of the procedures outlined in this guide, you can:

- Contact Bamboo Health at 1-833-307-0309;
   OR
- Create a support request at the following URL: <u>https://pmpawarxe.zendesk.com/hc/en-us/</u>

Technical assistance is available 24 hours per day, 7 days per week, 365 days per year.

### 6.2 Administrative Assistance

If you have non-technical questions about the Montana Prescription Drug Registry, please contact:

Montana Prescription Drug Registry

Webpage: <u>www.mpdr.mt.gov</u> Phone: 406-841-2240 Email: <u>dlibsdmpdr@mt.gov</u>

### 6.3 Montana Statutes and Rules

Montana Code Annotated (MCA) 37-7-1501 through 1515 are available online <u>here</u>. Administrative Rules of Montana (ARM) 24.174.1701 through 1715 are available <u>here</u>.

# 7 Document Information

# 7.1 Disclaimer

Bamboo Health has made every effort to ensure the accuracy of the information in this document at the time of printing. However, information is subject to change.

# 7.2 Change Log

| Version | Date       | Chapter/Section        | Change Made                                                                                                |
|---------|------------|------------------------|----------------------------------------------------------------------------------------------------|
| 1.0     | 03/03/2021 | N/A                    | N/A; initial version                                                                                       |
| 1.1     | 07/26/2021 | Global                 | Updated screenshots as necessary to reflect updates made to the system to ensure that it is ADA compliant. |
| 1.2     | 11/19/2021 | 4/RxSearch             | Updated screenshots to reflect the<br>new tiles layout                                                     |
|         |            | Appendix<br>A/NarxCare |                                                                                                    |
| 2.0     | 08/05/2022 | Global                 | Updated guide to reflect Bamboo<br>Health branding                                                         |
|         |            | Appendix<br>A/NarxCare | Updated appendix to be legally<br>compliant                                                                |

# Appendix A: NarxCare

# Introduction to NarxCare

All authorized users have access to an advanced patient support tool called NarxCare. In addition to the existing functionality and the current patient PMP report, NarxCare offers a representation of the PMP data in an interactive format to help physicians, pharmacists, and care teams access and more quickly and easily comprehend the data to aid in clinical decisions and provide improved patient safety and outcomes. NarxCare also provides tools and resources that support patients' needs and connects them to treatment, when appropriate.

With this platform, healthcare providers have access to all of the features and functions of NarxCare with a consistent look and feel for users who access the solution through the web portal. It also enables delivery of NarxCare within Electronic Health Records (EHR) and Pharmacy Management Systems for those prescribers and dispensers who choose to access NarxCare through integration within their healthcare IT system.

This appendix is intended to provide an overview of the NarxCare platform and provides a breakdown of the report.

### Why NarxCare?

NarxCare is a platform that helps clinicians identify, prevent, and manage substance use disorder (SUD). We know that safe prescribing practices must be part of a multi-dimensional response to this public health crisis. The NarxCare platform assists providers and pharmacies with identifying patients who may be at risk for prescription drug addiction and provides resources that clinicians can utilize to ensure that patients can be provided with the care they need. The NarxCare platform is user friendly, fast, easily integrated into a patient's electronic medical record, and interoperable with other states. We view NarxCare as an important component in our response to the current opioid crisis.

#### How Does NarxCare Work?

NarxCare aggregates historical and active PMP prescription data and presents color-coded, interactive, visual representations of the data. In addition, the NarxCare report has a **Resources** section that includes a Medical Assistance Treatment (MAT) locator and CDC educational resources. These resources can be used to help patients who are in need, in a meaningful way.

### Who Has Access to NarxCare?

NarxCare is available to authorized end users, whether they are accessing NarxCare via the web portal or an integrated EHR system or pharmacy software.

### NarxCare Layout

The NarxCare report interface is displayed as tiles containing specific prescription information. The tiles displayed may vary depending on the display configured by your PMP administrator. The following overview provides common tiles you may see on your report.

| Header                             |                                                                                                    | , <del></del> , -        | 17M                                                                              |                                 |                                                                                                    |
|------------------------------------|----------------------------------------------------------------------------------------------------|--------------------------|----------------------------------------------------------------------------------|---------------------------------|----------------------------------------------------------------------------------------------------|
|                                    | Date of Birth:                                                                                                    | Recent Addre             | ss:<br>Louisville, KY 40212                                                      | View Linke                      | d Records (6)                                                                                                    |
| Messages                           | Messages<br>Messages<br>[3110221111:0 AM EST] — from<br>This patient has a treatment agreement. Please<br>e <sup>®</sup> Treatment Agreement.pdf (134.54 KB) |                          |                                                                                  |                                 | Showing 1 item ( 1 of 1 )                                                                                                    |
| Care Notes                         | Care Notes<br>[7/6/2019 9-12-32 AM EDT] — from<br>This patient has a treatment agreement. Please<br>P Treatment Agreement pdf (134.54 KB)                    |                          |                                                                                  |                                 | Showing 1 item (C) 1 of 1 (S)<br>Showing 1 item (C) 1 of 1 (S)                                                                                                    |
| Person Picking<br>UP Prescriptions | Person Picking Up Prescriptions       Total: 3       DS1D %       A       B       C                                                                          |                          | Relationship 6<br>ParentLega Quardan<br>ParentLega Quardan<br>ParentLega Quardan | ID Number 🕴                     | Li Column Settings<br>lag 1.3 d'3 litem Verr 15 litem V (1 of 1 )<br>Diffyer 0<br>Diffyer 1 Conse<br>Diffyer License<br>Diffyer License<br>Verr License<br>Verr License<br>Verr License<br>Verr 15 litem V (1 of 1 ) |
| Scores &<br>Indicators             | Narx Scores<br>Narcotic Sedative<br>794 391                                                                                                    | 221                      | Overdose Risk Score<br>993<br>(Range 000-999)                                    | address<br>Hx of pr<br>Daily Ac | s participating in a specialized docket to<br>a diagnosed substance use disorder.<br>avious overdose (3)<br>tive MME >= 115<br>ping Opioid & Benzodiazepine                                                          |
|                                    | E                                                                                                    | Explanation and Guidance | Explanation and Gu                                                               | lidance                         | Details                                                                                                    |

| RX Graph                                      |                                                                                                    |                                                             |                                                                                                    |                                                    |                                                                                                    |                                                                                                    |                                                                                                    |                                                                                                    |                                                                                                    |                                                                                                    |                |                                                                   |
|-----------------------------------------------|----------------------------------------------------------------------------------------------------|-------------------------------------------------------------|----------------------------------------------------------------------------------------------------|----------------------------------------------------|----------------------------------------------------------------------------------------------------|----------------------------------------------------------------------------------------------------|----------------------------------------------------------------------------------------------------|----------------------------------------------------------------------------------------------------|----------------------------------------------------------------------------------------------------|----------------------------------------------------------------------------------------------------|----------------|-------------------------------------------------------------------|
|                                               | Varcotic V Bup                                                                                                    | renorphi                                                    | ne 🗸 Sedative 🗸 Stimu                                                                                                    | ılant 🗸                                            | Other                                                                                                    |                                                                                                    |                                                                                                    |                                                                                                    |                                                                                                    |                                                                                                    | ② Learn how to | o use grap                                                        |
|                                               | All Prescribers                                                                                                    |                                                             |                                                                                                    |                                                    |                                                                                                    |                                                                                                    |                                                                                                    |                                                                                                    |                                                                                                    |                                                                                                    |                |                                                                   |
|                                               | Prescribers<br>8 - Sharon Marsh<br>7 - Trey Pankar<br>6 - Yvendy Testaburger<br>5 - Trey Pankar<br>4 - Matt Stone<br>3 - Kenny Mccormick<br>2 - Mirkay Marsh<br>1 - Randy Marsh                                                                                |                                                             | 1.                                                                                                    |                                                    |                                                                                                    |                                                                                                    |                                                                                                    |                                                                                                    |                                                                                                    |                                                                                                    |                |                                                                   |
|                                               | Timeline                                                                                                    |                                                             | 11/20 2m                                                                                                    | 6m                                                 |                                                                                                    |                                                                                                    | 1y                                                                                                    |                                                                                                    |                                                                                                    |                                                                                                    |                | 2у                                                                |
|                                               | Disclaimer                                                                                                    |                                                             |                                                                                                    |                                                    |                                                                                                    |                                                                                                    |                                                                                                    |                                                                                                    |                                                                                                    |                                                                                                    |                |                                                                   |
| RX Summary                                    | Morphine Milligram Equivale<br>Last 30 Days<br>55                                                                                                    |                                                             | ibed Over Time<br>90 Days Last 1 Year Last 2 Y                                                                                                    |                                                    | 34<br>IME per Day Avg.<br>340                                                                              |                                                                                                    |                                                                                                    | ME) Prescribed O<br>st 60 Days Last                                                                                                    |                                                                                                    | Last 1 Year Last 2                                                                                                    | 2 Years        | 0.5<br>Per Day Avg                                                |
|                                               | 0<br>túr22/14<br>Disclaimer                                                                                                    | /                                                           | 11.0/14<br>Timeframe                                                                                                    | 11/20/14                                           | MME per RX                                                                                                 | o<br>Disclair                                                                                                    | 10/22/14                                                                                                    |                                                                                                    | 11/6/14<br>Timeframe                                                                               |                                                                                                    | 11/20/14       | E mg Per Rx                                                       |
|                                               | E 1<br>0<br>totzzr+<br>Disclaimer                                                                                                    |                                                             | 118/14<br>Tandrana                                                                                                    |                                                    | mg Per Day Avg.<br>60<br>Avg mg Per Rx                                                                     |                                                                                                    | escribers<br>armacies                                                                                                    | 8                                                                                                    | ay Avg MME/day                                                                                     | 32.50 30                                                                                                    | Day Avg mg/day | 2.00                                                              |
|                                               | RX Summary Expanded                                                                                                    |                                                             |                                                                                                    |                                                    |                                                                                                    |                                                                                                    |                                                                                                    |                                                                                                    |                                                                                                    |                                                                                                    |                |                                                                   |
| X Summary                                     |                                                                                                    |                                                             | Buprenorphine                                                                                                    |                                                    |                                                                                                    | Sedatives                                                                                                    |                                                                                                    |                                                                                                    |                                                                                                    | timulants                                                                                                    |                |                                                                   |
| -                                             | Narcotics (excluding Buprenorphine)                                                                                                    | ,                                                           |                                                                                                    |                                                    |                                                                                                    |                                                                                                    |                                                                                                    |                                                                                                    |                                                                                                    |                                                                                                    |                |                                                                   |
| -                                             | 30 Day Avg. MME<br>90 Day Avg. MME                                                                                                    | ,                                                           | 34.00 30 Day Avg. mg/day<br>25.72 90 Day Avg. mg/day                                                                                                    |                                                    | 2                                                                                                    | .29 90 Day Avg                                                                                                    | LME                                                                                                    |                                                                                                    | 0.50 90                                                                                            | 0 Day Avg. mg/day<br>0 Day Avg. mg/day                                                                                                    |                | 0.                                                                |
| -                                             | 30 Day Avg. MME                                                                                                    | ,                                                           | 25.72 90 Day Avg. mg/day<br>3 Rx Count/12 Months                                                                                                    |                                                    |                                                                                                    | .29 90 Day Avg.<br>1 Rx Count/12                                                                                                    | LME<br>Months                                                                                                    |                                                                                                    | 0.50 90<br>1 R                                                                                     | 0 Day Avg. mg/day<br>× Count/12 Months                                                                                                    |                |                                                                   |
| ,                                             | 30 Day Avg. MME<br>90 Day Avg. MME<br>Rx Count/12 Months                                                                                                    | ,                                                           | 25.72 90 Day Avg. mg/day<br>3 Rx Count/12 Months                                                                                                    |                                                    | 1.                                                                                                    | .29 90 Day Avg                                                                                                    | LME<br>Months<br>6 Months<br>6 Months                                                                                                    |                                                                                                    | 0.50 90<br>1 R<br>1 P<br>1 P                                                                       | 0 Day Avg. mg/day                                                                                                    |                |                                                                   |
| xpanded                                       | 30 Day Avg. MME<br>90 Day Avg. MME<br>Rx Count/12 Months<br>Prescriber 4/6 Months<br>Pharmacy #/6 Months                                                                                                    | ,                                                           | 25.72         90 Day Avg. mg/day           3         Rx Count/12 Months           3         Prescriber #/6 Months           2         Pharmacy #/6 Months                                                                                                    |                                                    | 1.                                                                                                    | 29         90 Day Avg.           1         Rx Count/1           1         Prescriber #           1         Pharmacy #                                                 | LME<br>Months<br>6 Months<br>6 Months                                                                                                    |                                                                                                    | 0.50 90<br>1 R<br>1 P<br>1 P                                                                       | 0 Day Avg. mg/day<br>cx Count/12 Months<br>rescriber #/6 Months<br>harmacy #/6 Months                                                                                                    | []] Column     | 0.                                                                |
| rescription                                   | 30 Day Ang. MME<br>90 Day Ang. MME<br>RC Countril 21 Months<br>Presenter #6 Months<br>Pharmacy #6 Months<br>Current Quantity                                                                                                    |                                                             | 25.72         90 Day Avg. mg/day           3         Rx Count/12 Months           3         Prescriber #/6 Months           2         Pharmacy #/6 Months                                                                                                    |                                                    | 1.                                                                                                    | 29         90 Day Avg.           1         Rx Count/1           1         Prescriber #           1         Pharmacy #                                                 | LME<br>Months<br>6 Months<br>6 Months                                                                                                    | Showing 1-15 of                                                                                                    | 0.50 9(<br>1 R<br>1 P<br>1 P<br>22 C                                                               | 0 Day Avg. mg/day<br>cx Count/12 Months<br>rescriber #/6 Months<br>harmacy #/6 Months                                                                                                    |                | 0.                                                                |
| escription                                    | 30 Day Arg. MME<br>90 Day Arg. MME<br>R: Country? Months<br>Prescription of Nooths<br>Pharmacy of Nooths<br>Current Quantity                                                                                                    |                                                             | 25.72         90 Day Avg. mg/day           3         Rx Count/12 Months           3         Prescriber #/6 Months           2         Pharmacy #/6 Months                                                                                                    | QTY \$                                             | 1.                                                                                                    | 29         90 Day Avg.           1         Rx Count/1           1         Prescriber #           1         Pharmacy #                                                 | LME<br>Months<br>6 Months<br>6 Months                                                                                                    | Showing 1-15 of<br>Dispenser \$                                                                                                    | 0.50 9(<br>1 R<br>1 P<br>1 P<br>22 C                                                               | 0 Day Avg. mg/day<br>x Count/12 Months<br>rescriber #/6 Months<br>harmacy #/6 Months<br>urrent Quantity                                                                                   |                | n Setting                                                         |
| escription                                    | 30 Day Avg. MME<br>90 Day Avg. MME<br>R: Country? Months<br>Prescriber #6 Months<br>Pharmacy #6 Months<br>Current Quanty<br>Total: 70   Private Pay: 3<br>Filled v Written \$                                                                                  | 3                                                           | 25.72 90 Day Ayu, mgiday<br>3 Rx Count/12 Months<br>3 Prescriber #10 Months<br>2 Pharmacy #10 Months<br>137 Current Quantity                                                                                                    | QTY \$<br>80.00                                    | 1.                                                                                                    | 29 90 Day Avg<br>1 Rx Countr'1<br>1 Prescriber 4<br>1 Pharmacy #<br>48 Current Qui                                                                                    | LME<br>Months<br>6 Months<br>6 Months<br>ntity                                                                                                    |                                                                                                    | 0.50 90<br>1 R<br>1 P<br>1 P<br>22 C                                                               | 0 Day Avg. mg/day<br>x Count/12 Months<br>rescriber #/6 Months<br>harmacy #/6 Months<br>urrent Quantity<br>//ew 15 Items V                                                                | < 1            | n Setting                                                         |
| rescription                                   | 30 Day Avg. MME<br>90 Day Avg. MME<br>R: Countri2' Months<br>Prescriber #6 Months<br>Current Quanty<br>Pharmacy #6 Months<br>Current Quanty<br>Total: 70   Private Pay: 3<br>Filled ↓ Written ¢<br>11/1/32014 11/08/2014                                       | 3<br>ID ≑                                                   | 25.72 90 Day Any, mglday<br>3 Rx Count/12 Months<br>3 Prescriber #10 Months<br>2 Pharmacy 810 Months<br>137 Current Quantity<br>Drug \$                                                                                                    |                                                    | 1.<br>Days \$                                                                                              | 29 90 Day Avg<br>1 Rx County1<br>1 Prescriber 4<br>48 Current Que<br>Prescriber \$                                                                                    | LME<br>Months<br>6 Months<br>6 Months<br>http:<br>RX # \$                                                                                                    | Dispenser \$                                                                                                    | 0.50 90<br>1 R<br>1 P<br>1 P<br>22 C<br>70 Items V<br>Refill \$                                    | 0 Day Avg. mg/day<br>x, Count V Months<br>tharmacy #/6 Months<br>harmacy #/6 Months<br>urrent Guanthy<br>/lew 15 litems V<br>Daily Dose* \$                                               | < 1            | of 5 > PMP                                                        |
| escription                                    | 30 Day Avg. MME<br>90 Day Avg. MME<br>R: Countril Mombs<br>Prescriber #6 Mombs<br>Current Quanty<br>The Countril Country<br>Pharmacy #6 Mombs<br>Current Quanty<br>Total: 70   Private Pay: 1<br>Filled ↓ Written ¢<br>11/13/2014 11/08/2014                   | 3<br>ID ≑<br>4                                              | 25.72 90 Day Any, mglday<br>3 Rx Count/12 Months<br>3 Prescriber #16 Months<br>2 Pharmacy #16 Months<br>137 Current Quantity<br>Drug \$<br>Oxycodome-Acetaminophen 5-325                                                                                                    | 80.00                                              | 1.<br>Days \$<br>40                                                                                        | 29 90 Day Avg<br>1 Rx Countri<br>1 Prescriber 4<br>48 Current Que<br>Prescriber \$<br>We Tes                                                                          | LME<br>Months<br>6 Months<br>6 Months<br>8 Months<br>http://www.com/com/com/com/com/com/com/com/com/com/                                                                                                    | Dispenser \$<br>Cos (3475)                                                                                                    | 0.50 90<br>1 R<br>1 P<br>1 P<br>1 P<br>22 C<br>70 Items V<br>Refill \$<br>0                        | 0 Day Age mgday<br>x Gound 12 Months<br>recorder #10 Months<br>harmacy #6 Months<br>urrent Quantity<br>//ew 15 Items V<br>Daily Dose* ¢<br>15.00 MME                                      | < 1            | n Setting<br>of 5 ><br>PMP<br>CO                                  |
| rescription                                   | 30 Day Avg. MME<br>90 Day Avg. MME<br>R: Countri? Months<br>Prescriber #6 Months<br>Current Quanty<br>Total: 70   Private Pay: 3<br>Filled ↓ Written ¢<br>11/13/2014 11/08/2014<br>11/01/2014 11/01/2014                                                       | 3<br>ID ≑<br>4<br>6                                         | 25.72 90 Day Any, mglday<br>3 Rx Count/12 Months<br>3 Prescriber #16 Months<br>2 Pharmacy 816 Months<br>137 Current Quantity<br>Drug \$<br>Coxycodome-Acetaminophen 5-325<br>Hydrocodome-Acetamin 10-325 Mg                                                                                                   | 80.00<br>90.00                                     | 1<br>Days ¢<br>40<br>30                                                                                    | 29 90 Day Avg<br>1 Rx Countri<br>1 Prescriber<br>48 Current Qur<br>48 Current Qur<br>We Tes<br>Tr Par                                                                 | LME<br>Months<br>6 Months<br>6 Months<br>ntty<br>RX # \$                                                                                                    | Dispenser \$<br>Cos (3475)<br>Wal (2435)                                                                                                    | 0.50 90<br>1 R<br>1 Pi<br>1 Pi<br>22 C<br>70 Items V<br>Refill \$<br>0<br>1                        | 0 Day Age mgday<br>x Gound 12 Months<br>recorder #10 Months<br>harmacy #6 Months<br>urrent Quantity<br>//ew 15 Items V<br>Daily Dose* ¢<br>15.00 MME                                      | < 1            | of 5 > PMP CO CO                                                  |
| rescription                                   | 30 Day Aug. MME<br>90 Day Aug. MME<br>81: Countril 21 Months<br>Prescriber #6 Months<br>Current Quanty<br>Total: 70   Private Pay: 3<br>Filled ↓ Written ¢<br>11/13/2014 11/08/2014<br>11/01/2014 11/01/2014                                                   | 3<br>ID ≑<br>4<br>6<br>6                                    | 25.72 90 Day Any, mglday<br>3 Rx Count/12 Months<br>3 Prescriber #16 Months<br>2 Pharmacy 816 Months<br>137 Current Quantity<br>Drug ¢<br>Coxycodone-Acetamin Io-325 Mg<br>Vyvanse 60 Mg Capsule                                                                                                    | 80.00<br>90.00<br>30.00                            | 1.<br>Days \$<br>40<br>30<br>30                                                                            | 29         90 Day Arg           1         R. Count11           1         Prescriber           1         Prescriber           We Tes           Tr Par           Tr Par | LME<br>Months 6 Months<br>6 Months<br>16 Months<br>7 Months<br>7 Months | Dispenser \$<br>Cos (3475)<br>Wal (2435)<br>Wal (2435)                                                                                                    | 0.50 90<br>1 R<br>1 P<br>1 P<br>22 C<br>70 Items V<br>Refill \$<br>0<br>1<br>0                     | 0 Day Age mgday<br>x Gound 12 Months<br>recorder #10 Months<br>harmacy #6 Months<br>urrent Quantity<br>//ew 15 Items V<br>Daily Dose* ¢<br>15.00 MME<br>30.00 MME                         | < 1            | of 5 ><br>PMP<br>CO<br>CO<br>CO                                   |
| rescription                                   | 30 Day Aug. MME<br>90 Day Aug. MME<br>R: Countri? Months<br>Pheractiver #6 Months<br>Current Quantry<br>Total: 70   Private Pay: 3<br>Filled v Written ¢<br>11/13/2014 11/08/2014<br>11/01/2014 11/01/2014<br>10/03/2014 10/02/014                             | 3<br>ID \$<br>4<br>6<br>6<br>6                              | 25.72 90 Day Any, mglday<br>3 Rx Count/12 Months<br>3 Prescriber #16 Months<br>2 Pharmacy 816 Months<br>137 Current Quantity<br>Drug ¢<br>Coxycodome-Acetamin In0-325 Mg<br>Vyvanse 60 Mg Capsule<br>Buprenorphine 2 Mg Tablet Si                                                                             | 80.00<br>90.00<br>30.00<br>90.00                   | 1<br><b>Days \$</b><br>40<br>30<br>90                                                                      | 20 90 Day Ang<br>1 Rx Count? 1<br>1 Prescriber<br>49 Current Out<br>Prescriber \$<br>We Tes<br>Tr Par<br>Tr Par<br>Sh Mar                                             | LME Months 6 Months 6 Months 6 Months 6 Months 7 Months 7                                                                                                    | Dispenser \$           Cos (3475)           Wal (2435)           Wal (2435)           Kp (F123)                                                                | 0.50 94<br>1 P<br>1 P<br>22 C<br>70 Items V<br>Refill \$<br>0<br>1<br>0<br>0<br>0                  | 0 Day Aga mgday<br>x Gound 12 Months<br>recorder #10 Months<br>harmacy #6 Months<br>urrent Quantity<br>New 15 Items V<br>Daily Dose* ¢<br>15.00 MME<br>30.00 MME<br>2.00 mg               | < 1            | of 5 ><br>PMP<br>CO<br>CO<br>IN                                   |
| rescription                                   | 30 Day Aug. MME<br>90 Day Aug. MME<br>R. Countri? Months<br>Prescriber #M Months<br>Current Ouantty<br>Total: 70   Private Pay: 3<br>Total: 70   Private Pay: 3<br>Filled v Written ¢<br>11/13/2014 11/08/2014<br>11/01/2014 11/01/2014<br>10/10/2014 10/02/14 | 3<br>1D ≑<br>4<br>6<br>6<br>6                               | 25.72 00 Day Any, mglasy<br>3 Rx Count/12 Months<br>3 Prescriber #16 Months<br>2 Pharmacy 816 Months<br>137 Current Quantity<br>Drug ¢<br>Coxycodone-Acetaminophen 5-325<br>Hydrocodone-Acetamin 10-325 Mg<br>Buprenorphine 2 Mg Tablet Sil<br>Hydrocodone-Acetamin 10-325 Mg                                 | 80.00<br>90.00<br>30.00<br>90.00<br>90.00          | 1<br>Days ¢<br>40<br>30<br>90<br>90                                                                        | 20 90 Day Ang<br>1 Rx Count? 1<br>1 Prescriber<br>40 Current Out<br>Prescriber \$<br>We Tes<br>Tr Par<br>Tr Par<br>Sh Mar<br>Tr Par                                   | LME Months 6 Months 6 Months 6 Months 6 Months 7 Months 7                                                                                                    | Dispenser         +           Cos (3475)            Wal (2435)            Wal (2435)            Kp (F123)            Wal (2435)                                | 0.50 94<br>1 P<br>1 P<br>22 C<br>70 Items V<br>Refill \$<br>0<br>1<br>0<br>0<br>0<br>0<br>0        | 0 Day Age mgday<br>x Cound 12 Months<br>tercenter #10 Months<br>harmacy #6 Months<br>urrent Quantity<br>New 15 Items V<br>Daily Dose* ¢<br>15.00 MME<br>30.00 MME<br>2.00 mg<br>10.00 MME | < 1            | of 5 ><br>PMP<br>CO<br>CO<br>IN<br>CO                             |
| X Summary<br>xpanded<br>rescription<br>Vetail | 30 Day Aug. MME<br>90 Day Aug. MME<br>R. Countri? Months<br>Prescriber #M Months<br>Current Ouantty<br>Total: 70   Private Pay: 3<br>Total: 70   Private Pay: 3<br>Filled v Written ¢<br>11/13/2014 11/08/2014<br>11/01/2014 11/01/2014<br>10/10/2014 10/02/14 | 3<br>ID ¢<br>4<br>6<br>6<br>6<br>6<br>6<br>6<br>6<br>6<br>5 | 25.72 00 Day Any, mglasy<br>3 Rx Count12 Months<br>3 Prescriber #16 Months<br>2 Pharmacy 816 Months<br>137 Current Quantity<br>Drug ¢<br>Coxycodone-Acetamin ophen 5-325<br>Hydrocodone-Acetamin 10-325 Mg<br>Buprenorphine 2 Mg Tablet Sil<br>Hydrocodone-Acetamin 01-325 Mg<br>Qxycodone-Acetamin 01-325 Mg | 80.00<br>90.00<br>30.00<br>90.00<br>90.00<br>30.00 | Days         ¢           40         3           30         4           90         4           90         3 | 20 90 Day Ang<br>1 Rx Count? 1<br>1 Prescriber<br>40 Current Out<br>Prescriber \$<br>We Tes<br>Tr Par<br>Tr Par<br>Tr Par<br>Tr Par<br>Tr Par                         | LME Months & Months &                                                                                                    | Dispenser \$           Cos (3475)           Wal (2435)           Wal (2435)           Kp (F123)           Wal (2435)           Wal (2435)           Wal (2435) | 0.50 94<br>1 Pi<br>1 Pi<br>22 C<br>70 Items V<br>Refill \$<br>0<br>1<br>0<br>0<br>0<br>0<br>0<br>0 | 0 Day Age mgday<br>x Cound 12 Months<br>tercenter #10 Months<br>harmacy #6 Months<br>urrent Quantity<br>New 15 Items V<br>Daily Dose* ¢<br>15.00 MME<br>30.00 MME<br>2.00 mg<br>10.00 MME | < 1            | 0.)<br>Settings<br>of 5<br>><br>PMP<br>CO<br>CO<br>CO<br>IN<br>CO |

#### Appendix A: NarxCare

| Providers  | Providers<br>Total: 8                                                                                                    |                                                                                                    |                    |                                                                                             | Showing 1-8 of 8 Items                                                                        | View 15 Items                                                                                                    | Column Setting                                                                                                    |
|------------|----------------------------------------------------------------------------------------------------|----------------------------------------------------------------------------------------------------|--------------------|---------------------------------------------------------------------------------------------|-----------------------------------------------------------------------------------------------|----------------------------------------------------------------------------------------------------|----------------------------------------------------------------------------------------------------|
|            | Name ¢                                                                                                    | Address ¢                                                                                                    | City o             | State ¢                                                                                     | Zipcode ¢                                                                                     | Pho                                                                                                    | one ¢                                                                                                    |
|            | 101102-1002002,1002                                                                                                    | 101 12 (002 102 102 102                                                                                                    | North Park         | со                                                                                          | 4/113                                                                                         | 622                                                                                                    | 1711-000                                                                                                    |
|            | And Street                                                                                                    | The Department State (Selection)                                                                                                    | South Park         | со                                                                                          | 80134                                                                                         | 622                                                                                                    | 1212-008                                                                                                    |
|            | They / Harnes                                                                                                    | 1211Theorem realises                                                                                                    | South Park         | со                                                                                          | 80134                                                                                         |                                                                                                    |                                                                                                    |
|            | Change Technologie                                                                                                    | Fierra litrat                                                                                                    | North Park         | со                                                                                          | 85134                                                                                         |                                                                                                    |                                                                                                    |
|            | manu, Alexandra                                                                                                    | 164 - August - Stream                                                                                                    | South Park         | со                                                                                          | 80434                                                                                         |                                                                                                    |                                                                                                    |
|            | Harris America                                                                                                    | Intel Versions                                                                                                    | South Park         | со                                                                                          | 80134-4321                                                                                    |                                                                                                    |                                                                                                    |
|            | They, (Tearson)                                                                                                    | 123 President Indiana                                                                                                    | South Park         | co                                                                                          | 80134                                                                                         | 610                                                                                                    | 1771-000                                                                                                    |
|            | Magna Alexie                                                                                                    | America's and a second second                                                                                                    | South Park         | co                                                                                          | 80134                                                                                         | -                                                                                                    |                                                                                                    |
| Pharmacies | Pharmacies                                                                                                    |                                                                                                    |                    |                                                                                             | Showing 1-8 of 8 Items                                                                        | View 15 Items                                                                                                    |                                                                                                    |
| Pharmacies | Total: 8                                                                                                    |                                                                                                    |                    |                                                                                             | Showing 1-8 of 8 Items                                                                        | View 15 Items                                                                                                    | Column Settil                                                                                                    |
| Pharmacies | Total: 8<br>Name \$                                                                                                    | Address \$                                                                                                    |                    | City \$                                                                                     | Showing 1-8 of 8 Items State \$                                                               | View 15 Items<br>Zipcode \$                                                                                                    | Column Settle     Column Settle     Column Settle     Phone \$                                                                                                    |
| Pharmacies | Total: 8<br>Name \$<br>Some-Care Pharmacy, BBC (2002)                                                                                                    | 252 Eastport Hwy Ste C                                                                                                    |                    | City ¢<br>North Parwk                                                                       | Showing 1-8 of 8 Items<br>State \$<br>CO                                                      | View 15 Items<br>Zipcode \$<br>43621                                                                                                    | Column Settii     Olumn Settii     Olumn Settii     Olumn Settii     Olumn Settii     Olumn Settii     Olumn Settii     Olumn Settii     Olumn Settii     Olumn Settii     Olumn Settii     Olumn Settii     Olumn Settii     Olumn Settii     Olumn Settii     Olumn Settii     Olumn Settii                                   |
| Pharmacies | Total: 8<br>Name ¢<br>Some-Care Pharmacy, BBC (2682)<br>Walgreens #5261 (6992)                                                                                                    | 252 Eastport Hwy Ste C<br>19028 Lincoln Ave                                                                                                    |                    | City ¢<br>North Parwk<br>South Park                                                         | Showing 1-8 of 8 Items           State         \$           CO         CO                     | View 15 Items<br>Zipcode \$<br>43621<br>80134                                                                                                    | Column Settir      Column Settir      (225) 212-4800     (303) 805-4021                                                                                                    |
| Pharmacies | Total: 8<br>Name ¢<br>Some-Care Pharmacy, BBC (2682)<br>Walgreens #5281 (6992)<br>Walgreen Co. (2435)                                                                              | 252 Eastport Hwy Ste C<br>19028 Lincoin Ave<br>Dba: Walgreens # 05262, 100 Main                                                                                                    |                    | City ¢<br>North Parwk<br>South Park<br>South Park                                           | Showing 1-8 of 8 Items State ¢ CO CO CO CO CO CO CO CO CO CO CO CO CO                         | View 15 Items<br>Zipcode ¢<br>43621<br>80134<br>80134                                                                                                    | Column Settin     Column Settin     Column Settin     (225) 212-4800     (303) 805-4021     -                                                                                                    |
| Pharmacies | Total: 8<br>Name ¢<br>Some-Care Pharmacy, BBC (2682)<br>Waigreens #5281 (6992)<br>Waigreen Co. (2435)<br>Costco Pharmacy 1022 (3475)                                               | 252 Eastport Hwy Ste C<br>19028 Lincoin Ave<br>Dba: Walgreens # 05262, 100 Main<br>Costco Wholesale Corporation, 184                                                                              | 4 Cottonwood Drive | City ¢ North Parwk South Park South Park South Park                                         | Showing 1-8 of 8 terms<br>State ¢<br>CO<br>CO<br>CO<br>CO<br>CO<br>CO                         | View 15 Items<br>Zipcode \$<br>43621<br>80134<br>80134<br>80134                                                                                                    | Column Settia     Column Settia     Column Settia     Column Settia     Column Settia     Column Settia     Column Settia     Column Settia     Column Settia     Column Settia     Column Settia     Column Settia                                                                                                    |
| Pharmacies | Total: 8<br>Name ¢<br>Some-Care Pharmacy, BBC (2682)<br>Waigreens #5281 (6992)<br>Waigreen Co. (2435)<br>Costo Pharmacy 1022 (3475)<br>Waigreen Co. (2435)                         | 252 Eastport Hwy Ste C<br>19028 Lincoln Ave<br>Dba: Walgreens # 05262, 100 Main<br>Costco Wholesale Corporation, 184<br>Dba: Walgreens # 05261, 19028 Lin                                         | 4 Cottonwood Drive | City \$ North Parvk South Park South Park South Park South Park                             | Showing 1-S of 8 terms<br>State ¢<br>CO<br>CO<br>CO<br>CO<br>CO<br>CO<br>CO<br>CO<br>CO<br>CO | View 15 Items<br>Zipcode \$<br>43621<br>80134<br>80134<br>80134<br>80134                                                                                                    | Column Settin     Column Settin     Column Settin |
| Pharmacies | Total: 8<br>Name ¢<br>Some-Care Pharmacy, BBC (2602)<br>Waigreens #5281 (6992)<br>Waigreen Co. (2435)<br>Costoo Pharmacy 1022 (3475)<br>Waigreen Co. (2435)<br>Dan's Pharm. (4444) | 252 Eastport Hwy Ste C       19028 Lincoln Ave       Dba: Walgreens # 05262, 100 Main       Costco Wholesale Corporation, 184       Dba: Walgreens # 05261, 19028 Lin       Dba: Dans Pharm # 123 | 4 Cottonwood Drive | City \$<br>North Parvk<br>South Park<br>South Park<br>South Park<br>South Park<br>East Park | Showing 1-8 of 8 terms<br>State ¢<br>CO<br>CO<br>CO<br>CO<br>CO<br>CO<br>CO<br>CO<br>CO<br>CO | View         15 Items           Zipcode         \$           43621         \$           80134         \$           80134         \$           80134         \$           80134         \$           80134         \$           80134         \$ | Column Settir     Column Settir     Column Settir     C255 212-4800     (303) 805-4021     -     -     -     -     -     (123) 123-4122                                                                                                    |
| Pharmacies | Total: 8<br>Name ¢<br>Some-Care Pharmacy, BBC (2682)<br>Waigreens #5281 (6992)<br>Waigreen Co. (2435)<br>Costo Pharmacy 1022 (3475)<br>Waigreen Co. (2435)                         | 252 Eastport Hwy Ste C<br>19028 Lincoln Ave<br>Dba: Walgreens # 05262, 100 Main<br>Costco Wholesale Corporation, 184<br>Dba: Walgreens # 05261, 19028 Lin                                         | 4 Cottonwood Drive | City \$ North Parvk South Park South Park South Park South Park                             | Showing 1-S of 8 terms<br>State ¢<br>CO<br>CO<br>CO<br>CO<br>CO<br>CO<br>CO<br>CO<br>CO<br>CO | View 15 Items<br>Zipcode \$<br>43621<br>80134<br>80134<br>80134<br>80134                                                                                                    | Column Settir     Column Settir     Column Settir     Column Settir     C255 212-4800     (303) 805-4021     -     -     -     -     -     -                                                                                                    |

NarxCare helps providers make better-informed decisions when it comes to identifying, preventing, and managing substance use disorders. An overview of each section can be found below.

Note: All the sections in the above layout may not appear in your state's NarxCare report.

## NarxCare Report Details

#### **Report Header**

The NarxCare Report page heading contains several report and account-level controls:

 Drop-down menu bar: Clicking Menu allows you to navigate to all functional areas of AWARxE. For NarxCare users, the menu, which is shown on the following page, contains additional training links as well as a link to the NarxCare user guide. You can click your username for quick access to account management options such as My Profile, Delegate Management, and Password Reset.

| Home                            | Data              | RxSearch            | Insight            | User Profile        |
|---------------------------------|-------------------|---------------------|--------------------|---------------------|
| Dashboard                       | Consolidation     | Patient Request     | New Reports        | My Profile          |
| PMP Announcements               | Rx Management     | Bulk Patient Search | Reports History    | Default PMPi States |
| Quick Links                     | Account           | Requests History    | Reports Processing | Delegate Management |
|                                 |                   | Requests Processing |                    | Password Reset      |
|                                 |                   | Requests Approval   |                    | Log Out             |
|                                 |                   | MyRx                |                    |                     |
|                                 |                   | Prescriber Report   |                    |                     |
|                                 |                   | Patient Alerts      |                    |                     |
|                                 |                   |                     |                    |                     |
|                                 |                   |                     |                    |                     |
| Training                        | PDMP Links        |                     |                    |                     |
| NarxCare Overview               | Become a Buprenor |                     |                    |                     |
| Narx Scores                     | Applying for your |                     |                    |                     |
| Overdose Risk Score             |                   |                     |                    |                     |
| Communications User Guide       |                   |                     |                    |                     |
| Communications Quick Start      |                   |                     |                    |                     |
| AWARxE/NarxCare User Guide      |                   |                     |                    |                     |
| Lorazepam Milligram Equivalents |                   |                     |                    |                     |
| Help                            |                   |                     |                    |                     |

• **Patient identifying information:** The patient's name, age in years, and gender are displayed as the report header above the report tiles. Additional patient information, such as date of birth and address, can be found below this header. This information will remain visible as you scroll through the report.

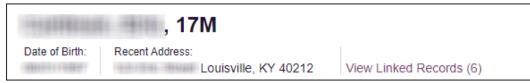

You can click **View Linked Records** to display all records linked to the selected patient.

| arxCare"                                                                             |                                                                           |                                                                                                    | Last Name:<br>DOB:                                               |
|--------------------------------------------------------------------------------------|---------------------------------------------------------------------------|----------------------------------------------------------------------------------------------------|------------------------------------------------------------------|
| arx Scores<br>Narcotic Sedative Stimulant<br>794 391 221<br>Explanation and Cuidance | Overdose Risk Score<br>993<br>(Range 000-009)<br>Explanation and Guidance | State Indicators (4)  Patient is participating in a specialized docket to<br>address a diagnosed substance use disorder.  Ht of previous eventous (2) Daily Active MME >> 115 Overtapping Opioid & Benzodiazepine | Linked Records Name: DOB: D0: D0: D0: D0: D0: D0: D0: D0: D0: D0 |
| C <b>Graph</b><br>Narcotic 💌 Buprenorphine 💌 Sedative                                | Stimulant 💟 Other                                                         |                                                                                                    | Name<br>DOB:<br>ID: 3<br>Gender:<br>Address: CO 80134            |

 Other Tools/Metrics: You can click on the Other Tools/Metrics drop-down, located on the right side of the page, to display the Resources link, which contains links to MAT providers and State & CDC resources that may be useful in managing patient referrals or reviewing CDC guidelines. Please refer to the <u>Other Tools/Metrics</u> section of this appendix for more information on these resources.

| , 17M Date of Birth: Recent Address: Louisville, KY 40212 | Status of States Queried:<br>Error for 1 or more states. View Details | ed Records (7)                                                                                                    |                                                           | Other Tools/Metrics ~ |
|-----------------------------------------------------------|-----------------------------------------------------------------------|----------------------------------------------------------------------------------------------------|-----------------------------------------------------------|-----------------------|
| ₩ Nar <sub>x</sub> Care"                                  |                                                                       |                                                                                                    | Other Health Information                                  |                       |
| Narx Scores<br>Narcotic Sedative Stimulant<br>794 391 221 | Overdose Risk Score<br>9993<br>(Range 000-999)                        | State Indicators (4)       Patient is participating in a specialized docket<br>to addrese a diagnosed substance use<br>disorder.       Its of previous overdose (1)       Daily Active MME >= 115       Overlapping Opioid & Benzodiazepine | Resources (2)     MAT Providers     State & CDC Resources | Ť                     |
| Explanation and Guidance                                  | Explanation and Guidance                                              | Details                                                                                                    |                                                           |                       |

 Report download links: If you need to download a PDF or CSV version of the report, click the Export drop-down, then click Download PDF or Download CSV.

|                          |      |          |   | Export ^                     |
|--------------------------|------|----------|---|------------------------------|
|                          |      |          |   | Download CSV<br>Download PDF |
| Showing 1-10 of 10 Items | View | 15 Items | ~ |                              |

### **Report Body**

The information in the body of the NarxCare Report is aimed at rapidly raising awareness of potential risk and prescription use patterns, and when required, individual prescription detail. This information is presented as tiles, many of which are interactive and will display additional information upon clicking or hovering over links and graphs within the individual tiles.

*Note:* The list of tiles described below is not comprehensive; it provides a list of the most common tiles. You may not see all of the tiles described below; however, you may also see additional tiles not described below. The tiles displayed to you are configured by your PMP administrator.

• Scores and additional risk indicators: The NarxCare Report includes a series of type-specific use scores, NarxCare Scores, Overdose Risk Score, and Additional Risk Indicators, which are

*Note:* Please refer to the <u>Narx Scores</u>, <u>Overdose Risk Score</u>, and <u>Additional Risk</u> <u>Indicators</u> sections of this document for more information on those scores and located in the Risk Indicators section of the report. These scores and other elements are often automatically returned to the requesting system as discrete data. Requesting systems receiving such data can choose to display the scores within the native electronic health record or pharmacy management system, and many systems choose to display this data in the patient header, face sheet, or alongside patient vital signs.

| Narx Scores     |                     |                      | Overdose Risk Score State Indicators (4)                                                                                                    |        |
|-----------------|---------------------|----------------------|----------------------------------------------------------------------------------------------------|--------|
| Narcotic<br>794 | Sedative <b>391</b> | Stimulant <b>221</b> | 9993       Il Patient is participating in a specialized docket to address a diagnosed substance use disorder.         II Hx of previous overdose (3)       Il Hx of previous overdose (3)         II Daily Active MME >= 115       Il Overlapping Opioid & Benzodiazepine | *      |
|                 | Explana             | ation and Guidance   | Explanation and Guidance Dr                                                                                                    | etails |

• State Indicators: The State Indicators tile displays Clinical Alerts as configured by your PMP Administrator. The Clinical Alerts feature delivers custom alerts and notifications to prescribers to alert them when patients meet or exceed the specified thresholds. *Note that the alerts that are available to you and the thresholds associated with those alerts are configured by your PMP Administrator.* The Clinical Alerts that may be displayed in this section are listed in the table below.

| Alert Type                           | Description                                                                                                    |  |  |  |  |  |
|--------------------------------------|----------------------------------------------------------------------------------------------------|--|--|--|--|--|
| Prescriber & Dispenser<br>Thresholds | Generates an alert when the number of prescribers<br>and dispensers specified by your PMP Administrator<br>is met or exceeded within a set time period.       |  |  |  |  |  |
| Daily Active MME Threshold           | Generates an alert when the daily active morphine<br>milligram equivalent (MME) is greater than or equal<br>to the value specified by your PMP Administrator. |  |  |  |  |  |
| Opioid & Benzodiazepine<br>Threshold | Generates an alert when opioids and<br>benzodiazepines are prescribed within the time<br>period set by your PMP Administrator.                                |  |  |  |  |  |
| Daily Active Methadone<br>Threshold  | Generates an alert when the daily active MME for<br>methadone is greater than or equal to the value<br>specified by your PMP Administrator.                   |  |  |  |  |  |
| Opioid Consecutive Days<br>Threshold | Generates an alert when opioids have been received<br>daily for longer than the time period set by your<br>PMP Administrator.                                 |  |  |  |  |  |

If configured by your PMP Administrator, this section may also display below-threshold alerts indicating that the patient has not met or exceeded the thresholds associated with that alert.

Alerts for thresholds that have been met or exceeded are displayed in red.

Alerts for thresholds that have not been met (below-threshold alerts) are

displayed in gray.

| St | ate Indicators (4)                                                                                 |        |
|----|----------------------------------------------------------------------------------------------------|--------|
| 0  | Patient is participating in a specialized docket to<br>address a diagnosed substance use disorder. |        |
| 0  | Hx of previous overdose (3)                                                                        |        |
|    | Daily Active MME >= 115                                                                            |        |
|    | Overlapping Opioid & Benzodiazepine                                                                |        |
|    |                                                                                                    |        |
|    |                                                                                                    |        |
|    | D                                                                                                  | etails |

You can view a detailed description of the Clinical Alerts displayed in this section by clicking the **Details** link located below the alerts. Once you click this link, the alert details module is displayed.

| Additional Indicato                             | rs Print                                                                                                    |
|-------------------------------------------------|----------------------------------------------------------------------------------------------------|
| An additional risk indicator as                 | sessment reveals the following concerns for                                                                                                    |
| Exceeds Daily<br>Active MME<br>Threshold        | Description         Please note that this person has received controlled substances prescriptions equal to or greater than 115 MME/D. This equals or exceeds the threshold of 45 MME/D.         Patient's Counts       Alert Thresholds         115       45         Alert Date: 8/23/2021                                  |
| Exceeds Opioid &<br>Benzodiazepine<br>Threshold | Description         Please note that this person has received controlled substances prescriptions for both an Opioid and a Benzodiazepine within the same time period.         Below Daily Active Methadone Threshold         Prescription Counts         Opioid: 4         Benzodiazepine: 1         Alert Date: 8/23/2021 |
|                                                 |                                                                                                    |

#### Notes:

- *If configured by your PMP Administrator, this module may also display an Explanation section containing additional information, provided by the PMP Administrator, about why you are receiving this alert.*
- These alerts and indicators may corroborate and/or alleviate any concerns raised by the patient's prescription information. In all cases, if a provider determines that inappropriate risk exists for a patient, they should seek additional information, discuss the risk concern with the patient, and choose appropriate medical care options that are in the best interest of the patient.

• **Rx Graph:** The Rx Graph tile allows you to rapidly see important patterns and levels of use.

| RX Graph                    |             |            |                   |    |                          |
|-----------------------------|-------------|------------|-------------------|----|--------------------------|
| 🖌 Narcotic 🛛 🔽 Bu           | prenorphine | Sedative 🗸 | Stimulant V Other |    | ② Learn how to use graph |
| All Prescribers             |             |            |                   |    |                          |
| Prescribers                 |             |            |                   |    |                          |
| B - Maria Maria             |             |            |                   |    |                          |
| 7 - 100 / 100 00            |             |            |                   |    |                          |
| - Henris Thermotopan        |             |            |                   |    |                          |
| 5 - Hea / Human             |             |            |                   |    |                          |
| 4                           |             |            |                   |    |                          |
| 3 - History - Herconstantin |             |            |                   |    |                          |
| 2 - Million Address, 1984   |             |            |                   |    |                          |
| 1 - Fallin / Hamilt         |             |            |                   |    |                          |
| limeline                    | 11/20       | 2m         | 6m                | 1y | 2y                       |

- Prescriptions are color coded and can be selected or deselected at the top of the graph.
  - Narcotics (opioids) = red
  - Buprenorphines = purple
  - Sedatives (benzodiazepines, sleep aids, etc.) = blue
  - Stimulants = green
  - Other = grey
- The Rx Graph is reverse time ordered, meaning that the most recent prescriptions are displayed on the left side of the graph and the oldest are displayed on the right.
- Each pixel in the graph represents one day; therefore, a 30-day prescription is represented by a rectangle about 1 cm wide and a 1–3-day prescription appears as a narrow vertical bar.

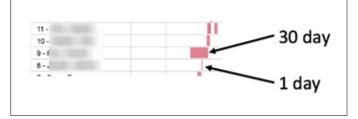

- The Rx Graph is interactive. You can click on a prescription to view information for that prescription, or you can click and drag over multiple prescriptions to view information for the selected prescriptions.

Appendix A: NarxCare

| All Prescribers Drug Details<br>Fill Date Drug Qty Days Prescriber Pharm Refill MgEq MgEq/Day<br>Did/17/2014 Diazenam 5 Mul Tablet 240.00 240 Tre Par Walner 1 120.00 0.50 | RX Graph             |                 |                      |        |      |            |        |        |        |          |                  |
|----------------------------------------------------------------------------------------------------|----------------------|-----------------|----------------------|--------|------|------------|--------|--------|--------|----------|------------------|
| rescribers Fill Date Drug Qty Days Prescriber Pharm Refill MgEq MgEq/Day<br>04/17/2014 Diazenam 5 Mn Tablet 240.00 240 Tre Par Walner 1 120.00 0.50                        | Narcotic V Buprenorp | ohine 🔽 Sedativ | ve 🔽 Stimulant 🔽     | Other  |      |            |        |        |        |          | ② Learn how to u |
| Prescribers 04/17/2014 Diazenam 5 Mg Tablet 240 00 240 Tre Par Walgre 1 120 00 0.50                                                                                        | All Prescribers      | Drug Details    |                      |        |      |            |        |        |        | ×        |                  |
| 04/17/2014 Diazenam 5 Mg Tablet 240 00 240 Tre Par Walgre 1 120 00 0.50                                                                                                    |                      | Fill Date       | Drug                 | Qty    | Days | Prescriber | Pharm  | Refill | MgEq   | MgEq/Day |                  |
|                                                                                                    | Prescribers          | 04/17/2014      | Diazepam 5 Mg Tablet | 240.00 | 240  | Tre Par    | Walgre | 1      | 120.00 | 0.50     |                  |

• Other graphs: If configured by your PMP administrator, the Morphine Milligram Equivalent Prescribed Over Time, Buprenorphine (mg) Prescribed Over Time, and Lorazepam MgEq (LME) Prescribed Over Time tiles may also be included on the report. These tiles contain graphs that provide a quick longitudinal view of daily MME, buprenorphine, and LME. Abrupt changes in these factors are often due to overlapping prescriptions.

| Last 30 Days                | Last 60 Days                           | Last 90 Days                       | Last 1 Year | Last 2 Years |                                             |
|-----------------------------|----------------------------------------|------------------------------------|-------------|--------------|---------------------------------------------|
| 55 -<br>28 -                | /                                      |                                    |             |              | <b>34</b><br>MME per Day Avg.<br><b>340</b> |
| 0<br>10/22/14<br>Disclaimer |                                        | 11/8/14<br>Timeframe               |             | 11/20/14     | MME per RX                                  |
| Buprenorphine (             | mg) Prescribed O                       | ver Time                           |             |              |                                             |
| Last 30 Days                | Last 60 Days                           | Last 90 Days                       | Last 1 Year | Last 2 Years |                                             |
| 2                           |                                        |                                    |             |              | <b>2</b><br>mg Per Day Avg.                 |
| Ê 1                         |                                        |                                    |             |              | <b>60</b><br>Avg mg Per Rx                  |
| 0 10/22/14                  |                                        | 11/6/14<br>Timeframe               |             | 11/20/14     |                                             |
| .orazepam MgEc              | <b>(LME) Prescribe</b><br>Last 60 Days | <b>d Over Time</b><br>Last 90 Days | Last 1 Year | Last 2 Years |                                             |
| 2                           |                                        |                                    |             |              | <b>0.5</b><br>LME Per Day Avg.              |
| 1                           |                                        |                                    |             |              | 15<br>LME mg Per Rx                         |
| 0                           |                                        |                                    |             |              |                                             |

 You can hover over the timeline in all of these graphs to display information for a specific day.

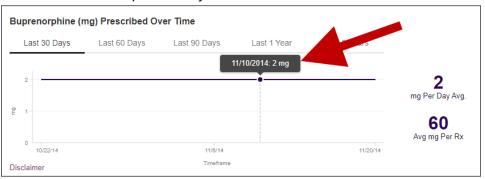

You can customize the length of time for which you wish to view information by clicking Last 30 Days (displayed by default), Last 60 Days, Last 90 Days, Last 1 Year, or Last 2 Years at the top of each graph.

# **Prescription Detail**

Each prescription dispensed to the patient is presented in the Prescriptions tile. If desired, you can use the arrows next to each column header (\*) to sort the table by that column. You can also hover your cursor over a prescriber or pharmacy to view additional information such as prescriber or pharmacy full name, address, and DEA number.

| Total: 70  | Private Pay | 3     |                                |        |        |               |           | Showing 1-15 of | 70 Items  | /iew 15 Items 🗸 | < 1         | of 5 > |
|------------|-------------|-------|--------------------------------|--------|--------|---------------|-----------|-----------------|-----------|-----------------|-------------|--------|
| Filled 👻   | Written \$  | ID \$ | Drug 💠                         | QTY \$ | Days 🕸 | Prescriber \$ | RX # \$   | Dispenser \$    | Refill \$ | Daily Dose* \$  | Pymt Type 👙 | PMP \$ |
| 11/13/2014 | 11/08/2014  | 4     | Oxycodone-Acetaminophen 5-325  | 80.00  | 40     | We Tes        | 1002300   | Cos (3475)      | 0         | 15.00 MME       | -           | со     |
| 11/01/2014 | 11/01/2014  | 6     | Hydrocodone-Acetamin 10-325 Mg | 90.00  | 30     | Tr Par        | 10153634  | Wal (2435)      | 1         | 30.00 MME       | -           | со     |
| 10/31/2014 | 10/26/2014  | 6     | Vyvanse 60 Mg Capsule          | 30.00  | 30     | Tr Par        | 1827188   | Wal (2435)      | 0         |                 | -           | со     |
| 10/10/2014 | 10/10/2014  | 6     | Buprenorphine 2 Mg Tablet SI   | 90.00  | 90     | Sh Mar        | 1220480   | Kp (F123)       | 0         | 2.00 mg         |             | IN     |
| 10/05/2014 | 10/05/2014  | 6     | Hydrocodone-Acetamin 10-325 Mg | 90.00  | 90     | Tr Par        | 1535481   | Wal (2435)      | 0         | 10.00 MME       | -           | со     |
| 09/17/2014 | 09/17/2014  | 6     | Oxycodone-Acetaminophen 5-325  | 30.00  | 3      | Tr Par        | 189778-   | Wal (2435)      | 0         | 75.00 MME       | -           | со     |
| 09/17/2014 | 09/17/2014  | 6     | Phentermine 37.5 Mg Tablet     | 30.00  | 30     | Tr Par        | 1407701   | Wal (2435)      | 0         |                 | -           | со     |
| 09/13/2014 | 09/08/2014  | 4     | Oxycodone-Acetaminophen 5-325  | 30.00  | 10     | Ke Mcc        | 10022081  | Cos (3475)      | 0         | 22.50 MME       | -           | со     |
| 09/12/2014 | 09/10/2014  | 2     | Sk-Oxycodone/apap 5/325 Tab    | 90.00  | 22     | Ma Sto        | 1005281   | Wal (6992)      | 1         | 30.68 MME       | Military/VA | со     |
| 08/28/2014 | 08/28/2014  | 1     | Suboxone 8 Mg-2 Mg SI Film     | 4.00   | 4      | M' Mac        | 102007781 | Som (2682)      | 0         | 8.00 mg         | Private Pay | со     |
| 07/30/2014 | 07/30/2014  | 4     | Oxycodone-Acetaminophen 5-325  | 30.00  | 15     | Ra Mar        | 1002300   | Cos (3475)      | 0         | 15.00 MME       | Military/VA | со     |
| 07/12/2014 | 07/12/2014  | 6     | Oxycodone-Acetaminophen 5-325  | 30.00  | 30     | Tr Par        | 11770001  | Wal (6992)      | 0         | 7.50 MME        |             | со     |
| 07/02/2014 | 06/29/2014  | 6     | Hydrocodon-Acetaminophn 10-325 | 90.00  | 15     | Tr Par        | 100007    | Wal (6992)      | 0         | 60.00 MME       | Indian Nat  | со     |
| 06/30/2014 | 06/08/2014  | 6     | Vyvanse 60 Mg Capsule          | 30.00  | 30     | Tr Par        | 135785    | Wal (6992)      | 0         |                 | Other       | со     |
| 06/07/2014 | 05/08/2014  | 6     | Hydrocodon-Acetaminophn 10-325 | 90.00  | 15     | Tr Par        | 14/768    | Wal (6992)      | 1         | 60.00 MME       | Comm Ins    | со     |

# Provider and Pharmacy Detail

Provider and pharmacy information, including full name, address, and DEA number (if applicable), is presented in the Providers and Pharmacies tiles.

#### Appendix A: NarxCare

|                        |                               |                      |                                                                 |                                                                                                    |                                                                         | Column Setting                                            |
|------------------------|-------------------------------|----------------------|-----------------------------------------------------------------|----------------------------------------------------------------------------------------------------|-------------------------------------------------------------------------|-----------------------------------------------------------|
| Total: 8               |                               |                      |                                                                 | Showing 1-8 of 8 Items                                                                                                    | View 15 Items                                                           | ▼ < 1 of 1 >                                              |
| Name \$                | Address \$                    | City \$              | State \$                                                        | Zipcode \$                                                                                                    | Pho                                                                     | one ¢                                                     |
|                        | 10111-002/01/02/01            | North Park           | со                                                              | 41113                                                                                                    |                                                                         | 1771-000                                                  |
|                        | 1791 (Bugat (Bras), Suite (Br | South Park           | со                                                              | 80134                                                                                                    | 628                                                                     | 0.771-8991                                                |
|                        | 12117 Teorrier redress        | South Park           | со                                                              | 80134                                                                                                    |                                                                         |                                                           |
|                        | Paris Basi                    | North Park           | со                                                              | 85134                                                                                                    |                                                                         |                                                           |
|                        | 1611600-3000                  | South Park           | со                                                              | 80434                                                                                                    |                                                                         |                                                           |
|                        | 1812 (Braditory               | South Park           | со                                                              | 80134-4321                                                                                                    |                                                                         |                                                           |
|                        | 12217 Teorrier rolling        | South Park           | со                                                              | 80134                                                                                                    | 120                                                                     | 0.773-4880                                                |
|                        | danie i chilinga              | South Park           | со                                                              | 80134                                                                                                    |                                                                         |                                                           |
| Pharmacies             |                               |                      |                                                                 | Showing 1-8 of 8 Items                                                                                                    | View 15 Items                                                           |                                                           |
| Pharmacies<br>Total: 8 |                               |                      |                                                                 |                                                                                                    | View 15 Items<br>View 15 Items                                          | Column Setting                                            |
| Total: 8               | Address ¢                     |                      | City \$                                                         | Showing 1-8 of 8 Items                                                                                                    |                                                                         | Column Setting                                            |
| Total: 8               |                               |                      |                                                                 | Showing 1-8 of 8 Items State \$ Z                                                                                                    | View 15 Items                                                           | Column Setting                                            |
| Total: 8               | Address ç                     |                      | City \$                                                         | Showing 1-8 of 8 Items           State \$         Z           CO         4                                                                                                    | View 15 Items                                                           | Column Setting     Setting     Official of 1     Phone \$ |
| Total: 8<br>Name ¢     | Address ç                     |                      | City \$<br>North Parwk                                          | Showing 1-8 of 8 Items           State \$         Z           CO         4           CO         8                                                                                                    | View 15 Items<br>fipcode \$<br>3621                                     | Column Setting Column Setting Column Setting Phone \$     |
| Total: 8<br>ame ¢      | Address ¢                     | M<br>Mensel (Ne      | City \$<br>North Parwk<br>South Park                            | Showing 1-8 of 8 Items         Z           State \$         Z           CO         4           CO         8           CO         8                                                                                                    | View 15 Items<br>Cipcode \$<br>3621<br>10134                            | Column Setting Column Setting Column Setting Phone \$     |
| Total: 8<br>ame ¢      | Address ¢                     | Collection of Chinas | City ¢<br>North Parwk<br>South Park<br>South Park               | Showing 1-8 of 8 Items         Z           State \$         Z           CO         4           CO         8           CO         8           CO         8           CO         8           CO         8                                                                                                    | View 15 Items<br>Tipcode \$<br>3621<br>10134                            | Column Setting Column Setting Phone \$                    |
| Total: 8               | Address ¢                     | Collection of Chinas | City ¢<br>North Parwk<br>South Park<br>South Park               | Showing 1-8 of 8 Items         Z           CO         4           CO         8           CO         8           CO         8           CO         8           CO         8           CO         8           CO         8           CO         8           CO         8           CO         8                        | View 15 Items<br><b>Tipcode</b> \$<br>3621<br>10134<br>10134<br>10134   | Column Setting Column Setting Phone \$                    |
| Total: 8<br>ame ¢      | Address ¢                     | Collection of Chinas | City ¢<br>North Parwk<br>South Park<br>South Park<br>South Park | Showing 1-8 of 8 Items         Z           CO         4           CO         8           CO         8           CO         8           CO         8           CO         8           CO         8           CO         8           CO         8           CO         8           CO         8           CO         8 | View 15 Items<br>fipcode ¢<br>33621<br>10134<br>10134<br>10134<br>10134 | Column Setting  Column Setting  Phone \$                  |

# Other Tools/Metrics

#### Resources

The **Resources** link provides easy access to treatment locators and State & CDC documents.

| Date of Birth: Recent Address:<br>Louisville, KY 40212           | Status of States Queried:<br>Error for 1 or more states. View Details | ed Records (7)                                                                                                    |                                                           | Other Tools/Metrics |
|------------------------------------------------------------------|-----------------------------------------------------------------------|----------------------------------------------------------------------------------------------------|-----------------------------------------------------------|---------------------|
| ♥ Nar <sub>X</sub> Care <sup>*</sup>                             |                                                                       |                                                                                                    | Other Health Information                                  |                     |
| Narx Scores<br>Narcotic Sedative Stimulant<br><b>794 391 221</b> | Overdose Risk Score<br>9993<br>(Range 000-989)                        | State Indicators (4)  Patient is participating in a specialized docket to address a disponded substance use disorder. He of previous overdose (3) Daily Active MME >= 115 Divertapping Oplied & Benzodlazepine | Resources (2)     MAT Providers     State & CDC Resources |                     |
| Explanation and Guidance                                         | Explanation and Guidance                                              | Details                                                                                                    |                                                           |                     |

• **MAT Providers:** The MAT Providers pop-up window locates the 30 closest providers who are listed in the Substance Abuse and Mental Health Services Administration (SAMHSA) buprenorphine treatment locator database.

| MAT Providers                                                                                                    | × |
|----------------------------------------------------------------------------------------------------|---|
| Find the 30 closest MAT providers for this patient. The patient's zip code is pre-populated if available.<br>View more information about the treatment locator. |   |
| Zip Code<br>40212                                                                                                    |   |
| Submit                                                                                                    |   |

The patient's zip code is pre-populated but can be edited. Click **Submit** to generate a PDF that can be viewed and printed.

This data is provided by the Substance Abuse and Mental Health Services Administration (SAMHSA). View more information about the treatment locator <u>here</u>.

 State & CDC Resources: The State & CDC Resources pop-up window, which is shown on the following page, provides a series of State & CDC documents pertaining to both providers and patients that can be referenced quickly.

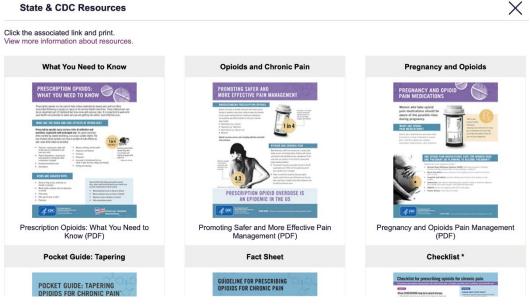

To assist providers in educating their patients, printable CDC pamphlets are also available. In addition to CDC-provided resources, specific resources, in coordination with the Bureau of Substance Addiction Services (BSAS), will also be available. More information about the CDC resources can be found here.

# Narx Scores

The NarxCare application delivers several elements of discrete data and a visually enhanced, interactive PDMP report. Contained in the report, and delivered as discrete data, are three type-specific *use* scores called Narx

Scores. These Narx Scores numerically represent the PDMPdata for a patient.

Narx Scores are calculated for narcotics (opioids), sedatives, and stimulants and have thefollowing characteristics:

- 1. Each score consists of three digits ranging from 000–999.
- 2. The <u>last digit</u> of each score represents the number of active prescriptions of that type. For example, a Narx Score of 50<u>4</u> indicates the patient should have four active narcotic prescriptions according to dispensation information in the PDMP.
- 3. The scores correspond to the number of literature-based risk factors that exist within the PDMP data. These risk factors include:
  - a. The number of controlled substance prescribers
  - b. The number of pharmacies that dispensed a controlled substance
  - c. The amount of medication dispensed (often measured in milligram equivalencies)
  - d. The number of times prescriptions of a similar type overlap from different prescribers
- 4. The time elapsed for any risk factor serves to decrease its contribution to the score. For example, 1,000 MME dispensed within the last month will elevate the score *more than* 1,000 MME dispensed one year ago.
- 5. The distribution of Narx Scores for patients found in a PDMP is approximated as follows:
  - a. 75% score less than 200
  - b. 5% score more than 500
  - c. 1% score more than 650

The Narx Scores were designed such that:

- 6. Patients who use small amounts of medication with limited provider and pharmacy usage will have **low scores**.
- 7. Patients who use large amounts of medications in accordance with recommended guidelines (single provider, single pharmacy, etc.) will have **mid-range scores**.
- 8. Patients who use large amounts of medications while using many providers and pharmacies, and with frequently overlapping

prescriptions, will have high scores.

# Narx Score Algorithm Relative Scoring

Narx Scores represent a *relative scoring* system wherein the risk factors representing use withina PDMP report are counted and then converted to a reference value that ranges from 0–99.

These reference values correlate with a percentile measurement of that use within the PDMPpopulation.

A single point measurement of total MME in the last 60 days can be used to illustrate this concept further using the following three patients:

| • | Patient A: | 160 MME   |
|---|------------|-----------|
| • | Patient B: | 4,800 MME |
| • | Patient C: | 1,050 MME |

If we were to place these three patients on a line of relative risk, we could intuit a linearrelationship based on MME, which could be depicted as follows:

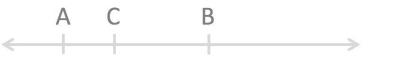

Lower Risk

Higher Risk

This depiction has no boundaries to the left or right so these patients could just as easily bedrawn as follows:

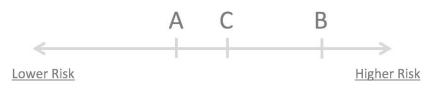

The NarxCare algorithm uses a unique strategy to establish boundaries of use by converting all measured variables, such as 60-day MME, to a scaled value between 0 and 99. This was done by evaluating a large PDMP population and measuring the 60-day MME value for every patient.

This set of data was then used to create a reference table roughly equating to a percentile in thepopulation. If we add the scaled value to each example patient's 60-day MME we get:

| • | Patient A: | 160 MME   |  | 20 |
|---|------------|-----------|--|----|
| • | Patient B: | 4,800 MME |  | 90 |
| • | Patient C: | 1,050 MME |  | 65 |

If we apply these new scaled values to our risk diagram and create a left and right boundary of 0 and 99, we get:

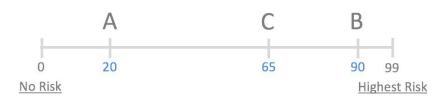

Interestingly, the population-based scaled values indicate that Patient B and C are closer to eachother than might otherwise be suspected. In this case, we can also say that Patient B has used more MME in the last 60 days than 90% of the rest of the PDMP population.

#### **Time Periods**

The NarxCare algorithm evaluates a PDMP record using four different, overlapping time periods. In each time period, the risk factor being evaluated is tabulated and then converted to a scaled value. These reference tables exist for all the risk factors being evaluated and cover all four time periods. In general, as the raw value count (i.e., number of prescribers) increases, so does the reference value (up to 99 maximum). As the time period increases, the scaled value decreases. example provider reference tables are provided below.

| Prescriber Count | 2mo Scaled | 6mo Scaled | 1 yr Scaled | 2yr Scaled |
|------------------|------------|------------|-------------|------------|
| 0                | 0          | 0          | 0           | 0          |
| 1                | 19         | 12         | 8           | 6          |
| 2                | 36         | 22         | 16          | 11         |
| 3                | 51         | 32         | 23          | 16         |
| 4                | 64         | 41         | 30          | 21         |
| 5                | 75         | 49         | 37          | 26         |
| 6                | 85         | 57         | 43          | 30         |
| And so on        |            |            |             |            |
|                  |            |            |             |            |

Appendix A: NarxCare

| Pharmacy Count | 2mo Scaled | 6mo Scaled | 1 yr Scaled | 2yr Scaled |
|----------------|------------|------------|-------------|------------|
| 0              | 0          | 0          | 0           | 0          |
| 1              | 25         | 16         | 13          | 10         |
| 2              | 45         | 31         | 25          | 19         |
| 3              | 63         | 44         | 35          | 27         |
| 4              | 78         | 56         | 45          | 35         |
| 5              | 90         | 67         | 54          | 42         |
| 6              | 99         | 76         | 62          | 49         |
| And so on      |            |            |             |            |
|                |            |            |             |            |

| Sedative LME | 2mo Scaled | 6mo Scaled | 1 yr Scaled | 2yr Scaled |
|--------------|------------|------------|-------------|------------|
| 0            | 0          | 0          | 0           | 0          |
| 1-4          | 4          | 6          | 8           | 10         |
| 5 - 9        | 8          | 10         | 13          | 16         |
| 10 - 14      | 10         | 12         | 16          | 19         |
| 15 - 19      | 20         | 20         | 23          | 26         |
| 20 - 24      | 23         | 23         | 26          | 29         |
| 25 - 29      | 24         | 23         | 26          | 30         |
| And so on    |            |            |             |            |
|              |            |            |             |            |

| Overlap Days | 2mo Scaled | 6mo Scaled | 1 yr Scaled | 2yr Scaled |
|--------------|------------|------------|-------------|------------|
| 0            | 0          | 0          | 0           | 0          |
| 1            | 3          | 2          | 1           | 1          |
| 2            | 6          | 4          | 3           | 2          |
| 3            | 9          | 5          | 4           | 3          |
| 4            | 11         | 7          | 6           | 4          |
| 5            | 14         | 9          | 7           | 5          |
| 6            | 16         | 10         | 8           | 6          |
| And so on    |            |            |             |            |
|              |            |            |             |            |

## Weighting

A Narx Score is calculated as a weighted average of the scaled values. A 50% weighting is applied to the milligram equivalencies with the remaining risk factors making up the other 50%.

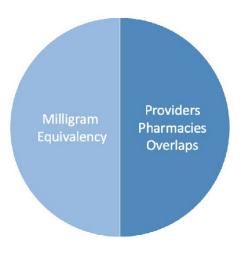

This type of weighting results in several reliable relationships. If we think of milligram equivalency as *consumption* and the combination of providers, pharmacies, and overlapscollectively as *behaviors*, we can intuit the following score categories.

|           | <u>Consumption</u> | <b>Behaviors</b> | <u>Narx Score</u> |
|-----------|--------------------|------------------|-------------------|
| Patient A | Low                | Low              | Low               |
| Patient B | Low                | High             | Mid               |
| Patient C | High               | Low              | Mid               |
| Patient D | High               | High             | High              |

It is important to understand that there are several different patterns of use that can result in the same score. It is <u>always</u> necessary to look at the actual PDMP data to determine what usepatterns exist that have resulted in the Narx Score presented.

#### Algorithm and Score Computation

The following steps are involved with calculating a Narx Score:

- 1. Determine the raw values for all time periods for all variables.
- 2. Convert all raw values to scaled values.
- 3. Average the scaled values for each risk factor for all time periods.
- 4. Determine the weighted average.
- 5. Add (concatenate) the number of active prescriptions.

Using a sample patient for a hypothetical scaled value to illustrate the calculation of a Narcotic Score:

1. Determine the raw values for all time periods for all variables.

|             | 60 days | 6 mos. | 1 year | 2 years |
|-------------|---------|--------|--------|---------|
| Prescribers | 6       | 9      | 15     | 15      |
| Pharmacies  | 4       | 4      | 6      | 6       |
| MME         | 1640    | 5408   | 7358   | 7364    |
| LME         | 0       | 0      | 0      | 0       |
| Overlaps    | 17      | 55     | 65     | 65      |

2. Convert all raw values to scaled values.

|                        | 60 days | 6 mos. | 1 year | 2 years |
|------------------------|---------|--------|--------|---------|
| Prescribers            | 85      | 76     | 84     | 64      |
| Pharmacies             | 78      | 56     | 62     | 49      |
| Morphine milligram eq  | 74      | 87     | 88     | 87      |
| Lorazepam milligram eq | 0       | 0      | 0      | 0       |
| Overlaps               | 41      | 70     | 64     | 52      |

3. Average the scaled value for each risk factor for all time periods.

|             | 60 days | 6 mos. | 1 year | 2 years | Avg |
|-------------|---------|--------|--------|---------|-----|
| Prescribers | 85      | 76     | 84     | 64      | 77  |
| Pharmacies  | 78      | 56     | 62     | 49      | 61  |
| MME         | 74      | 87     | 88     | 87      | 84  |
| LME         | 0       | 0      | 0      | 0       | 0   |
| Overlaps    | 41      | 70     | 64     | 52      | 57  |

4. Calculate the weighted average.

|                          | 60 days | 6 mos. | 1 year | 2 years | Avg | Wt. |     |
|--------------------------|---------|--------|--------|---------|-----|-----|-----|
| Prescribers              | 85      | 76     | 84     | 64      | 77  | 1   | 77  |
| Pharmacies               | 78      | 56     | 62     | 49      | 61  | 1   | 61  |
| MME                      | 74      | 87     | 88     | 87      | 84  | 3   | 252 |
| LME                      | 0       | 0      | 0      | 0       | 0   | 1   | 0   |
| Overlaps                 | 41      | 70     | 64     | 52      | 56  | 2   | 114 |
| Weighted Average (sum/8) |         |        |        |         | 63  |     |     |

|                                         | 60 days | 6 mos. | 1 year | 2 years | Avg         | Wt. |     |
|-----------------------------------------|---------|--------|--------|---------|-------------|-----|-----|
| Prescribers                             | 85      | 76     | 84     | 64      | 77          | 1   | 77  |
| Pharmacies                              | 78      | 56     | 62     | 49      | 61          | 1   | 61  |
| MME                                     | 74      | 87     | 88     | 87      | 84          | 3   | 252 |
| LME                                     | 0       | 0      | 0      | 0       | 0           | 1   | 0   |
| Overlaps                                | 41      | 70     | 64     | 52      | 56          | 2   | 114 |
| Weighted Average (sum/8)                |         |        |        |         | 63          |     |     |
| Number of Active Narcotic Prescriptions |         |        |        |         | <u>2</u>    |     |     |
| Narcotic Score                          |         |        |        |         | 63 <u>2</u> |     |     |

5. Add (concatenate) the number of active prescriptions

# Clinical Application

### In-Workflow Use

Narx Scores are intended to be automatically delivered into the clinical workflow as discrete data and be easily viewable within a patient's record. Many systems choose to place the scores in the patient header or alongside the patient's vital signs.

Narx Scores are best viewed at the beginning of a patient encounter, and as such, they should be obtained at or near the time a patient is registered.

### **General Considerations**

- The primary purpose of providing Narx Scores is to raise provider awareness of the associated PDMP data available for review.
- Concerning Narx Scores are intended to trigger a *discussion*, not a decision. If a Narx Score raises concern, the recommended course of action is to evaluate the PDMP data, review any additional pertinent data, and discuss any concerns with the patient.
- Narx Scores are not intended to work as sole determinants of a patient's risk. Narx Scores are intended to support clinical decisions, not displace them. In no event should NarxCare be used to replace a provider's professional and medical judgment.
- Just as there is no single blood pressure that can be considered normal for all people, there is no Narx Score that is normal. A Narx Score must be applied to the clinical scenario before evaluating appropriateness. For example, a blood pressure of 120/80 can simultaneously be:

- Inappropriate for a 2-month-old infant
- Appropriate for a 20-year-old woman
- Inappropriate for an elderly patient with an average daily blood pressure of 200/100
- Narx Scores are distributed within the PDMP population as follows:
  - 75% of patients score below 200
  - 5% of patients score above 500
  - 1% of patients score above 650

### **Example Use Cases**

Narx Scores can be used to great effect in certain clinical scenarios. Again, the recommended course of action is to seek additional information and discuss concerns with the patient.

 Case A – A 17-year-old male basketball player with other significant history presents with a severe ankle sprain. His Narx Scores are:

Narcotic Sedative Stimulant

**Important consideration:** If considered for an opioid due to the severity of injury, this maybe the patient's first exposure to the effects of an opioid. Recommend thorough review of the risks and benefits with the patient and consideration of an informed consent process.

• **Case B** – an 81-year-old female presents with decreased level of consciousness following a fall where she suffered a closed head injury. Her Narx Scores are:

Narcotic Sedative Stimulant 341 501 000

**Important Consideration:** Many elderly patients are on chronic opioids and benzodiazepines. The use of opioids and benzodiazepines for this patient may have contributed to her fall. The patient may be taking enough medication to develop anxiety seizures due to benzodiazepine withdrawal, complicating the medical picture.

 Case C – A 36-year-old male patient with mild chronic back pain frequently treated with opioids presents for a medication refill. On review of the PDMP record, the patient has been to 17 different prescribers in the last year. His Narx Scores are: Narcotic Sedative Stimulant 671 240 000

**Important Consideration:** Many patients obtain medications through multiple different providers. This can be due to the patient being seen in a clinic that is staffed by different providers, or it can be due to *access to care* issues requiring visits to urgent care centers or emergency departments.

#### Score-Based Guidance

| Score/Range | Notes                                                                                                    | Steps to Consider                                                                                                    |
|-------------|----------------------------------------------------------------------------------------------------|----------------------------------------------------------------------------------------------------|
| 000         | This may be the first<br>prescriptionof this type for<br>the patient.                                                                                       | Discuss risks/benefits of<br>using acontrolled substance.<br>Consider informed consent.                                                                                                    |
| 010–200     | Approximately 75% of scores<br>fallin this range.<br>Occasionally, patients in<br>this score range have a<br>remote history of high<br>usage (> 1 yearago). | Review use patterns for<br>unsafeconditions.<br>Discuss any concerns with<br>patient.See guidance below.<br>If previously high usage exists<br>withrecent abstinence, consider<br>risk/benefits of new prescriptions. |
| 201–650     | Approximately 24% of scores fallin this range.                                                                                                    | Review use patterns for<br>unsafeconditions.<br>Discuss any concerns with patient.<br>See guidance below.                                                                                                    |

Г

| > 650 | Approximately 1% of scores<br>fall inthis range.<br>Some patient records may<br>have ascore in this range and<br><i>still be within prescriber</i><br><i>expectations.</i><br>Many patient records<br>include some level of<br>multiple providerepisodes,<br>overlapping prescriptions, or<br>elevated milligram<br>equivalency. | <ul> <li>Review use patterns for<br/>unsafeconditions.</li> <li>If multiple providers involved in<br/>unsafe prescribing, discuss<br/>concern with patient and<br/>consider contactingother<br/>providers directly.</li> <li>If multiple pharmacies involved<br/>in unsafe prescribing, discuss<br/>concern with patient and<br/>consider pharmacylock-in<br/>program.</li> <li>If overlapping medications of<br/>same ordifferent type, discuss<br/>concern with patient and consider<br/>taper to lower dose and/or<br/>discontinuation of potentiating<br/>medications.</li> <li>If patient has evidence of a<br/>substanceuse disorder, consider<br/>inpatient admit or referral for<br/>outpatient<br/>evaluation and treatment.</li> </ul> |
|-------|----------------------------------------------------------------------------------------------------|----------------------------------------------------------------------------------------------------|

*Note:* Narx Scores are not intended to work as sole determinants of a patient's risk. Narx Scores are intended to support clinical decisions, not displace them. Under no circumstance should NarxCare be used to replace a provider's professional and medical judgment.

# **Overdose Risk Score**

The NarxCare application delivers several elements of discrete data and a visually enhanced, interactive PDMP report. Contained on the report, and delivered as discrete data, is an Overdose Risk Score (ORS). This score numerically represents the risk of unintentional overdosedeath.

The ORS has the following characteristics:

- 1. The score is three digits and ranges from 000–999.
- 2. Risk approximately doubles for every 100-point increase in the score.
- 3. Using patients who score 0–199 as a reference group, the odds ratio associated with successive 100-point bins is as follows:

| ORS     | Odds Ratio of Unintentional Overdose Death |
|---------|--------------------------------------------|
| 000–199 | 1                                          |
| 200–299 | 10                                         |
| 300–399 | 12                                         |
| 400–499 | 25                                         |
| 500–599 | 44                                         |
| 600–699 | 85                                         |
| 700–799 | 141                                        |
| 800–899 | 194                                        |
| 900–999 | 329                                        |

### **ORS** Algorithm

The ORS algorithm was derived using machine learning and other predictive techniques applied to a large case series of over 5,000 unintentional overdose deaths. For the first version of the score, more than 70 PDMP variables were evaluated with 12 chosen for the final model.

Subsequent revisions of the model have included evaluation of thousands of variables. A specific characterization of the current variables and coefficients is beyond the scope of this document. In general, the variables that have shown tobe predictive of unintentional overdose death include:

- The number of pharmacies visited for controlled substance dispensation per unit time
- Maximum morphine milligram equivalency (MME) in the last year
- The number of prescribers of controlled substances in the last two years
- Various slopes of opioid and sedative use
- Various slopes of prescriber usage

This section will be updated if new types of variables are incorporated and/or new sets ofdata are included.

# **Clinical Application**

The ORS is intended to provide a multi-factor estimate of overdose death risk. The risk assessment does not incorporate any data other than PDMP usage. This aligns the clinical application of the score with other sources of overdose risk assessment based on PDMP data such as number of pharmacies visited in the last 90 days or daily morphine equivalent dose(MED). The ORS takes multiple risk factors for unintentional overdose death into consideration and is more predictive than any one component.

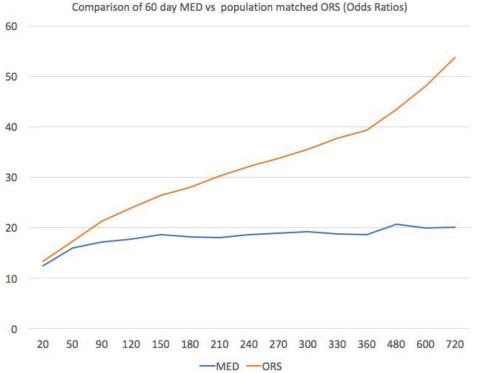

The absolute risk of death from unintentional overdose is very low in the population of patients found in a PDMP. Even though the annual unintentional overdose death rate is unacceptably high, measured in the thousands for many states, the number of people using controlled substances in those same states are in the multiple millions. Patients on elevated doses of medication are also prevalent and have a low overall incidence of unintentional overdose death.For example, in evaluating average daily MED over a period of 60 days in one state, the following death rates were found:

| 60-day MED avg | Decedents | Living  | Death Rate |
|----------------|-----------|---------|------------|
| 90 MED         | 1,008     | 162,231 | 0.6%       |
| 150 MED        | 722       | 94,681  | 0.8%       |
| 480 MED        | 144       | 13,693  | 1.0%       |

Copyright © 2018-2022 Bamboo Health, Inc. All rights reserved.

Do not copy or distribute without the express written permission of Bamboo Health.

The results of this analysis equate the CDC-recommended maximum 90 MED for chronic opioiduse to an expected death rate of just 0.6%. It isn't until you get to an average MED of 480 that the death rate reaches 1%, and at that level, there are over 13,000 patients in the PDMP database.

#### Score-Based Guidance

The ORS can be applied to clinical practice in a manner analogous to daily MED. The CDC opioid prescribing guidelines recommend naloxone be considered at 50 MED and that most patients should be treated at a dose of 90 MED or less. Using an equivalent population methodology, thefollowing ORS ranges can be associated with CDC MED-based guidance.

| Score     | Approximate CDC<br>MEDEquivalent | Steps to Consider                                                                                                    |
|-----------|----------------------------------|----------------------------------------------------------------------------------------------------|
| < 010–440 | < 50 MED                         | Consider other sources of risk<br>beyondPDMP data.<br>See below                                                                                                    |
| 450–650   | 50 MED (or more)                 | Consider naloxone<br>prescription.See below.                                                                                                    |
| > 650     | 90 MED (or more)                 | Consider naloxone prescription.<br>Review use patterns for unsafe<br>conditions.<br>If multiple providers involved in<br>unsafe prescribing, discuss concern<br>with patient and consider contacting<br>other providers directly.<br>If multiple pharmacies involved in<br>unsafe prescribing, discuss concern<br>with patient and consider pharmacy<br>lock-in program.<br>If overlapping medications of same or<br>different type, discuss concern with<br>patient and consider taper to lower<br>dose and/or discontinuation of<br>potentiating medications.<br>If patient has evidence of a substance<br>use disorder, consider inpatient admit<br>or referral for outpatient evaluation<br>and treatment. |

# Additional Risk Indicators

The NarxCare application delivers several elements of discrete data and a visually enhanced, interactive PDMP report. Contained on the report, and delivered as discrete data, are a set of Additional Risk Indicators. These indicators may be determined by the state PDMP and are feltto have stand-alone value.

This section is intended to aggregate important information from multiple sources of data.

There are currently three PDMP based indicators:

- More than 5 controlled substance providers in any 365-day period
- More than 4 pharmacies that dispense controlled substances in any 90day period
- More than 40 MED average and more than 100 MME total at any time in the previous 2 years

These indicators are based on the following literature:

- Provider red flag: Hall AJ, Logan JE, Toblin RL, et al. Patterns of Abuse Among Unintentional Pharmaceutical Overdose Fatalities. JAMA. 2008;300(22): 2613–2620. doi:10.1001/jama.2008.802.
- Pharmacy red flag: Yang Z, Wilsey B, Bohm M, et al. Defining Risk of Prescription OpioidOverdose: Pharmacy Shopping and Overlapping Prescriptions Among Long-Term OpioidUsers in Medicaid. *The Journal of Pain.* 16(5): 445–453.
- 40 MED red flag: Paulozzi L, Kilbourne E, Shah N, et. al. A History of Being Prescribed Controlled Substances and Risk of Drug Overdose Death. *Pain Medicine*. 2012;13(1): 87–95.doi: 10.1111/j.1526-4637.2011.01260.x.

# **Clinical Application**

PDMP-based indicators typically corroborate any concerns raised by the Narx Scores and ORS.

When available, additional risk indictors sourced from non-PDMP data sources may represent other dimensions of risk such as past heroin use, substance use disorder, previous overdose, etc.

In all cases, if a provider determines that inappropriate risk exists for a patient, they should seekadditional information, discuss the risk concern with the patient, and choose appropriate medical care options that are in the best interest of the patient.

## Indicator-Based Guidance

| Indicator                                                   | Steps to Consider                                                                                                    |
|-------------------------------------------------------------|----------------------------------------------------------------------------------------------------|
| More than 5 providers in any year (365 days)                | Review use patterns for unsafe conditions.<br>If multiple providers involved in unsafe<br>prescribing, discuss concern with patient<br>and consider contacting other providers<br>directly.                                                                                                    |
| More than 4 pharmacies in any 90-day<br>period              | Review use patterns for unsafe conditions.<br>If multiple pharmacies involved in unsafe<br>prescribing, discuss concern with patient<br>and consider pharmacy lock-in program.                                                                                                    |
| More than 40 MED per day average and morethan 100 MME total | Review use patterns for unsafe<br>conditions. Consider taper to lower dose<br>and/or discontinuation of potentiating<br>medications.                                                                                                    |
| If all 3 indicators are present                             | Review use patterns for unsafe conditions.<br>If multiple providers are involved in unsafe<br>prescribing, discuss concern with patient and<br>consider contacting other providers directly.<br>If multiple pharmacies or dispensaries are<br>involved in unsafe prescribing, discuss concern<br>with patient and consider a pharmacy lock-in<br>program.<br>If overlapping medications of same or different<br>type, discuss concern with patient and consider<br>taper to lower dose and/or discontinuation of<br>potentiating medications.<br>If the patient has evidence of a substance use<br>disorder, consider inpatient admit or referral<br>for outpatient evaluation and treatment. |